# <span id="page-0-6"></span><span id="page-0-3"></span><span id="page-0-0"></span>Transponder-Antenne HG G-98780-A

<span id="page-0-5"></span>13,56 MHz, 1-dimensional

<span id="page-0-4"></span><span id="page-0-2"></span><span id="page-0-1"></span>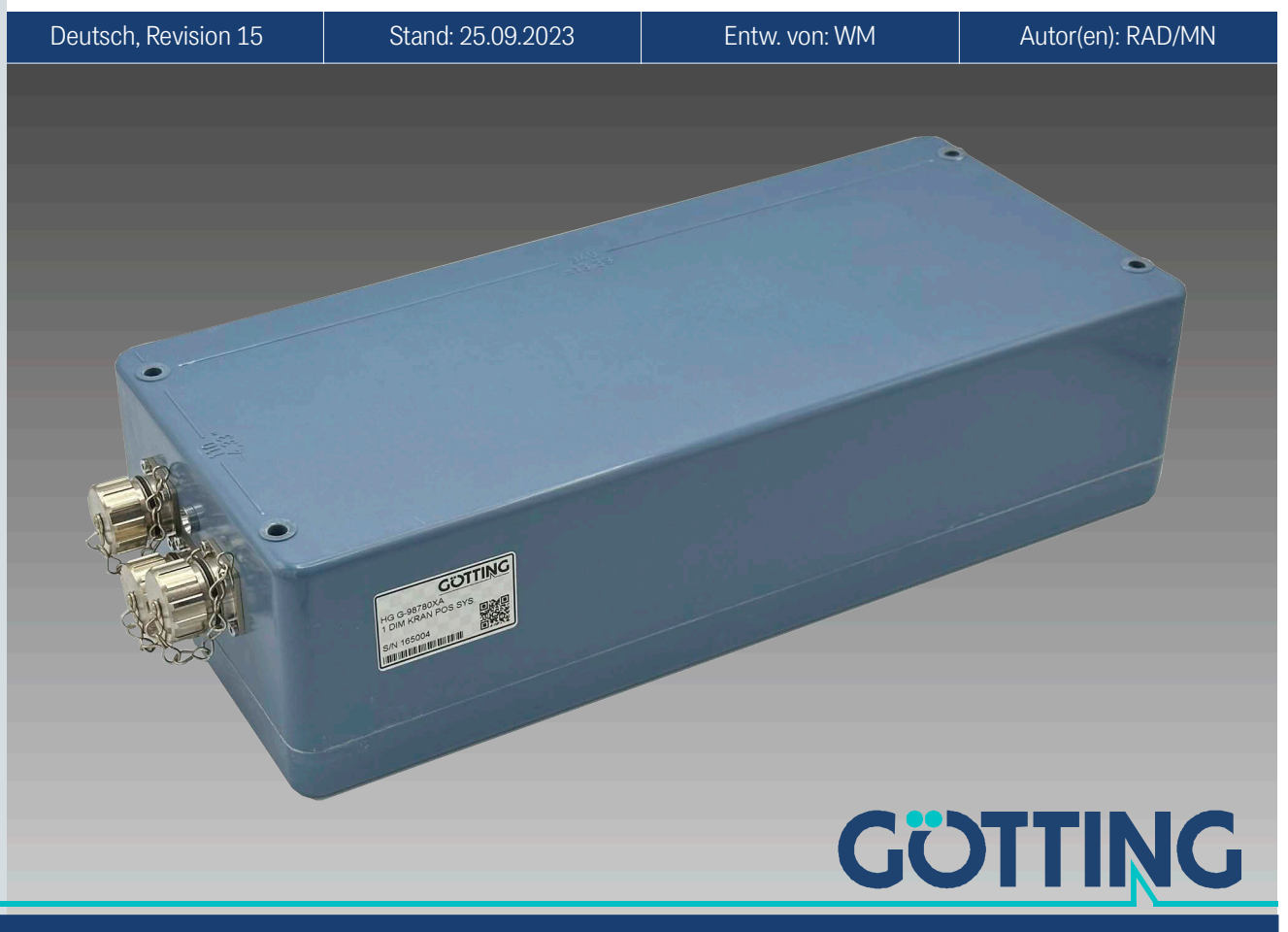

Führung durch Innovation [www.goetting.de](http://www.goetting.de)

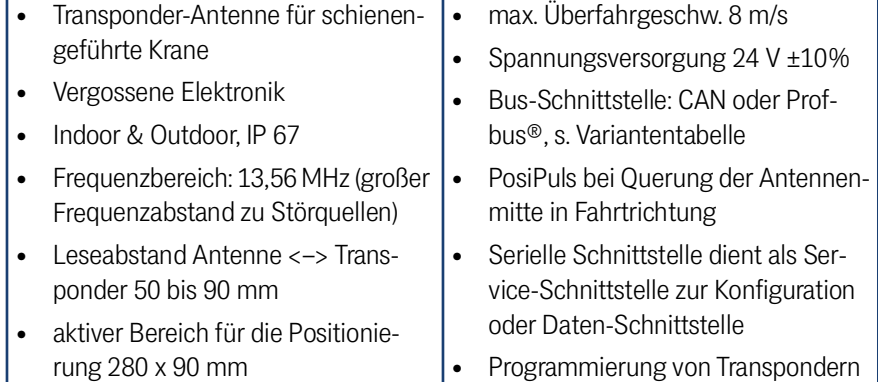

© 2023 Götting KG, Irrtümer und Änderungen vorbehalten.

Die Götting KG in D-31275 Lehrte besitzt ein zertifiziertes Qualitätssicherungssystem gemäß ISO 9001.

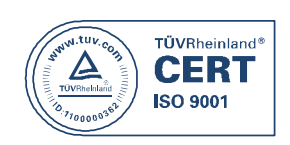

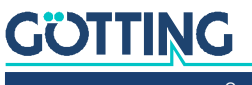

# Inhalt

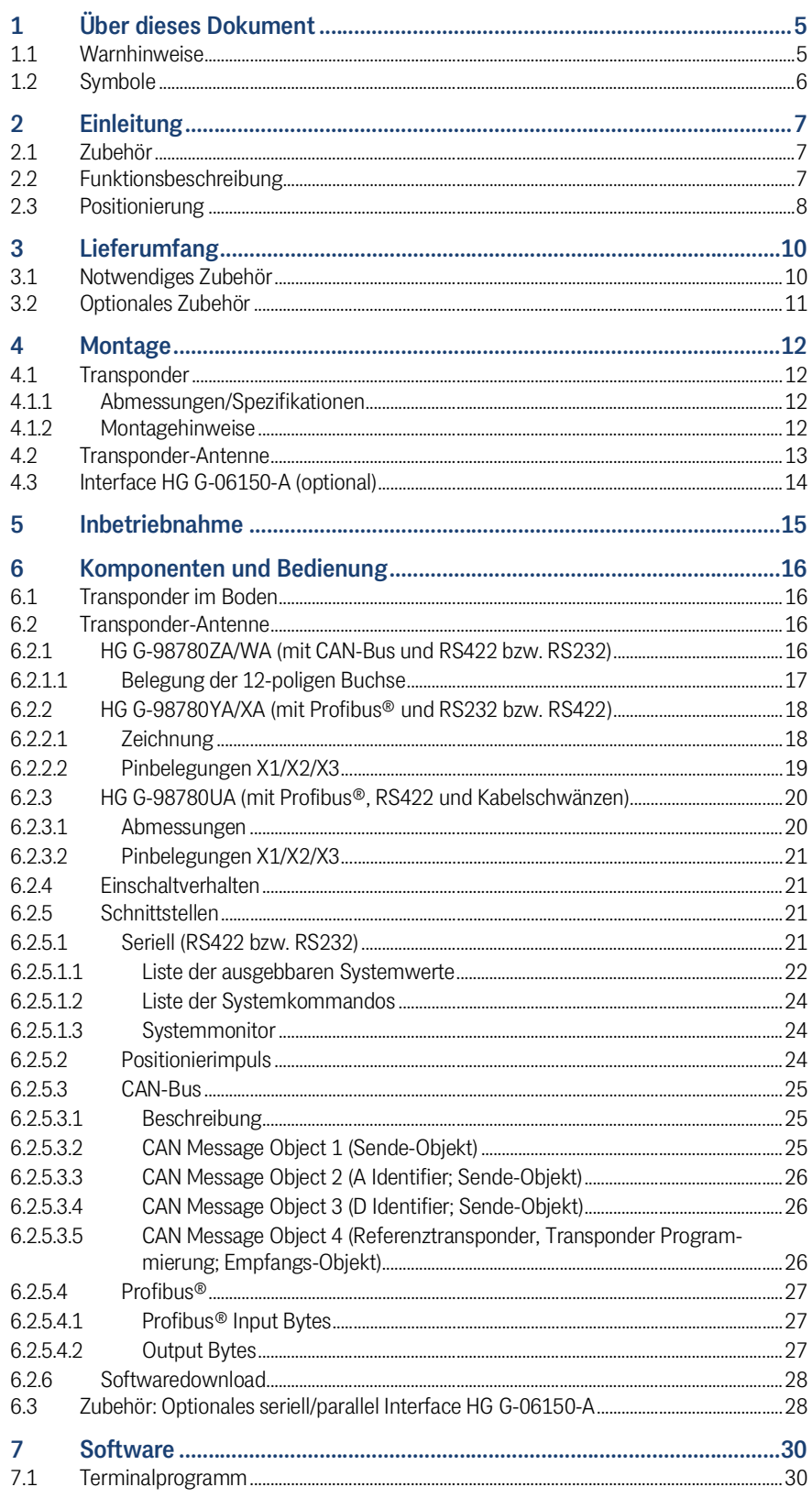

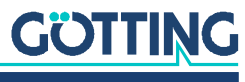

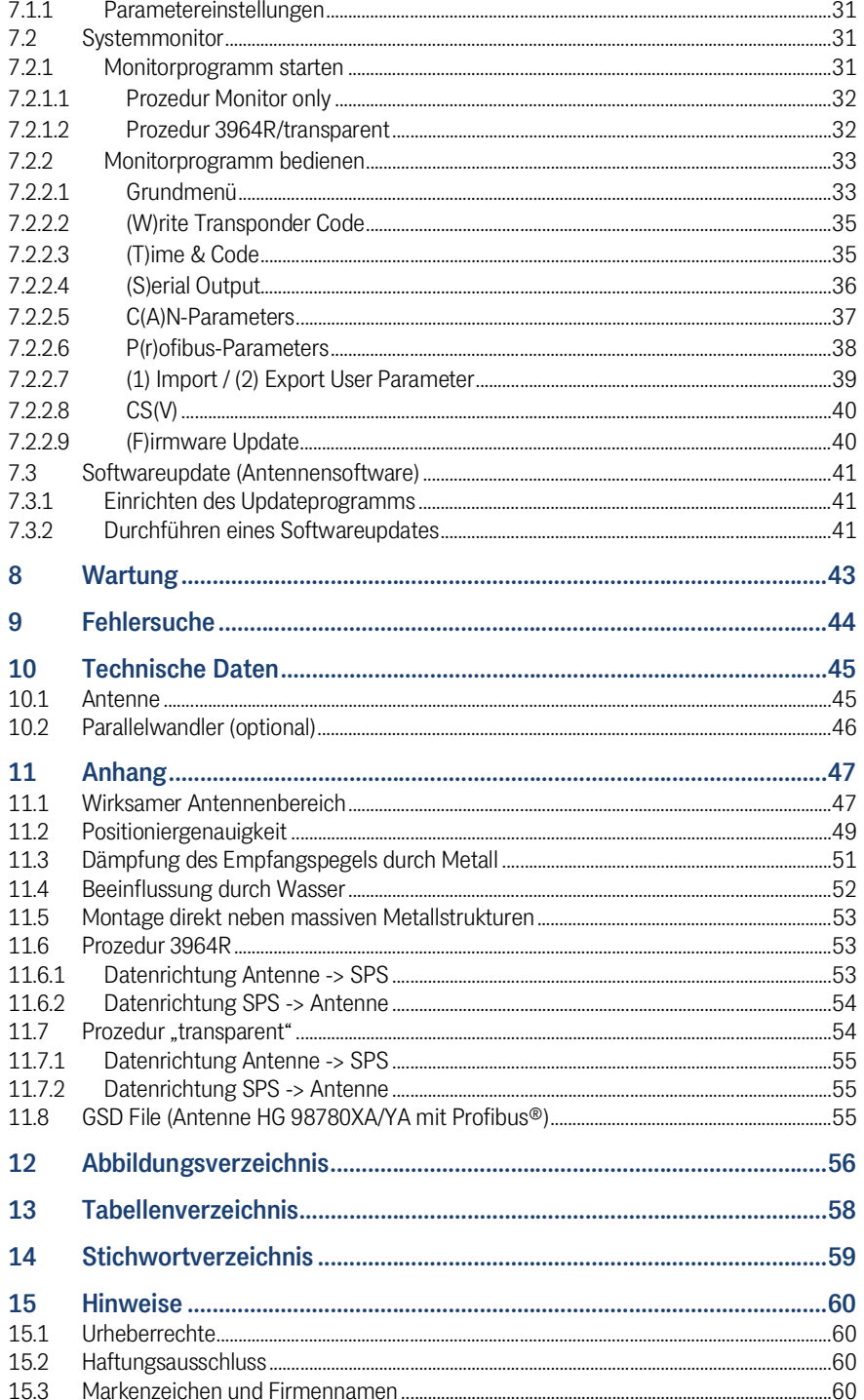

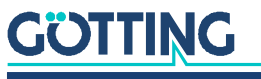

# <span id="page-4-0"></span>Über dieses Dokument

Damit Sie mit dieser Gerätebeschreibung schnell und sicher mit Ihrem Produkt arbeiten können, werden einheitliche Warnhinweise, Symbole, Begriffe und Abkürzungen verwendet. Zum besseren Verständnis sind diese in den folgenden Kapiteln erklärt.

# <span id="page-4-1"></span>1.1 Warnhinweise

In dieser Gerätebeschreibung stehen Warnhinweise vor einer Handlungsabfolge, bei der die Gefahr von Personen- oder Sachschäden besteht. Die beschriebenen Maßnahmen zur Gefahrenabwehr müssen eingehalten werden.

Warnhinweise sind wie folgt aufgebaut:

## **SIGNALWORT**

#### Art oder Quelle der Gefahr

Folgen

- Gefahrenabwehr
- Das **Warnzeichen** (Warndreieck) macht auf Lebens- oder Verletzungsgefahr aufmerksam.
- Das **Signalwort** gibt die Schwere der Gefahr an.

4

- Der Absatz **Art oder Quelle der Gefahr** benennt die Art oder Quelle der Gefahr.
- Der Absatz **Folgen** beschreibt die Folgen bei Nichtbeachtung des Warnhinweises.
- Die Absätze **Gefahrenabwehr** geben an, wie man die Gefahr umgehen kann.

Die Signalwörter haben folgende Bedeutung:

<span id="page-4-2"></span>**Tabelle 1** *Gefahrenklassen nach ANSI Z535.6-2006*

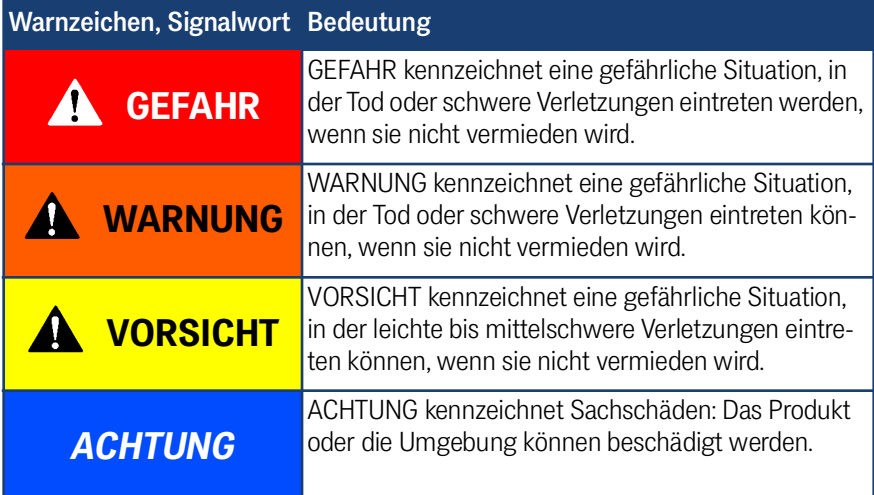

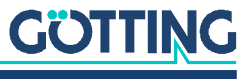

1

# <span id="page-5-1"></span><span id="page-5-0"></span>1.2 Symbole

In dieser Gerätebeschreibung werden folgenden Symbole und Auszeichnungen verwendet:

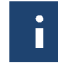

Wenn diese Information nicht beachtet wird, kann das Produkt nicht optimal genutzt bzw. betrieben werden.

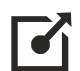

Weist auf einen oder mehrere Links im Internet hin.

- www.goetting.de/xxx
- www.goetting.de/yyy

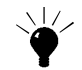

Weist auf Tipps für den leichteren Umgang mit dem Produkt hin.

- $\checkmark$  Der Haken zeigt eine Voraussetzung an.
- Der Pfeil zeigt einen Handlungsschritt an. Die Einrückung zeigt das Ergebnis einer Handlung oder einer Handlungssequenz an.
- Programmtexte und -variablen werden durch Verwendung einer Schriftart mit fester Buchstabenbreite hervorgehoben.
- Menüpunkte und Parameter werden *kursiv* dargestellt.
- Wenn für Eingaben bei der Bedienung von Programmen Tastenkombinationen verwendet werden, dann werden dazu jeweils die benötigten  $\Box$ asten Elervorgehoben. Bei den Programmen der Götting KG können Sie üblicherweise große und kleine Buchstaben gleichwertig verwenden.

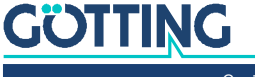

# <span id="page-6-0"></span>**Einleitung**

Die hier beschriebenen Antennen eignen sich besonders für Fahrzeuge im Außenbereich, da die Elektronikeinheiten in den Antennengehäusen vergossen sind. Alle wichtigen Einstellungen, Abgleicharbeiten und Softwareupdates können über eine serielle Schnittstelle durchgeführt werden.

Die Transponder-Antenne HG [G-98780-A](#page-0-6) arbeitet auf der Frequenz 13,56 MHz und hat damit einen großen Frequenzabstand zu Störquellen wie sie z. B. Antriebe, Umrichter und Schaltnetzteile darstellen.

<span id="page-6-4"></span>Alle genannten Systeme liefern ein gleichartig aufgebautes Ausgabeformat, in dem zusätzliche weitergehende Systeminformationen vom Anwender konfiguriert werden können. Diese Zusatzinformationen können z. B. in einem Visualisierungssystem gespeichert werden und ermöglichen Aussagen über Zustand und Verfügbarkeit der Antennen und Transponder. Diese Gerätebeschreibung bezieht sich auf Geräte mit der Firmware 98780B2 ab Version 1.06.

# <span id="page-6-1"></span>2.1 Zubehör

Passend zur eindimensionalen Positionier- und Identantenne HG [G-98780-A](#page-0-6) werden bis zu drei verschiedene Komponenten angeboten:

<span id="page-6-3"></span>**Bild 1** *Komponenten*

<span id="page-6-9"></span>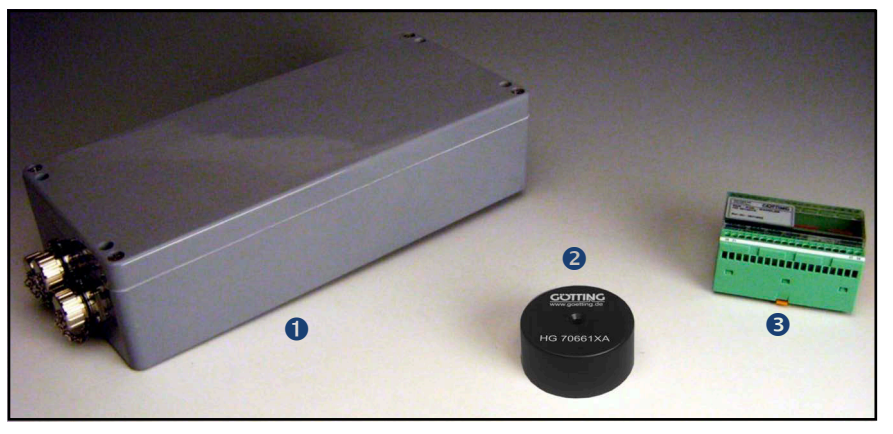

- 1. Sende- Empfangsantenne mit Vorverstärker und Auswerter HG [G-98780-A](#page-0-6) mit verschiedenen Schnittstellen (siehe [Tabelle 2 auf Seite 8\)](#page-7-1)
- <span id="page-6-7"></span>2. Transponder HG G-70661 (auf der Fahrbahn)
- <span id="page-6-6"></span>3. Optionales Interface HG G-06150-A seriell/parallel Wandler
- <span id="page-6-5"></span>4. Optionales Lese- und Programmiergerät HG G-81840YA (nicht im Bild)

## <span id="page-6-2"></span>2.2 Funktionsbeschreibung

Bei Überfahrt der Antenne über einen Transponder wird dieser mittels eines Energiefeldes von 13,56 MHz versorgt und überträgt seine Codenummer durch Modulation dieser Frequenz zur Antenne zurück. Über eine weitere Spule wird der Positionierimpuls erzeugt. Der in die Antenne integrierte Auswerter decodiert den Code.

<span id="page-6-8"></span>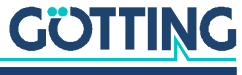

Weiterhin werden diverse Kenngrößen der Antenne – wie z. B. Stromaufnahme und Versorgungsspannung etc. – gemessen und auf Wunsch dem seriellen Ausgabeprotokoll zugefügt.

Das serielle Signal wird als potenzialgetrennte RS 422 bzw. RS 232 ausgegeben. Auch der Positionierimpuls wird galvanisch getrennt. Weitere Schnittstellen sind CAN-Bus oder Profibus®. Eine Übersicht der verfügbaren Varianten der Antenne gibt [Tabelle 2](#page-7-1) unten. Die Varianten sind über den vorletzten Buchstaben der Produktnummer erkennbar, z. B. HG G-98780**Z**A.

#### <span id="page-7-1"></span>**Tabelle 2** *Variantenübersicht HG [G-98780-A](#page-0-6)*

<span id="page-7-2"></span>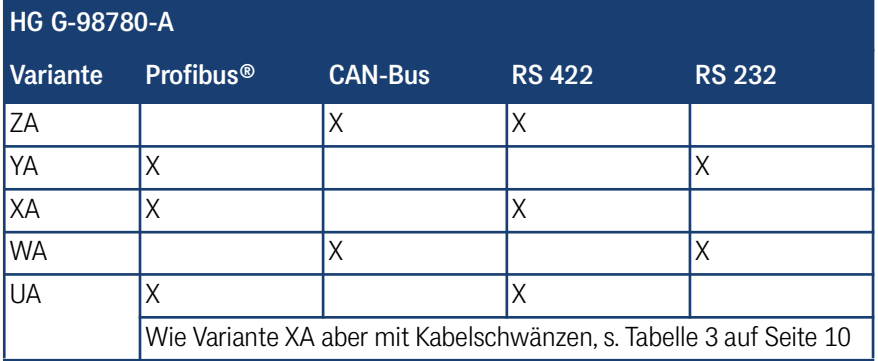

Optional kann eine Wandlung des seriellen Signals in 16 Bit parallele Ausgänge (24 Volt geschaltet) für den Code in einem Interface erfolgen. Das dafür notwendige Zusatzgerät ist für Hutschienenmontage geeignet und muss an einem vor Umwelteinflüssen geschützten Ort eingebaut werden (s. Abschnitt [6.3 auf Seite 28](#page-27-2)).

### <span id="page-7-0"></span>2.3 Positionierung

Zur Auslösung des Positionierimpulses müssen einige Bedingungen erfüllt sein:

- Die Empfangsspannung S (siehe [Tabelle 22 auf Seite 33\)](#page-32-2) muss die eingestellte Schwelle Level for Positioning (siehe Abschnitt [7.2.2.2 auf Seite 35\)](#page-34-2) überschreiten.
- Ein Transpondercode muss fehlerfrei decodiert werden.
- Die Messspannung X muss unter eine gewisse Schwelle abfallen (siehe [Tabelle](#page-32-2)  [22 auf Seite 33](#page-32-2)).

Es wird dann ein in seiner Dauer einstellbarer Impuls erzeugt. Ein neuer Impuls wird erst dann wieder ermöglicht, wenn die Empfangsspannung S unter die eingestellte Schwelle Threshold for Decoding (siehe Abschnitt [7.2.2.2 auf Seite 35\)](#page-34-2) fällt.

Daraus folgt, dass nur ein Impuls pro Transponderquerung möglich ist. Wenn also ein Fahrzeug nach Auslösung des Positionierimpulses über dem Transponder anhält und dann die Fahrtrichtung ändert, so wird bei Mittenquerung kein Positionierimpuls erzeugt!

#### **Genauigkeit der Positionierung:**

Da die Feldkompensation für die entsprechende Messspule nicht beliebig scharf und außerdem höhenabhängig ist (siehe Anhang, Abschnitt [11.1 auf Seite 47\)](#page-46-2) werden die Positionierimpulse abhängig von der Bewegungsrichtung an unterschiedlichen aber reproduzierbaren Orten ausgelöst. Da der Antenne die Fahrtrichtung nicht bekannt ist, sondern sie nur auf den physikalischen Effekt der Feldstärke reagiert, kann die übergeordnete Steuerung eine richtungsabhängige Kompensation durch-

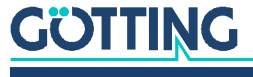

führen. Im Anhang in Abschnitt [11.2 auf Seite 49](#page-48-1) sind die Orte, an denen der Positionierimpuls ausgelöst wird, in Abhängigkeit von den Koordinaten X, Y und der Lesehöhe dargestellt.

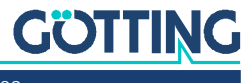

i.

3

# <span id="page-9-4"></span><span id="page-9-0"></span>Lieferumfang

Zum Lieferumfang gehören:

- eine Transponder-Antenne HG [G-98780-A](#page-0-6)
- bei Profibus® Varianten bis auf HG G-98780UA (s. [Tabelle 2 auf Seite 8\)](#page-7-2): Steckersatz CONSET00001 (s. [Tabelle](#page-9-3) 3 unten)
- bei CAN-Bus Varianten (s. [Tabelle 2 auf Seite 8\)](#page-7-2): Steckersatz CONSET00002 (s. [Tabelle](#page-9-3) 3 unten)
- bei Profibus® Variante HG G-98780UA (s. [Tabelle 2 auf Seite 8](#page-7-2)): Steckersatz HG G-98780UA (s. [Tabelle](#page-9-3) 3 unten)
- <span id="page-9-5"></span>eine Gerätebeschreibung

## <span id="page-9-1"></span>3.1 Notwendiges Zubehör

Die Transponder-Antenne allein ist nicht ausreichend für die Positionserkennung von Fahrzeugen mit Transpondern. Um ein fahrerloses Transportsystem zu betreiben, benötigen Sie außerdem:

- Anschlusskabel zur Verbindung der Antenne mit der Fahrzeugelektronik,
- mehrere Transponder im Boden.

Die Anschlusskabel können vom Kunden selbst konfektioniert (s. Pinbelegungen in Abschnitt [6.2 auf Seite 16\)](#page-15-4) oder über die Götting KG bestellt werden (s. u.).

<span id="page-9-2"></span>Entnehmen Sie [Tabelle](#page-9-3) 3 die Bestellnummern für das notwendige Zubehör.

#### <span id="page-9-3"></span>**Tabelle 3** *Notwendiges Zubehör (Abschnitt 1 von 2)*

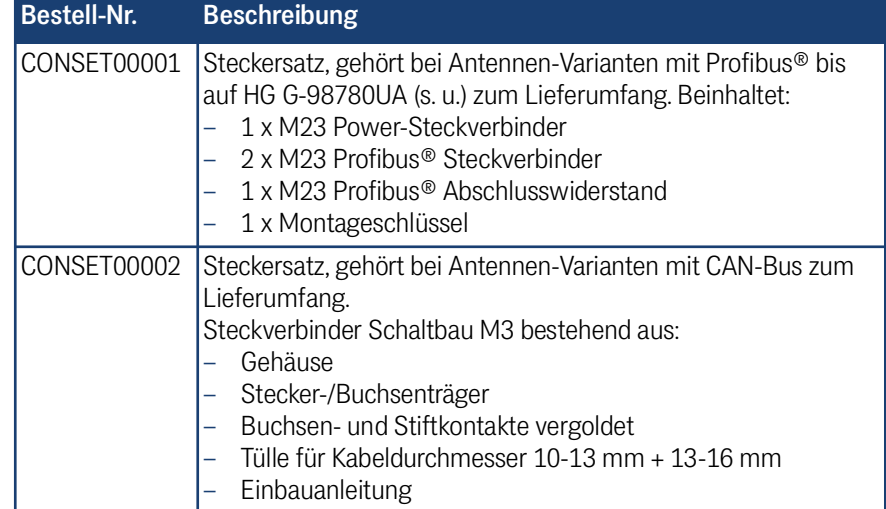

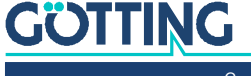

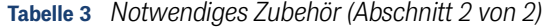

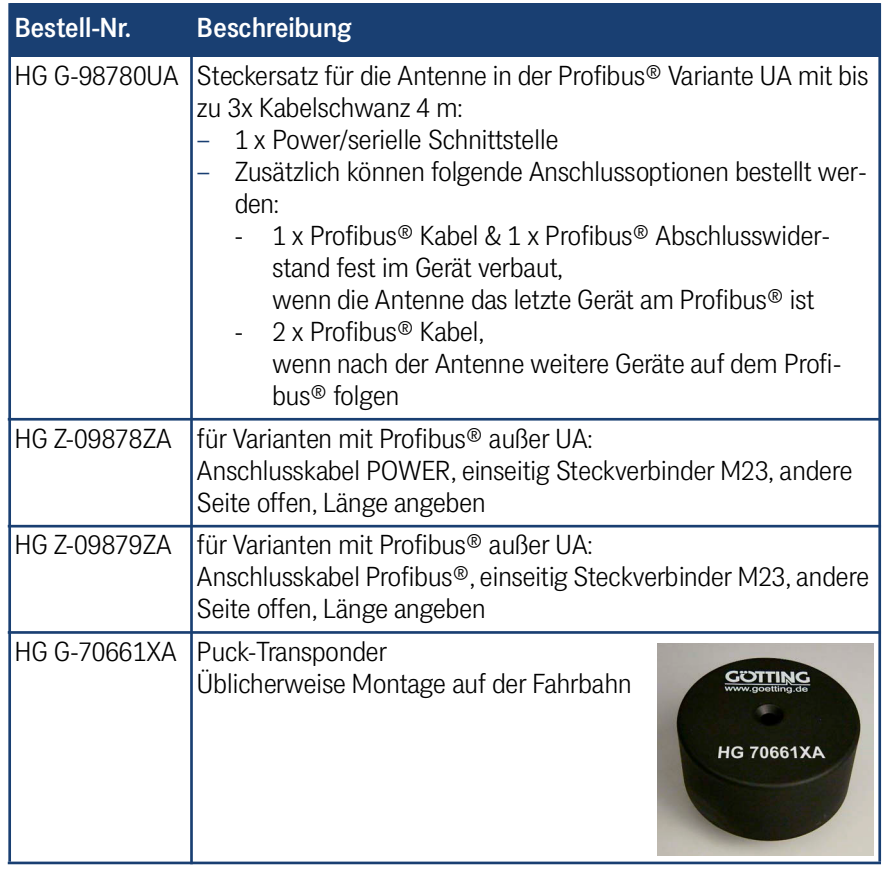

# <span id="page-10-3"></span><span id="page-10-0"></span>3.2 Optionales Zubehör

<span id="page-10-6"></span>Entnehmen Sie [Tabelle](#page-10-1) 4 die Bestellnummern für das optionale Zubehör.

#### <span id="page-10-1"></span>**Tabelle 4** *Optionales Zubehör*

<span id="page-10-5"></span><span id="page-10-4"></span><span id="page-10-2"></span>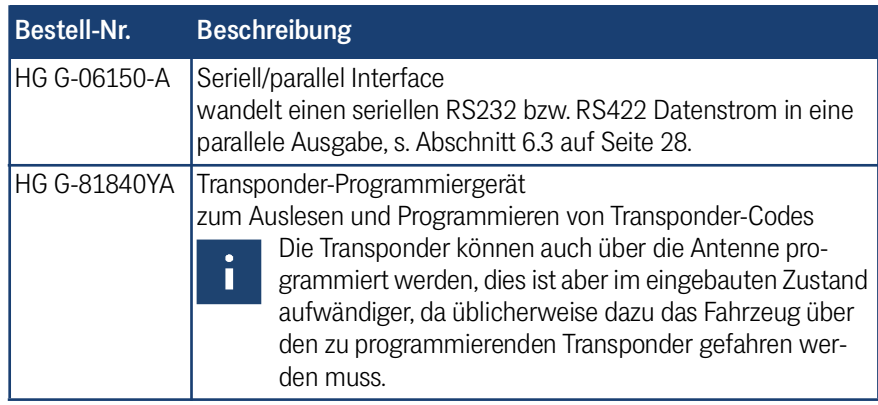

<span id="page-11-1"></span>

# <span id="page-11-0"></span>**Montage**

## <span id="page-11-5"></span>4.1 Transponder

#### <span id="page-11-2"></span>4.1.1 Abmessungen/Spezifikationen

Bei allen Transpondern kann der maximale Leseabstand nur erreicht werden, wenn sie von metallischen Flächen abgesetzt werden. Halten Sie möglichst die empfohlenen Mindestabstände im metallfreien Raum ein [\(Bild 2\)](#page-11-4). Die Beeinflussung der Positionsgenauigkeit und Reichweite hängt auch von Größe und Entfernung der Metallteile ab.

<span id="page-11-4"></span>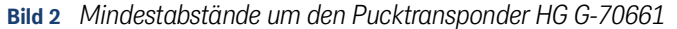

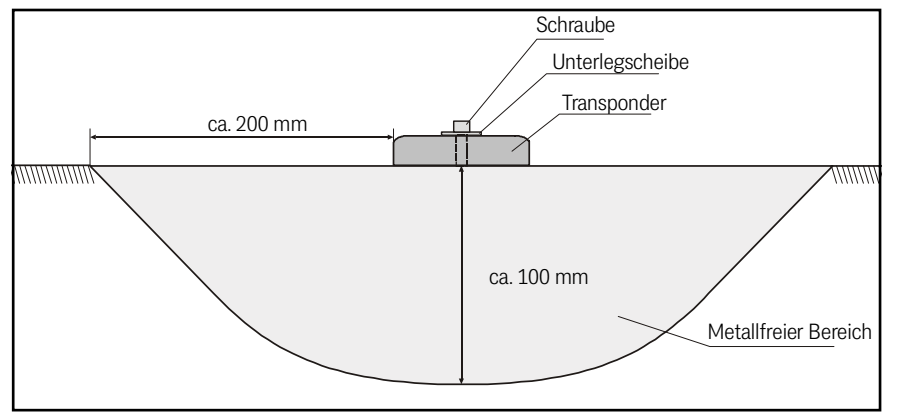

Als Faustregel gilt, dass ein dem Leseabstand entsprechender metallfreier Raum hinter dem Transponder einen weitgehend ungedämpften Empfang ermöglicht (siehe auch [Tabelle 27 auf Seite 51\)](#page-50-1). Wichtig ist, dass der Transponder **nicht in die Maschen eines Armierungsgitters** eintaucht. Einzelne Stäbe hingegen haben kaum einen Einfluss.

#### <span id="page-11-3"></span>4.1.2 Montagehinweise

Es darf sich immer nur maximal ein Transponder im Erfassungsbereich befinden, zwischen zwei Transpondern muss daher ein Mindestabstand von 500 mm eingehalten werden.

Die Transponder können mit Metallschrauben und Unterlegscheiben auf einen ebenen Untergrund geschraubt werden. Das maximale Anzugsmoment soll 4 Nm nicht überschreiten. Der Durchmesser der (Metall-)Unterlegscheiben sollte 18 mm nicht überschreiten. Für weitere Informationen nutzen Sie bitte das Datenblatt zu den Transpondern vom Typ HG G-70661.

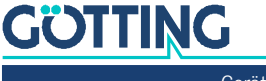

# <span id="page-12-4"></span><span id="page-12-0"></span>4.2 Transponder-Antenne

# *ACHTUNG*

#### Falsche Positionierung der Antenne

- Unerwartete Ergebnisse bei der Auswertung
- Beachten Sie bei der Montage die Lage und Ausrichtung der Antenne. Halten Sie sich dabei an das folgende Bild.

<span id="page-12-2"></span>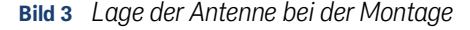

<span id="page-12-3"></span>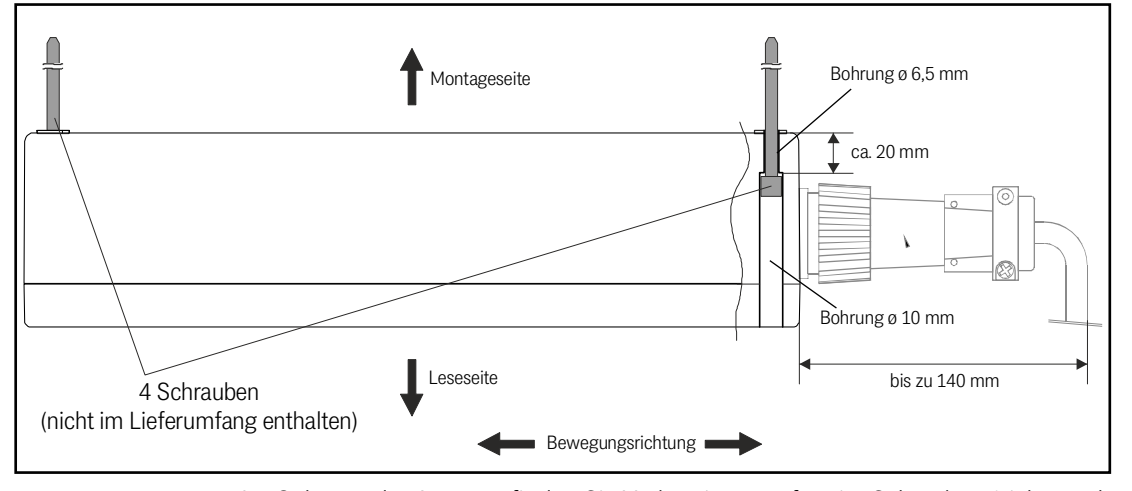

Im Gehäuse der Antenne finden Sie Vorbereitungen für vier Schrauben (siehe auch [Bild 4](#page-12-1) unten). Wir empfehlen die Verwendung von M6 Schrauben mit Innensechskant. Die Länge der Schraube hängt davon ab, woran die Antenne befestigt werden soll. Bitte beachten Sie bei der Montage, dass in Fahrtrichtung genügend Platz für die Anschlüsse frei ist. Je nach Variante (im Bild: Variante ZA/WA) werden bis zu 140 mm freier Raum benötigt.

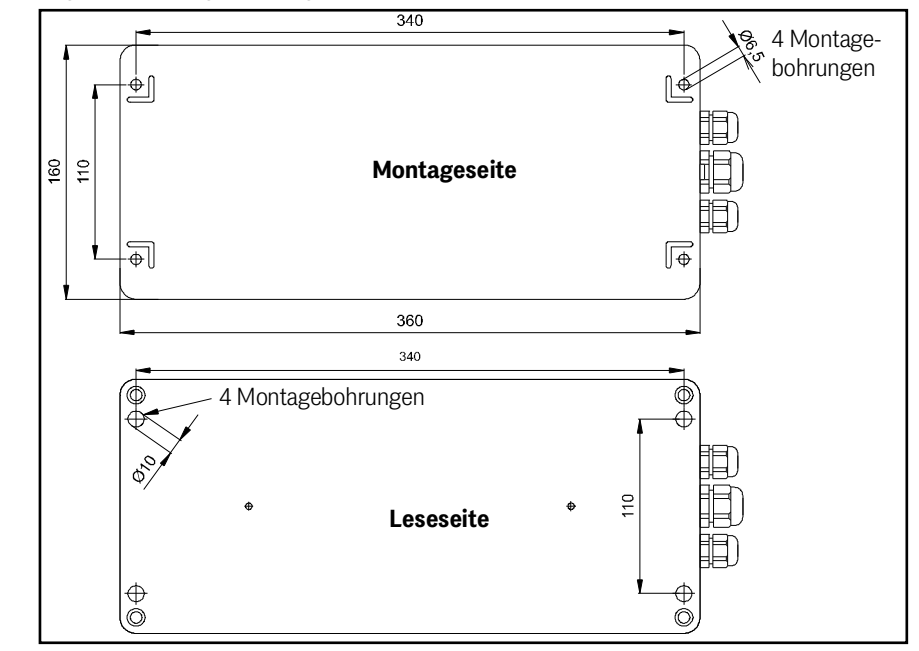

<span id="page-12-1"></span>**Bild 4** *Lage der Montagebohrungen*

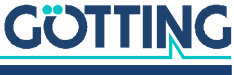

Damit die Systemeigenschaften nicht beeinträchtigt werden:

- Den Montageraum um bzw. unter der Antenne möglichst "metallfrei" halten. Weitere Informationen in den Abschnitt [11.3 auf Seite 51,](#page-50-2) [11.4 auf Seite 52](#page-51-1) und [11.5 auf Seite 53](#page-52-3).
- Die Leseantenne nicht mit der Leseseite auf metallischen Flächen betreiben. Andernfalls wird die Sendeantenne so verstimmt, dass die Stromaufnahme der Sendeendstufe erheblich ansteigt.
- Eine problemlose Transponderlesung ist nur möglich, wenn die Transponderspur mittig unter der Antenne verläuft (max. ±4 cm Toleranz)! Weiter außerhalb wird die Lesung unzuverlässig, da die Signalpegel dort sehr schnell absinken.

Wenn Sie die Antenne bei Temperaturen unter 0°C einsetzen, müssen Sie die Heizung benutzen! Da bei -20<sup>o</sup> C Außentemperatur die Aufwärmzeit mit Heizung ca. 1 Stunde beträgt, sollte die Heizung an eine Standby-Versorgung angeschlossen sein.

# <span id="page-13-2"></span><span id="page-13-0"></span>4.3 Interface HG G-06150-A (optional)

<span id="page-13-1"></span>Die Montage des optionalen Interface wird in dem zugehörigen Datenblatt beschrieben, das Sie hier herunterladen können:

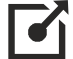

ň

<https://www.goetting.de/komponenten/06150>

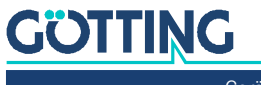

# <span id="page-14-1"></span><span id="page-14-0"></span>Inbetriebnahme

5

Überprüfen Sie vor dem Anklemmen die Betriebsspannungen! Das Kabel sollte nicht direkt neben Energieversorgungskabeln liegen.

Stellen Sie sämtliche Verbindungen her. Nutzen Sie dazu entweder die bei der Götting KG erhältlichen Verbindungskabel (s. [Tabelle 3 auf Seite 10](#page-9-2)) oder konfektionieren Sie die Verbindungskabel selbst. Die Pinbelegungen für die verschiedenen Antennenvarianten finden Sie in Abschnitt [6.2 auf Seite 16](#page-15-4).

Für die weiteren Inbetriebnahmeschritte verbinden Sie die serielle Schnittstelle eines handelsüblichen PCs mit der seriellen Schnittstelle der Antenne. Bei Antennen-Varianten mit RS422-Schnittstelle (HG G-98780ZA/XA) benötigen Sie dafür einen geeigneten Schnittstellenwandler. Der Schnittstellenwandler gehört nicht zum Lieferumfang des Systems. Weitere Informationen erhalten Sie in der Einleitung von Kapitel [7 auf Seite 30](#page-29-2). Starten Sie das Monitorprogramm wie in Abschnitt [7.2 auf](#page-30-3) [Seite 31](#page-30-3) beschrieben.

**Defaultwerte:** Standardmäßig verwendet das System die Werte aus der Datei 1 (Mon3964r.txt; wie in Abschnitt [7.2.1 auf Seite 31](#page-30-4) aufgelistet) bei 9.600 Baud. Beachten Sie jedoch, dass ein anderer Benutzer diese Einstellung geändert haben könnte.

- Halten Sie einen Transponder unter die Antenne. In der Statuszeile muss die Spannung S deutlich ansteigen. Der Code muss sofort erkannt und die Anzahl der Lesungen muss stetig bis auf 65535 hochgezählt werden. Bei Querung des Transponders über die Antennenmittelachse in Bewegungsrichtung muss ein Positionierimpuls erzeugt werden.
- Um die Decoderschwelle (siehe Abschnitt [7.2.2.2 auf Seite 35\)](#page-34-2) einzustellen, ist es sinnvoll, eine komplette Fahrt über die Anlage aufzuzeichnen. Bei den Antennen **HG G-98780ZA** und **HG G-98780WA** kann dazu die serielle Schnittstelle (Abschnitt [7.2.2.8 auf Seite 40](#page-39-2)) oder das CAN-Bus Message Object 3 (Abschnitt [6.2.5.3.4 auf Seite 26](#page-25-3) bzw. [7.2.2.5 auf Seite 37\)](#page-36-1) benutzt werden.

Bei den Antennen **HG G-98780YA** und **HG G-98780XA** kann dazu die serielle Schnittstelle (Abschnitt [7.2.2.8 auf Seite 40](#page-39-2)) oder der Profibus® (Abschnitt [7.2.2.6 auf Seite 38](#page-37-1)) benutzt werden. Bei der Benutzung des Profibus® werden die Informationen System Status, Code und U-Summe aus dem 16 Byte Datenblock benötigt.

Wenn bei der Fahrt keine Fehler aufgetreten sind, können Sie eventuell geänderte Werte speichern und anschließend das Monitorprogramm beenden. Bei der Änderung bestimmter Parameter ist ein Systemreset nötig (Aus- und Wiedereinschalten der Antenne). Dies wird im entsprechenden Abschnitt des Monitorprogramms (Abschnitt [7.2](#page-30-3)) erwähnt. Anschließend ist das System ordnungsgemäß in Betrieb genommen.

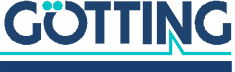

<span id="page-15-1"></span>

# <span id="page-15-0"></span>6 Komponenten und Bedienung

## 6.1 Transponder im Boden

Als Referenzmarke werden die Transponder wie zum Beispiel HG 70661 verwendet. Der Dateninhalt ist fest konfiguriert auf 32 Bit (Read/Write). Reichweite und Positioniergenauigkeit des Systems werden beeinflusst durch:

Um oder hinter dem Transponder verlegte Armierungen.

Keinen oder geringen Einfluss haben Umwelteinflüsse wie:

- Schnee, Eis, Wasser. (Salzwasser siehe Anhang [11.4 auf Seite 52\)](#page-51-1)
- Öl, Sand, Teer, Erde, Verschmutzungen und dergleichen.
- <span id="page-15-4"></span>Einseitige Metallanordnungen wie Schienen. (Siehe Anhang [11.3 auf Seite 51](#page-50-2))

### <span id="page-15-2"></span>6.2 Transponder-Antenne

#### <span id="page-15-5"></span><span id="page-15-3"></span>6.2.1 HG G-98780ZA/WA (mit CAN-Bus und RS422 bzw. RS232)

**Bild 5** *Positionierantenne HG G-98780ZA/WA*

<span id="page-15-7"></span><span id="page-15-6"></span>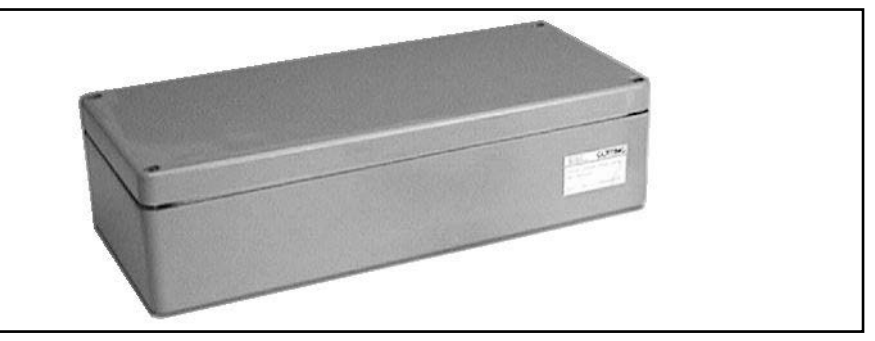

Die Antennen und die Auswerteelektronik sind in ein Gehäuse mit den Abmessungen 360 x 160 x 91 mm eingebaut. Der Lesebereich ist die Gehäuseoberseite. An der Gehäuseoberseite ist ein Deckel angebracht. Die 12-polige Einbaubuchse (Schaltbau M3) zeigt in Bewegungsrichtung.

Innen ist die vollständig vergossene Auswerteelektronik eingebaut. Diese beinhaltet auch die Heizung. Der Anschluss erfolgt über eine 12-polige Schraub-Einbaubuchse der Firma Schaltbau (Typ M3) mit vergoldeten Kontakten.

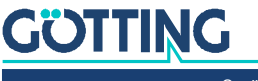

<span id="page-16-1"></span>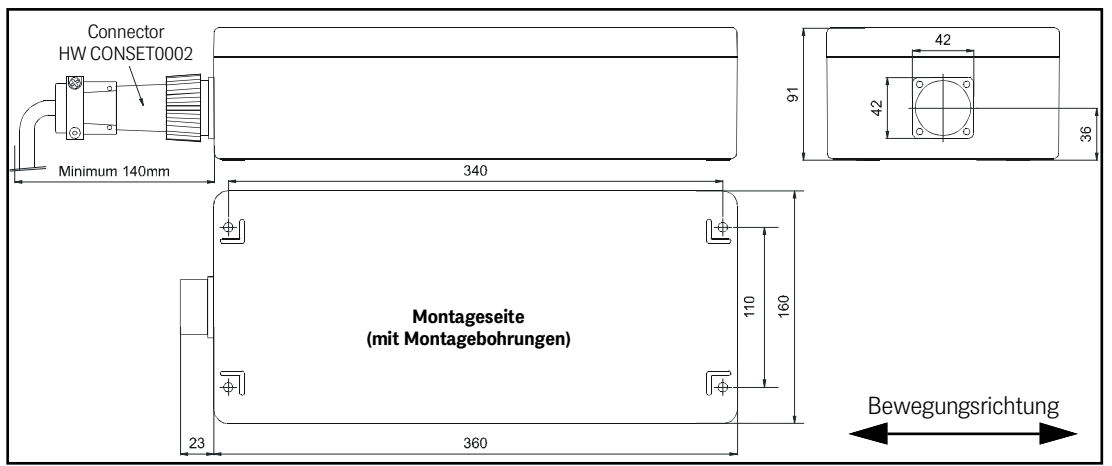

<span id="page-16-4"></span><span id="page-16-2"></span>**Bild 6** *Zeichnung Antenne HG G-98780ZA/WA (mit Gehäuseabmessungen)*

Mit jeder Antenne dieser Variante wird ein Anschlussstecker HW CONSET00002 geliefert (siehe [Bild 6](#page-16-1) oben).

#### <span id="page-16-5"></span>6.2.1.1 Belegung der 12-poligen Buchse

Die Kontaktbelegung des verwendeten Stecksystems lautet:

<span id="page-16-3"></span><span id="page-16-0"></span>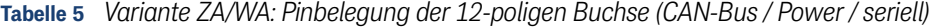

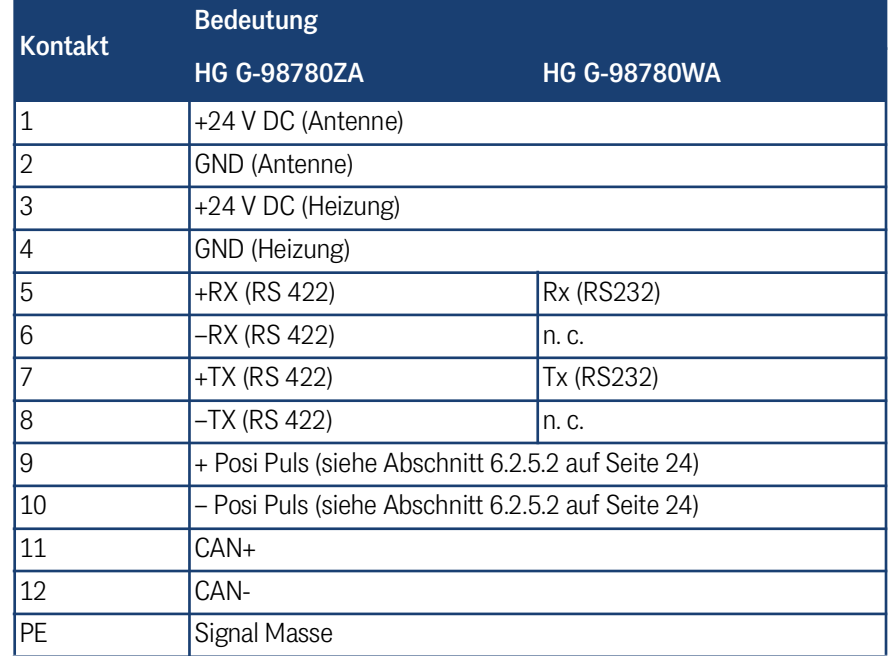

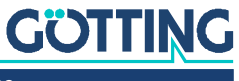

#### <span id="page-17-1"></span><span id="page-17-0"></span>6.2.2 HG G-98780YA/XA (mit Profibus® und RS232 bzw. RS422)

#### <span id="page-17-4"></span><span id="page-17-3"></span>6.2.2.1 Zeichnung

<span id="page-17-2"></span>**Bild 7** *Zeichnung Antenne HG G-98780YA/XA (mit Gehäuseabmessungen und Foto des Abschlusswiderstands / Terminator)*

<span id="page-17-6"></span>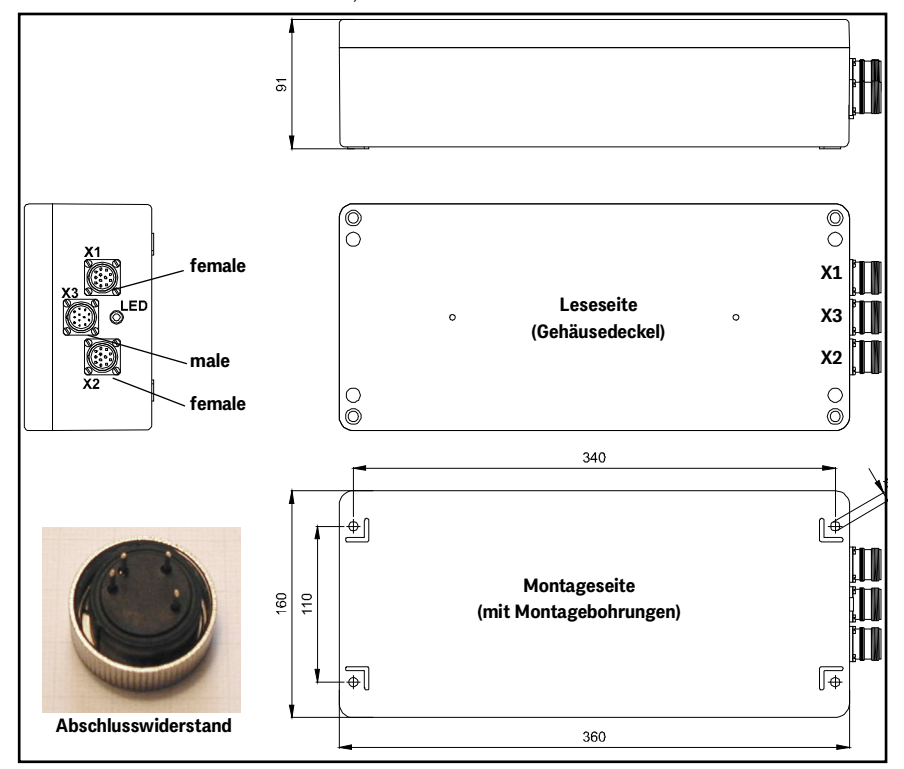

Die Antennen und die Auswerteelektronik sind in ein Gehäuse mit den Abmessungen 360 x 160 x 91 mm eingebaut. Der Lesebereich ist die Gehäuseoberseite. An der Gehäuseoberseite ist ein Deckel angebracht. Die drei 12-poligen Steckverbinder (M23; mit vergoldeten Kontakten) zeigen in Bewegungsrichtung. Zu jeder Antenne wird ein passender Profibus®-Abschlusswiderstand (Terminator) mitgeliefert.

Innen ist die vollständig vergossene Auswerteelektronik eingebaut. Diese beinhaltet auch die Heizung. Der Anschluss erfolgt über die Steckverbinder X1 und X2 (female, Profibus®) und über den Steckverbinder X3 (male, PosiPuls, RS232, Versorgung). Die eingebaute LED leuchtet im Profibus®-Zustand **Datenaustausch**.

<span id="page-17-5"></span>Zu jeder Antenne dieser Variante wird ein Anschlussset HW CONSET00001 mitgeliefert, welches die drei Verbinder, den Abschlusswiderstand sowie ein Montagewerkzeug beinhaltet. **Die Sets sind auf Kabeldurchmesser von 7 – 12 mm**<sup>2</sup> **ausgelegt. Abweichende Kabeldurchmesser sind bei der Bestellung anzugeben.**

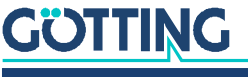

#### 6.2.2.2 Pinbelegungen X1/X2/X3

Bei der Profibusversion sind zwei identische 12-polige Buchsen für den Bus sowie ein 12-poliger Stecker für die Antennenversorgung vorhanden.

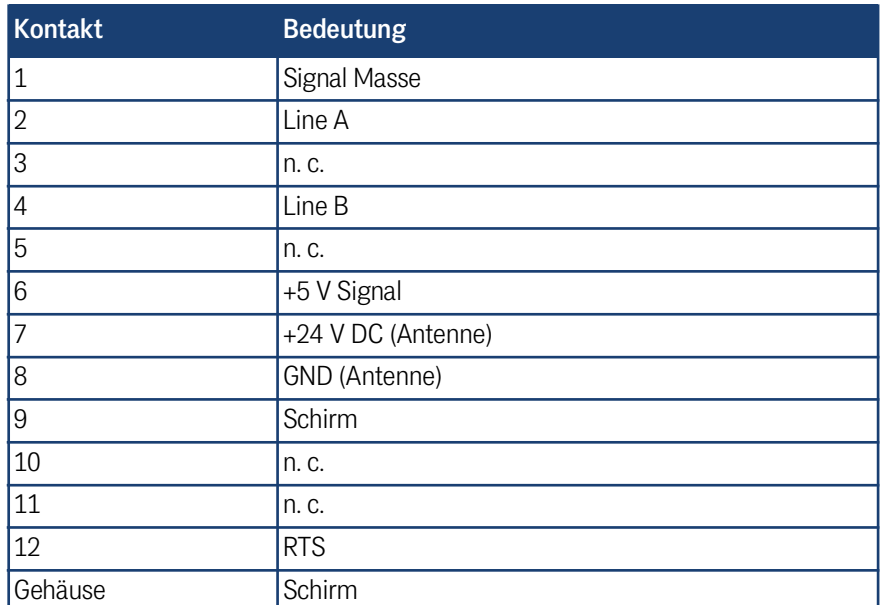

<span id="page-18-1"></span><span id="page-18-0"></span>**Tabelle 6** *Variante XA/YA: Kontaktbelegung der 12-poligen Profibusverbinder X1/X2 (female)*

<span id="page-18-2"></span>**Tabelle 7** *Variante XA/YA: Kontaktbelegung des 12-poligen Steckers X3 für die Antennenversorgung/serielle Schnittstelle (male)*

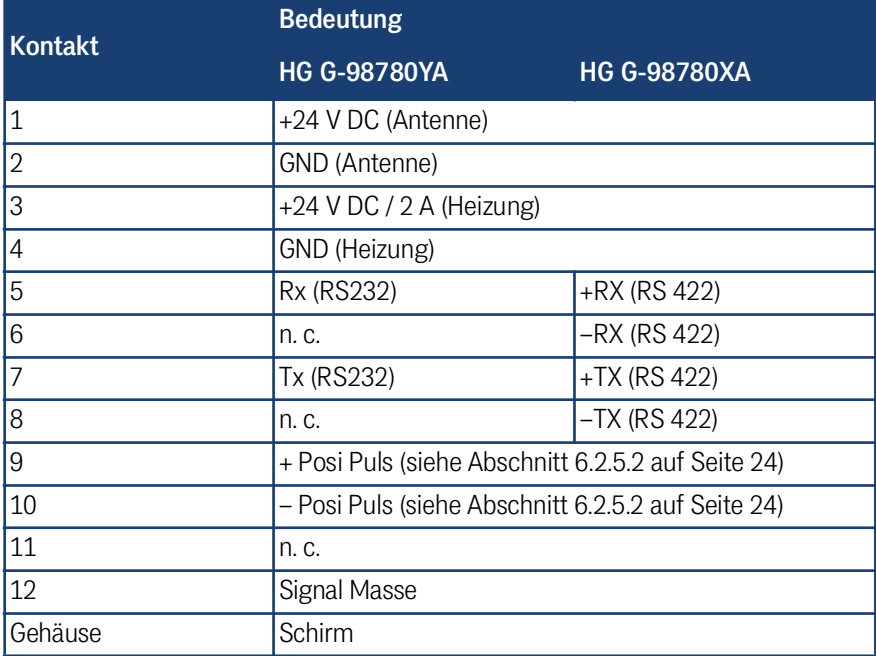

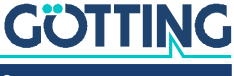

#### <span id="page-19-0"></span>6.2.3 HG G-98780UA (mit Profibus®, RS422 und Kabelschwänzen)

<span id="page-19-3"></span>Diese Antennenvariante wird mit vorkonfektionierten Kabelschwänzen für die Anschlüsse geliefert:

- 1 x Power/serielle Schnittstelle X3
- Zusätzlich können folgende Anschlussoptionen bestellt werden:
	- 1 x Profibus® X1 & 1 x Profibus® Abschlusswiderstand permanent installiert, wenn die Antenne das letzte Gerät am Profibus® ist oder
	- 2 x Profibus<sup>®</sup> X1/X2. wenn nach der Antenne weitere Geräte auf dem Profibus® folgen

<span id="page-19-2"></span><span id="page-19-1"></span>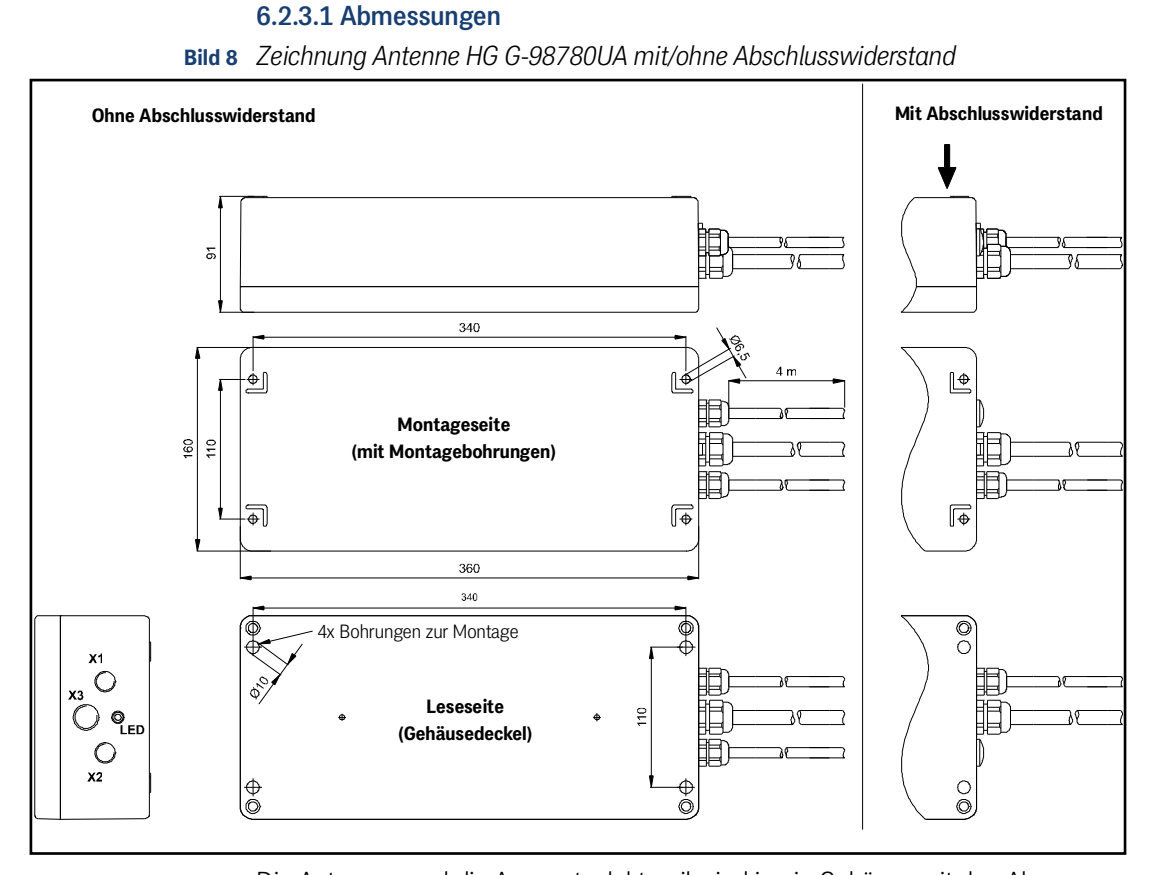

Die Antennen und die Auswerteelektronik sind in ein Gehäuse mit den Abmessungen 360 x 160 x 91 mm eingebaut. Der Lesebereich ist der Gehäusedeckel. Bis zu drei Kabelschwänze X1, X2 (Profibus®) und X3 (Power/serielle Schnittstelle) zeigen in Bewegungsrichtung. In der Version mit Profibus®-Abschlusswiderstand (Terminator) wird X2 durch einen Blindstopfen ersetzt.

<span id="page-19-4"></span>Innen ist die vollständig vergossene Auswerteelektronik eingebaut. Diese beinhaltet auch die Heizung. Der Anschluss erfolgt über die Buchsen X1 und X2 (Profibus®) und über den Stecker X3 (PosiPuls, RS232, Versorgung). Die eingebaute LED leuchtet im Profibus®-Zustand **Datenaustausch**.

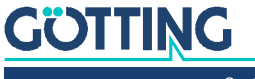

#### 6.2.3.2 Pinbelegungen X1/X2/X3

Bei dieser Profibus® Variante sind bis zu zwei identisch belegte Kabelschwänze X1/ X2 für den Profibus®-Anschluss vorhanden, je nachdem ob ein Abschlusswiderstand integriert ist oder nicht.

#### <span id="page-20-4"></span><span id="page-20-0"></span>**Tabelle 8** *Variante UA: Pinbelegung der Profibus® Kabelschwänze X1/X2*

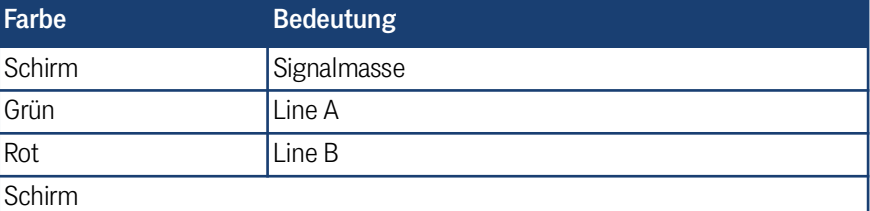

Außerdem ist ein Kabelschwanz X3 zum Anschluss der Spannungsversorgung und der seriellen Schnittstelle vorhanden.

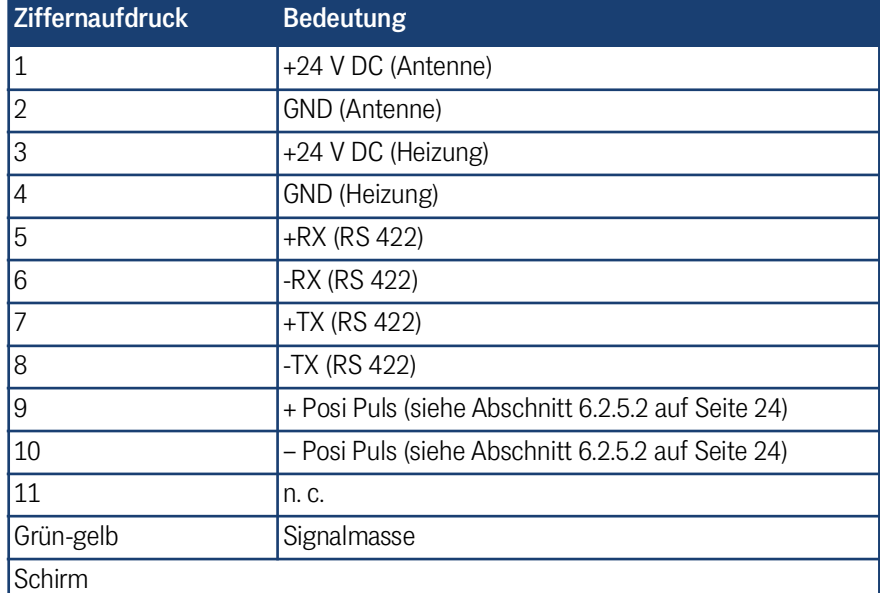

#### <span id="page-20-5"></span>**Tabelle 9** *Variante UA: Pinbelegung Kabelschwanz X3 Power/RS 422*

#### <span id="page-20-1"></span>6.2.4 Einschaltverhalten

Nach Anlegen der Betriebsspannung benötigt die Antenne 10 Sekunden, bis sie auf Dateneingaben reagiert, bzw. Datentelegramme ausgibt. In den 10 Sekunden kann ein Softwaredownload gestartet werden (siehe auch Abschnitt [6.2.6 auf Seite 28](#page-27-0)).

#### <span id="page-20-6"></span><span id="page-20-3"></span><span id="page-20-2"></span>6.2.5 Schnittstellen

#### 6.2.5.1 Seriell (RS422 bzw. RS232)

Die serielle Ausgabe lässt sich vielfältig konfigurieren. Es sind die Übertragungsraten 9600 und 19200 Baud einstellbar, das Ausgabeprotokoll ist zwischen "transparent" und "3964R" wählbar und die Telegramminhalte selbst sind konfigurierbar. Aus einer Liste können die gewünschten Parameter in das Telegramm aufgenommen werden.

Über einen seriellen Befehl kann ein Systemmonitor aktiviert werden. Der digitale Positionierausgang zeigt die Querung der Antennenmitte in Bewegungsrichtung an. Seine Dauer ist im Millisekunden-Raster einstellbar. Es wird ein Impuls pro Überfahrt ausgegeben.

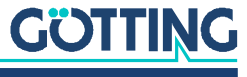

#### <span id="page-21-6"></span><span id="page-21-2"></span>6.2.5.1.1 Liste der ausgebbaren Systemwerte

Ein Telegramm besteht aus maximal 15 Bytes. Die minimale Updaterate bei 9,6 KB ergibt sich damit aus

<span id="page-21-4"></span><span id="page-21-0"></span>**Bild 9** *Gleichung: Minimale Updaterate*

<span id="page-21-7"></span>
$$
15 \frac{\text{Byte}}{\text{Telegramm}} \times 11 \frac{\text{Bit}}{\text{Byte}} \ / \ 9600 \frac{\text{Bit}}{\text{s}} = 17, \ 2 \frac{\text{ms}}{\text{Telegramm}}
$$

Da es sich um eine Binärübertragung handelt, können – bei Verwendung der 3964R-Prozedur – weitere (DLE) Zeichen von dieser Prozedur eingefügt werden. Alle Mehrbyte-Variable werden mit High Byte zuerst oder Low Byte zuerst ausgegeben (konfigurierbar)!

Das 8 Bit Prüfzeichen wird nur bei Verwendung des transparenten Protokolls ausgegeben und bezieht das Startzeichen mit ein. Das Prüfzeichen (Protokoll transparent) kann nicht aus dem Datenblock entfernt werden. Es lässt sich einstellen, ob permanent Telegramme ausgegeben werden oder nur wenn sich ein Transponder im Feld befindet.

<span id="page-21-5"></span><span id="page-21-3"></span>Tabelle der Datenwörter eines Telegramms bei 15 Byte Länge:

#### <span id="page-21-1"></span>**Tabelle 10** *Datenwörter eines Telegramms bei 15 (14) Byte Länge*

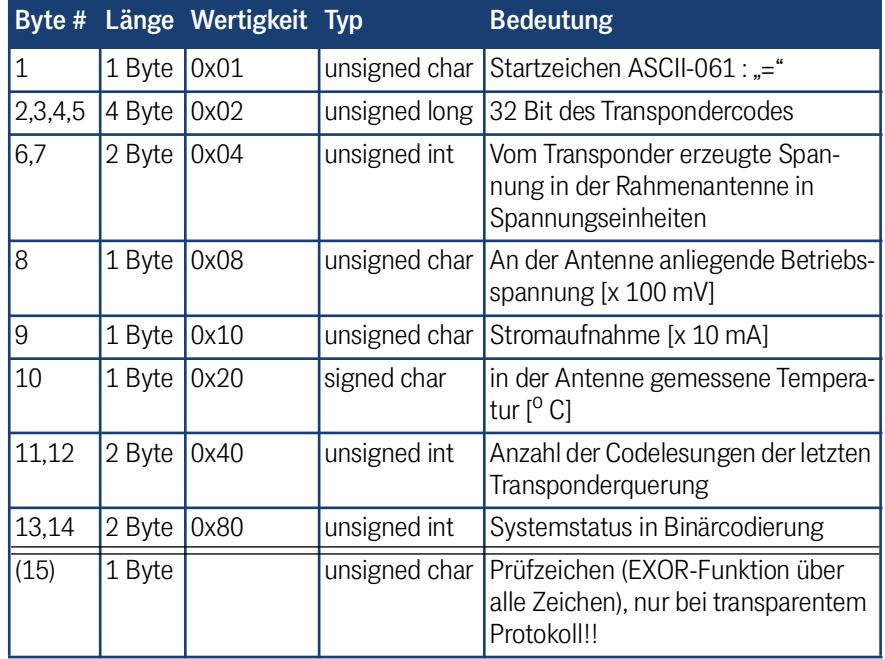

In der folgenden Tabelle finden Sie eine Auflistung der Binärcodierung des Systemstatus (für Byte # 13 und 14 aus [Tabelle 10\)](#page-21-1):

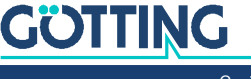

<span id="page-22-1"></span>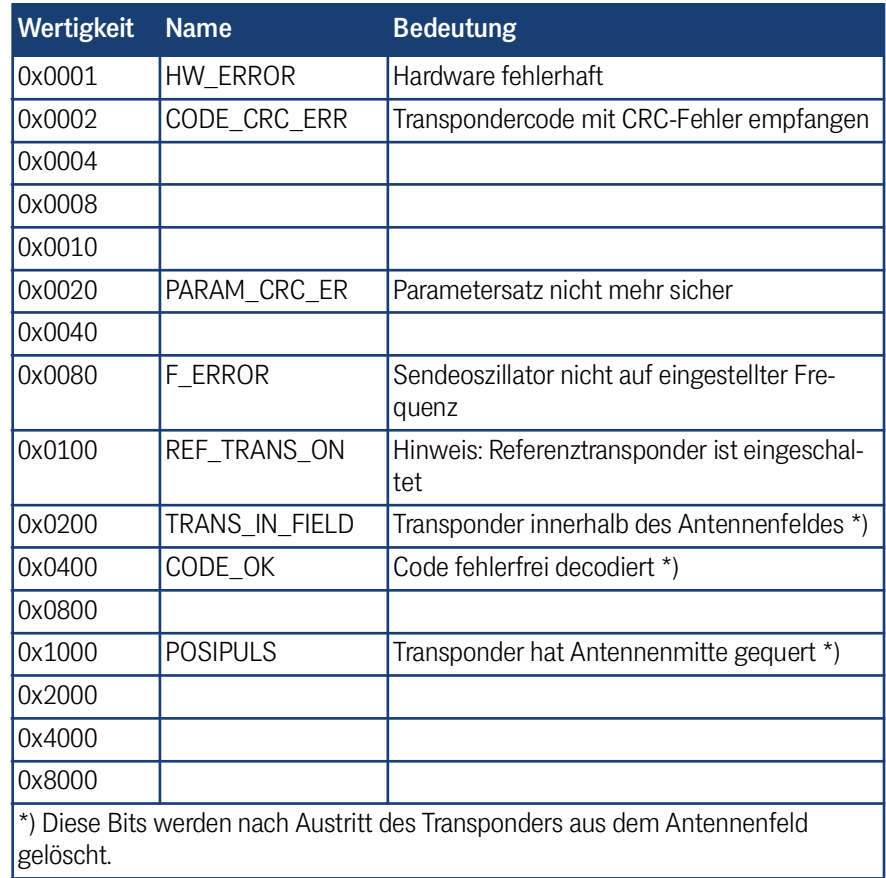

#### <span id="page-22-0"></span>**Tabelle 11** *Mögliche Systemstatus-Meldungen*

**Beispiel:** Statuswort 0x0600

bedeutet TRANS\_IN\_FIELD und CODE\_OK.

Der Status 0x0002 kann auch bei einer normalen Transponderquerung auftreten, falls die Codeübertragung durch nachlassenden Pegel abgebrochen wird. Mit dem Hinweis 0x0100 (REF\_TRANS\_ON) kann überprüft werden, ob vergessen wurde, den entsprechenden Ausschaltbefehl zu übertragen (dann werden Bahntransponder nicht mehr ordnungsgemäß gelesen).

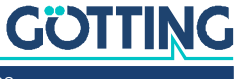

#### <span id="page-23-0"></span>6.2.5.1.2 Liste der Systemkommandos

Ein Kommando-Telegramm besteht immer aus vier Bytes mit dem eigentlichen Kommando samt Parametern. Bei der Prozedur "transparent" (siehe auch Anhang, Abschnitt [11.7 auf Seite 54](#page-53-2)) müssen zusätzlich ein Startzeichen und eine Prüfsumme (XOR-Verknüpfung aller Bytes inkl. Startzeichen) übergeben werden.

<span id="page-23-5"></span><span id="page-23-3"></span>Es sind 5 Kommandos definiert:

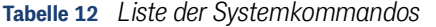

<span id="page-23-4"></span>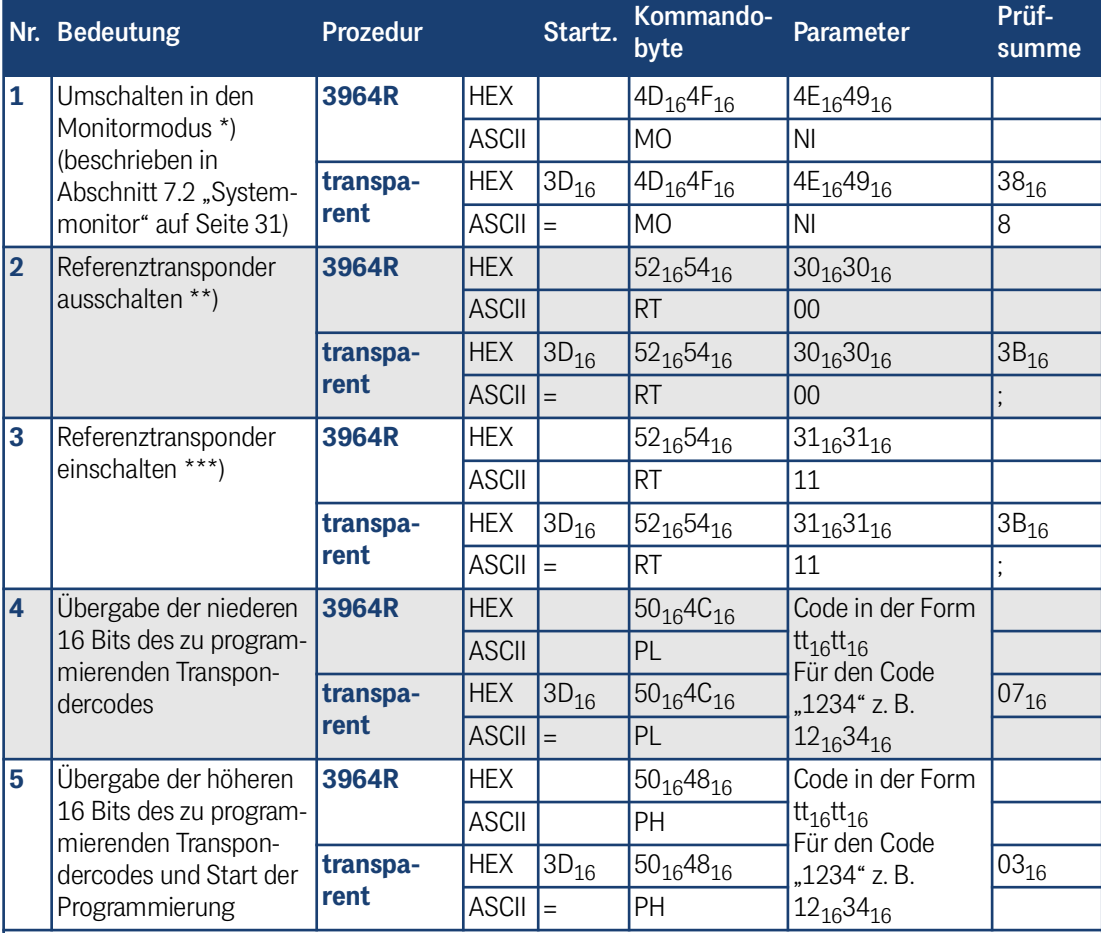

\*) Der Monitormodus sollte nicht im normalen Betrieb (z. B. von einer SPS aus) benutzt werden, da die darauf folgende Ausgabe nicht mehr nach transparentem oder 3964R Protokoll erfolgt, sondern nur zur Darstellung auf einem VT52-Terminal geeignet ist, und der manuellen Änderung von Parametern dient.

\*\*) Das erfolgreiche Ausschalten des Referenztransponders wird durch Löschen des Bits "0x0100" im Systemstatus signalisiert.

\*\*\*) Ein eingeschalteter Referenztransponder wird durch Setzen des entsprechenden Bits im Systemstatus "0x0100" signalisiert.

<span id="page-23-1"></span>Beachten Sie, dass mit eingeschaltetem Referenztransponder die Bahntransponder nicht mehr eindeutig verarbeitet werden können, d. h. sie werden entweder unterdrückt, oder die Position wird verfälscht.

#### <span id="page-23-6"></span>6.2.5.1.3 Systemmonitor

Im Monitormodus lässt sich das System menügesteuert konfigurieren. Lesen Sie dazu Abschnitt [7.2 "Systemmonitor" auf Seite 31.](#page-30-3)

#### 6.2.5.2 Positionierimpuls

Der digitale Positionierausgang zeigt die Querung der Antennenmitte in Bewegungsrichtung an. Seine Dauer ist im Millisekunden-Raster einstellbar.

<span id="page-23-2"></span>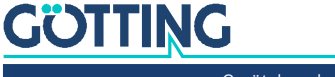

Die beiden Positionieranschlüsse werden separat herausgeführt und nicht intern mit +24 V oder GND verbunden, da in einigen Systemen unbedingt eine strikte Potentialtrennung eingehalten werden muss. Aus Sicherheitsgründen ist eine 20 mA Strombegrenzung in der Antenne für diese Ausgänge implementiert. Falls z. B. ein 24 V Spannungsausgang gewünscht wird, kann Kontakt 9 mit +24 V verbunden und Kontakt 10 über einen Widerstand von 1 KOhm mit GND verbunden werden.

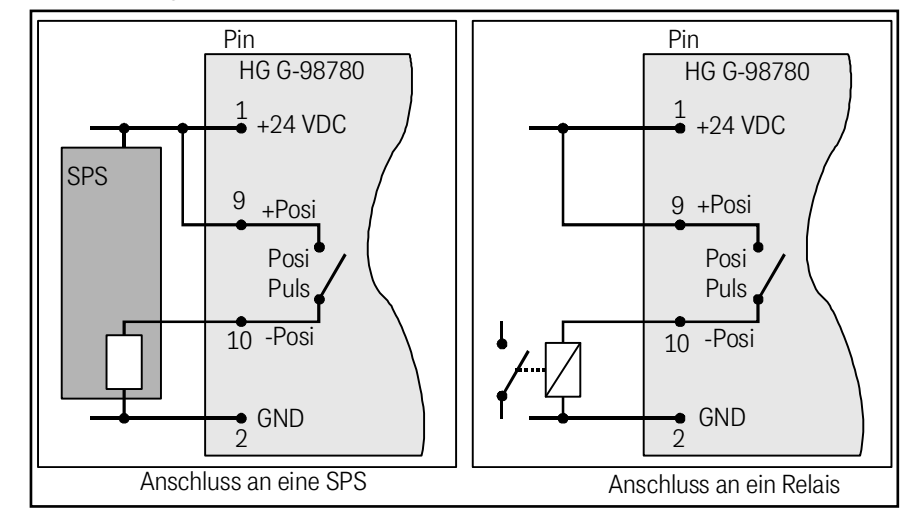

#### <span id="page-24-4"></span>**Bild 10** *Anschlussmöglichkeiten Positionierimpuls*

#### <span id="page-24-6"></span><span id="page-24-0"></span>6.2.5.3 CAN-Bus

#### <span id="page-24-1"></span>6.2.5.3.1 Beschreibung

Es ist der Basic oder Full-CAN-Modus konfigurierbar. Die CAN-Parameter können über den Systemmonitor eingestellt werden (siehe auch Abschnitt [7.2.2.5 auf Seite](#page-36-1) [37](#page-36-1)). Das interne CAN-Modul basiert auf der CAN Spezifikation V2.0 Teil B. Es werden Standard- oder Extended-Frames gesendet (einstellbar). Das Bit-Timing ist ebenso wie der Identifier im Systemmonitor einstellbar.

Es können drei unterschiedliche CAN Message Objects ausgegeben und eines empfangen werden. Es ist konfigurierbar, ob mit der einstellbaren Update-Rate permanent Telegramme ausgegeben werden oder nur, wenn sich ein Transponder im Feld befindet. Zusätzlich ist auch ein Remote-Betrieb einstellbar.

Die Objekte werden durch Eingabe einer Adresse ungleich 0 im CAN-Menü aktiviert (siehe auch Abschnitt [7.2.2.5 auf Seite 37](#page-36-1)).

#### <span id="page-24-3"></span>6.2.5.3.2 CAN Message Object 1 (Sende-Objekt)

<span id="page-24-5"></span><span id="page-24-2"></span>**Tabelle 13** *Aufbau des CAN Message Objects 1*

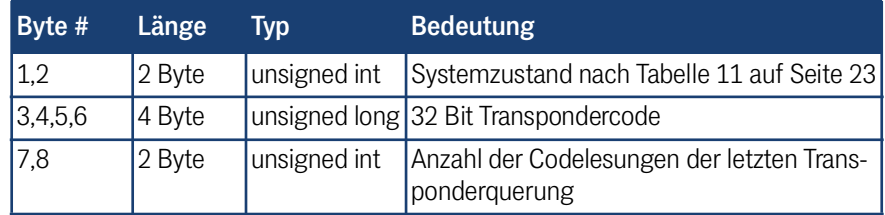

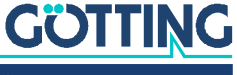

#### <span id="page-25-5"></span>6.2.5.3.3 CAN Message Object 2 (A Identifier; Sende-Objekt)

#### <span id="page-25-7"></span><span id="page-25-0"></span>**Tabelle 14** *Aufbau des CAN Message Objects 2*

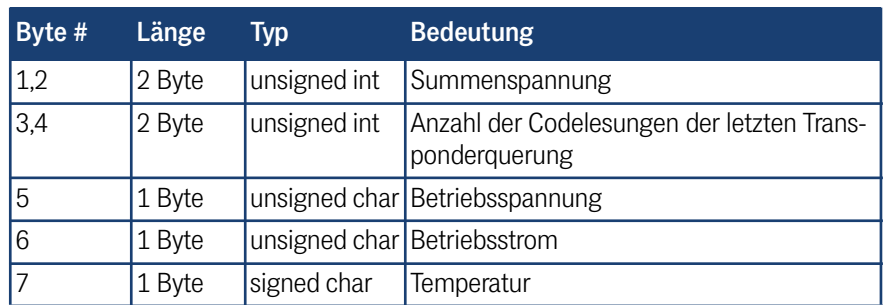

Zur Interpretation der Werte des Message Objects 2 siehe auch [Tabelle 10 auf Seite](#page-21-1) [22](#page-21-1). Dieses Message Object dient zur Überwachung von Parametern.

#### <span id="page-25-6"></span><span id="page-25-3"></span>6.2.5.3.4 CAN Message Object 3 (D Identifier; Sende-Objekt)

#### <span id="page-25-8"></span><span id="page-25-1"></span>**Tabelle 15** *Aufbau des CAN Message Objects 3*

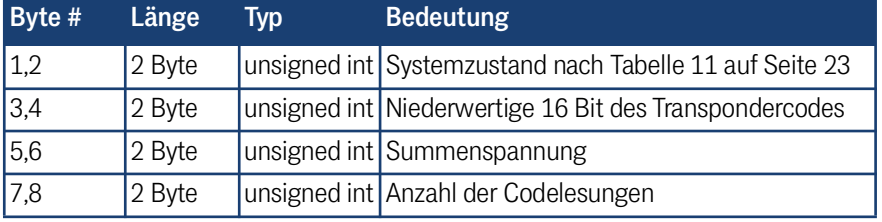

Zur Interpretation der Werte des Message Objects 3 siehe auch [Tabelle 10 auf Seite](#page-21-1) [22](#page-21-1). Dieses Message Object dient zur Inbetriebnahme oder für Servicezwecke.

#### <span id="page-25-2"></span>6.2.5.3.5 CAN Message Object 4 (Referenztransponder, Transponder Programmierung; Empfangs-Objekt)

Auch der Referenztransponder kann über den CAN-Bus aktiviert/deaktiviert werden. Dazu ist ein Message Object mit der gleichen Adresse wie Message Object 1 und fünf Byte Länge zu senden. In Byte #5 wird der Referenztransponder ein- bzw. ausgeschaltet.

Ein Transponder-Programmiervorgang wird eingeleitet, indem Byte #5 auf die Wertigkeit 02 gesetzt wird. Dieses Byte sollte nach 8 bis 100 ms wieder zurückgesetzt werden.

Der durch das Byte ausgelöste Programmiervorgang dauert 100 bis maximal 200 ms. Danach wird der neue Code gelesen und kann im Message Object 1 überprüft werden. Falls der Programmiervorgang nicht erfolgreich war, ist die Prozedur zu wiederholen.

#### <span id="page-25-9"></span>**Tabelle 16** *Aufbau des CAN Message Objects 4*

<span id="page-25-4"></span>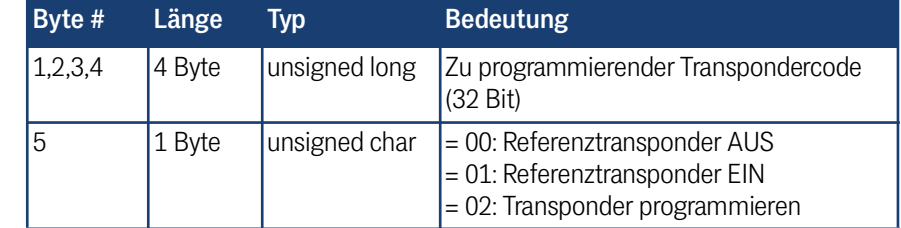

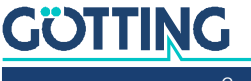

#### <span id="page-26-6"></span>6.2.5.4 Profibus®

#### <span id="page-26-5"></span>6.2.5.4.1 Profibus® Input Bytes

<span id="page-26-4"></span><span id="page-26-1"></span><span id="page-26-0"></span>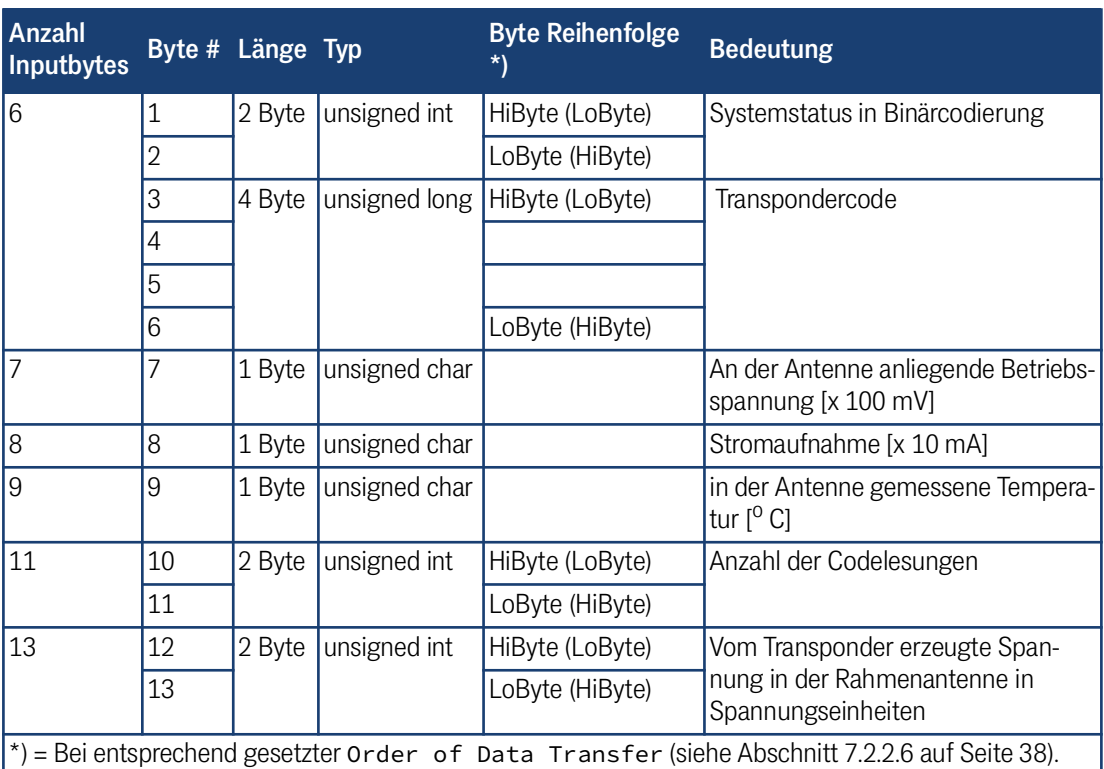

**Tabelle 17** *Profibus® Input Bytes*

Zur Interpretation der Werte siehe auch [Tabelle 10 auf Seite 22.](#page-21-1) Je nach Konfigurierung des Masters mit Hilfe des passenden GSD-Files (siehe Anhang, Abschnitt [11.8](#page-54-3) [auf Seite 55](#page-54-3)) wird die entsprechende Anzahl an Inputbytes übertragen. Für die Anzahl der Inputbyes sind die Werte 6, 7, 8, 9, 11, 13 möglich (siehe auch [Tabelle 17\)](#page-26-4).

#### 6.2.5.4.2 Output Bytes

Die Output Bytes sind gemäß folgender Tabelle zu verwenden:

<span id="page-26-2"></span>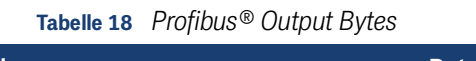

<span id="page-26-3"></span>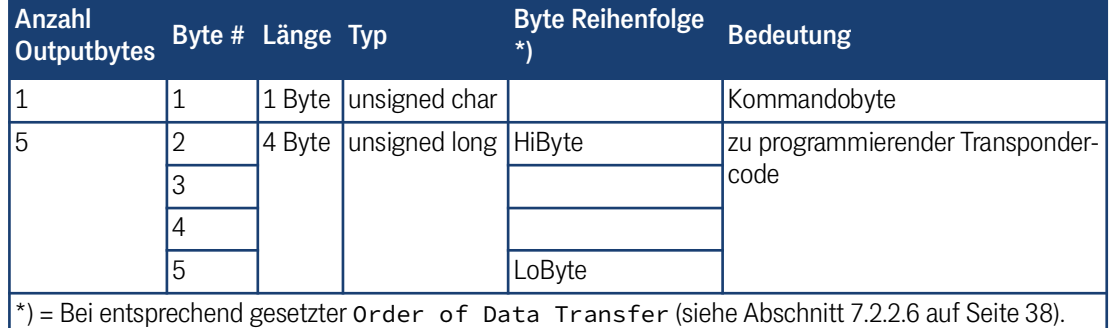

Je nach Konfigurierung des Masters mit Hilfe des passenden GSD-Files (siehe Anhang, Abschnitt [11.8 auf Seite 55\)](#page-54-3) wird die entsprechende Anzahl an Outputbytes übertragen. Für die Anzahl der Outputbyes sind die Werte 1 und 5 möglich (siehe auch [Tabelle 18](#page-26-3)).

Das Kommandobyte is folgendermaßen definiert:

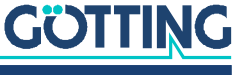

#### <span id="page-27-4"></span>**Tabelle 19** *Bedeutung der Kommandobits*

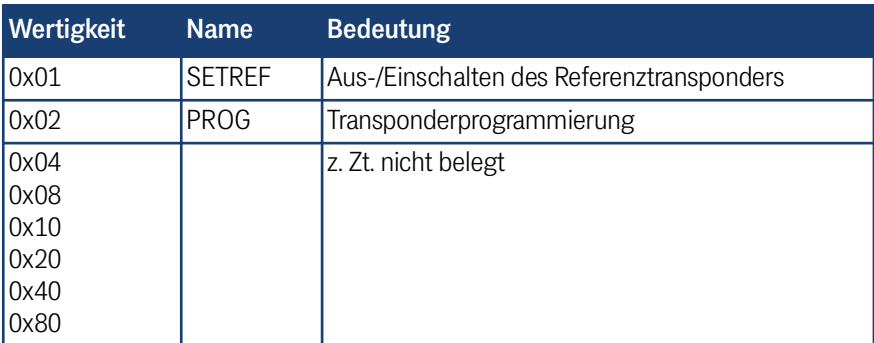

Der Programmiervorgang wird durch eine steigende Flanke des PROG Bits eingeleitet, d. h. zunächst sollte der zu programmierende Transpondercode mit PROG=0 übertragen werden. Danach der gleiche Transpondercode mit PROG=2. Der nun ausgelöste Programmiervorgang dauert ca. 100 ms. Danach wird sofort der neue Code gelesen und steht in den Inputbytes zur Verfügung.

#### <span id="page-27-0"></span>6.2.6 Softwaredownload

<span id="page-27-6"></span>Bei den Antennen ist es möglich, bei Bedarf ein Softwareupdate über die serielle Schnittstelle durchzuführen. Lesen Sie dazu Abschnitt [7.3 "Softwareupdate \(Anten](#page-40-3)[nensoftware\)" auf Seite 41](#page-40-3).

# <span id="page-27-2"></span><span id="page-27-1"></span>6.3 Zubehör: Optionales seriell/parallel Interface HG G-06150-A

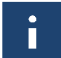

<span id="page-27-5"></span>Das Interface gibt es in zwei Varianten für RS 232 oder RS 422. Die Variante muss passend zur Antenne ausgewählt werden.

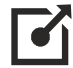

Weitere Informationen zum Interface finden Sie unter folgender Adresse: [https://](https://www.goetting.de/komponenten/06150) [www.goetting.de/komponenten/06150](https://www.goetting.de/komponenten/06150)

#### <span id="page-27-3"></span>**Bild 11** *Interface HG G-06150-A zur Hutschienenmontage*

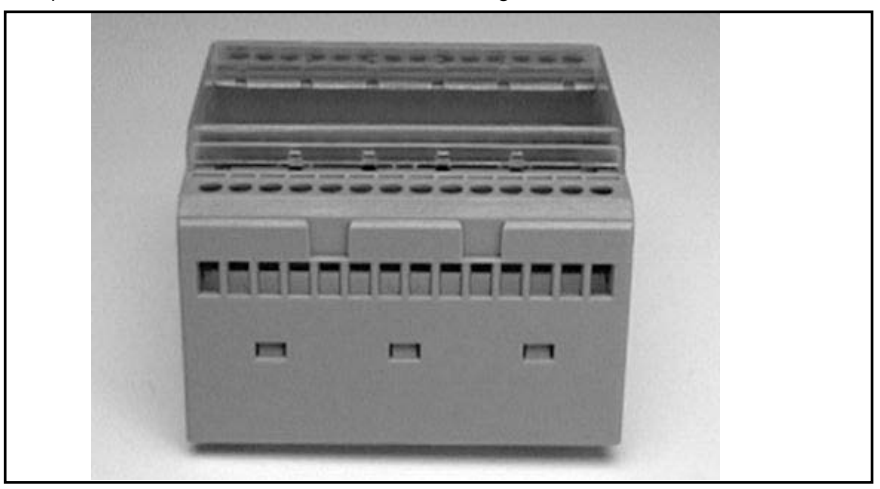

Das Seriell/Parallel Interface ist in einem für Hutschienenmontage geeigneten Gehäuse aufgebaut. Es wird der serielle Datenstrom der RS 422 (ZA) oder RS 232 (YA) zugeführt. Dazu muss in der Antenne die serielle Ausgabe auf transparentes Proto-

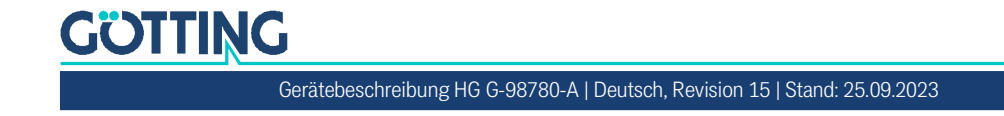

koll mit den Dateninhalten CODE und Systemzustand eingestellt sein. Geben Sie dazu dort im entsprechenden Menü für die Telegram Content Mask den Wert 83 ein (siehe Abschnitt [7.2.2.4 auf Seite 36\)](#page-35-1). Die Baudrate muss 19200 Baud betragen.

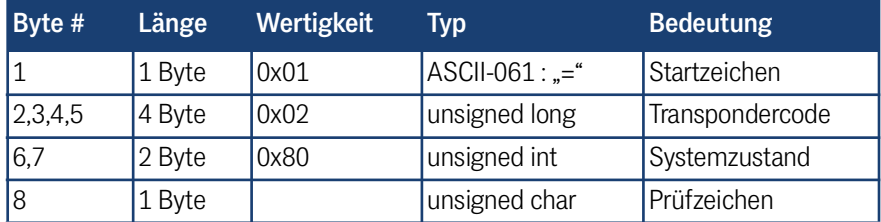

#### <span id="page-28-0"></span>**Tabelle 20** *Ausgabeformat bei Verwendung des seriell/parallel Interfaces*

Aus diesem Datenstrom wird der **Code** in eine 16 Bit parallele Ausgabe gewandelt. Der Code liegt an den Ausgängen an, bis ein neuer Code empfangen wird. Zusätzlich wird 10 ms nach Anlegen der Codebits ein Data\_Ready-Impuls von 100 ms Länge erzeugt, wenn die Antenne einen Transponder quert. Somit erzeugt auch ein gleicher Transponder bei Neueintritt ins Antennenfeld (z. B. durch Fahrtrichtungswechsel) einen neuen Data\_Ready-Impuls.

Ob sich ein Transponder unter der Antenne befindet, wird durch das Signal Data\_Valid angezeigt. Falls kein Transponder im Feld steht, wird 0 V ausgegeben. Die parallelen Ausgänge, Data\_Ready und Data\_Valid werden bei Aktivierung gegen +Usps (24V) geschaltet und sind nicht strombegrenzt. Sie sind außerdem nicht potentialgetrennt.

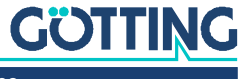

# <span id="page-29-2"></span>7

# <span id="page-29-3"></span><span id="page-29-0"></span>**Software**

Das System kann über eine in der Antenne laufende Software konfiguriert werden. Um die Software ansprechen zu können, müssen Sie die serielle Schnittstelle eines handelsüblichen PCs mit der seriellen Schnittstelle der Antenne verbinden. Bei Antennen-Varianten mit RS422-Schnittstelle (HG 98780ZA/XA) benötigen Sie dafür einen geeigneten Schnittstellenwandler. Starten Sie anschließend ein Terminalprogramm auf dem PC.

# $\blacksquare$

Der Schnittstellenwandler gehört nicht zum Lieferumfang des Systems! Er kann aber bei vielen bekannten Distributoren bezogen werden. So finden Sie z. B. die Firma RS Components im Internet unter [h](http://www.rs-components.com/rs/)ttp://www.rs-components.com/rs/. Sehen Sie sich im Katalog der Firma den Bereich Industrie-Schnittstellenkonverter an.

# <span id="page-29-4"></span><span id="page-29-1"></span>7.1 Terminalprogramm

Wie beziehen uns im Folgenden auf das Programm **HyperTerminal®** (Hypertrm.exe), das zum Lieferumfang von Microsoft® Windows® gehört. Wir nutzen dieses Programm, da es bei vielen Anwendern vorhanden ist und sich dank der von uns mitgelieferten Konfigurationsdateien besonders einfach verwenden lässt.

# $\bullet$

<http://www.hilgraeve.com/hyperterminal/>

Es kann aber auch ein beliebiges anderes Terminalprogramm eingesetzt werden, das die VT52-Emulation beherrscht. Sollten Sie ein anderes Programm verwenden, beachten Sie bitte die mit dem Programm mitgelieferte Dokumentation und stellen Sie es auf die in Abschnitt [7.1.1](#page-30-0) genannten Werte ein.

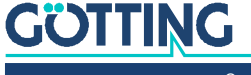

#### <span id="page-30-0"></span>7.1.1 Parametereinstellungen

Die folgenden Parametereinstellungen sind nötig. Wenn Sie HyperTerminal verwenden, brauchen Sie diese nicht manuell einzugeben. Sie können dann gleich zu Abschnitt [7.2 auf Seite 31](#page-30-1) wechseln.

#### <span id="page-30-6"></span>**Tabelle 21** *Terminaleinstellungen für das Monitorprogramm*

<span id="page-30-7"></span>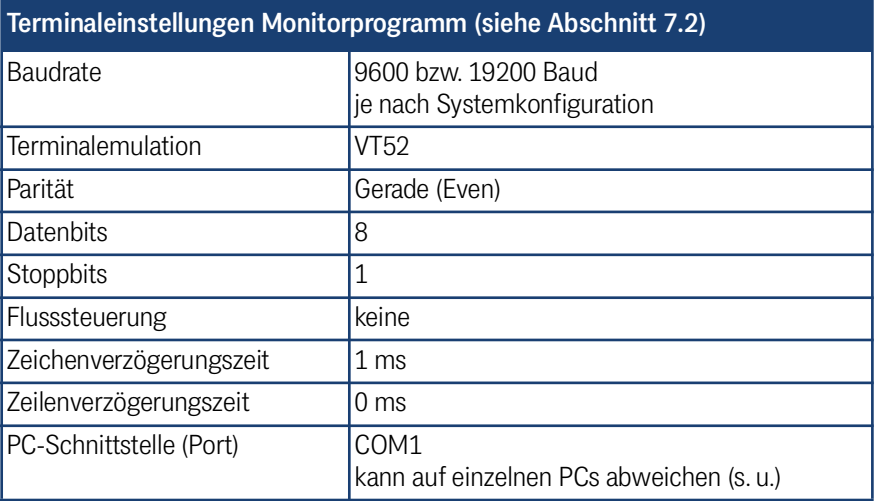

Wenn Sie einen anderen Port als COM1 verwenden und HyperTerminal einsetzen, dann stellen Sie den Port folgendermaßen um:

- Wählen Sie im Menü Datei den Unterpunkt Eigenschaften (oder klicken Sie auf das Icon  $\mathbb{S}$ ). Es öffnet sich folgendes Fenster:
- <span id="page-30-5"></span>**Bild 12** *COM Port im Terminalprogramm auswählen*

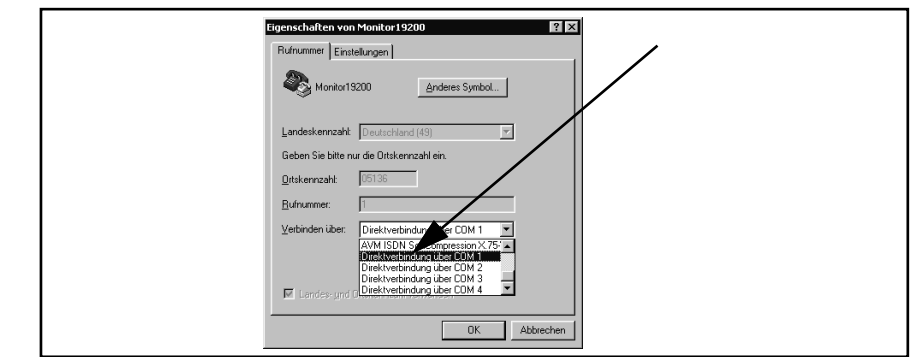

 Wählen Sie im Unterpunkt Verbinden über die Direktverbindung über den entsprechenden Port aus und bestätigen Sie mit **warely Speichern Sie die** veränderten Werte, wenn Sie beim Beenden von HyperTerminal eine entsprechende Meldung erhalten.

## <span id="page-30-3"></span><span id="page-30-1"></span>7.2 Systemmonitor

Im **Monitormodus** lässt sich das System menügesteuert konfigurieren. Um den Monitormodus verwenden zu können, müssen Sie wissen, welches Protokoll in Ihrer Antenne eingestellt ist.

#### <span id="page-30-2"></span>7.2.1 Monitorprogramm starten

<span id="page-30-4"></span>Wie das Monitorprogramm gestartet wird, unterscheidet sich je nach der aktuell aktiven Prozedur (siehe Abschnitt [7.2.2.4 auf Seite 36\)](#page-35-0).

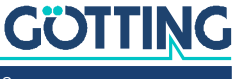

#### <span id="page-31-0"></span>7.2.1.1 Prozedur Monitor only

Falls die Antenne auf die Prozedur "Monitor only" eingestellt ist, wird 10 s nach Einschalten der Monitormodus gestartet. Sie brauchen dann keine Dateien zu übertragen und können den Abschnitt [7.2.1.2](#page-31-1) überspringen.

#### <span id="page-31-1"></span>7.2.1.2 Prozedur 3964R/transparent

Der Befehl zum Umschalten in den Monitormodus sollte direkt mit einem PC eingegeben werden. Sie benötigen für den Start einige Konfigurationsdateien (kleine Textund HyperTerminal-Konfigurationsdateien), die Sie jederzeit in der aktuellsten Version von unserem Internet-Server herunterladen können:

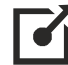

#### <http://www.goetting.de/komponenten/transponderconf>

Starten Sie dann Ihr Terminalprogramm. Wenn Sie HyperTerminal verwenden, können Sie das Terminalprogramm direkt durch doppeltes Anklicken der entsprechenden \*.ht-Datei starten (Monitor9600.ht bei 9600 Baud und Monitor19200.ht bei 19200 Baud). Passen Sie gegebenenfalls den COM-Port an (siehe Abschnitt [7.1.1](#page-30-0)).

Nach dem Einschalten und minimal 10 (bzw. 26) Sekunden können Sie mit dem Terminalprogramm die passende der Textdateien übertragen. Folgende vier Dateien stehen zur Verfügung:

1. Mon3964r.txt

Übertragen, wenn das System auf Prozedur **3964R** mit "**HighByte zuerst**" geschaltet ist. Die Datei enthält in hexadezimaler Notation die Zeichen: 0x02 0x4D 0x4F 0x4E 0x49 0x10 0x03 0x16

2. Mon6439r.txt

Übertragen, wenn das System auf Prozedur 3964R mit "LowByte zuerst" geschaltet ist. Die Datei enthält in hexadezimaler Notation die Zeichen: 0x02 0x4F 0x4D 0x49 0x4E 0x10 0x03 0x16

3. Montrans.txt

Übertragen, wenn das System auf Prozedur **Transparent** mit "**HighByte zuerst**" geschaltet ist. Die Datei enthält in hexadezimaler Notation die Zeichen: 0x3D 0x4D 0x4F 0x4E 0x49 0x38

4. Transmon.txt

Übertragen, wenn das System auf Prozedur **Transparent** mit "**LowByte zuerst**" geschaltet ist. Die Datei enthält in hexadezimaler Notation die Zeichen: 0x3D 0x4F 0x4D 0x49 0x4E 0x38

Mit HyperTerminal übertragen Sie die Datei folgendermaßen:

 Wählen Sie im Menü Übertragung den Unterpunkt Textdatei senden. Es öffnet sich folgendes Fenster:

#### <span id="page-31-2"></span>**Bild 13** *Datei im Terminalprogramm übertragen*

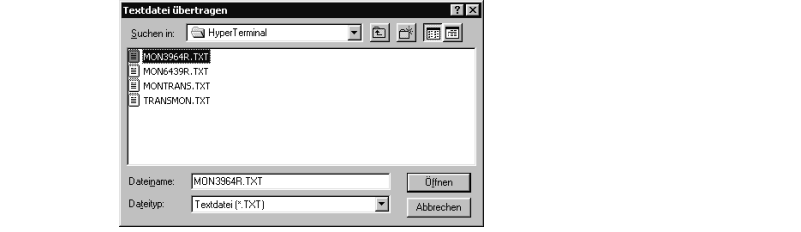

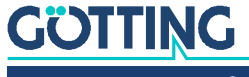

- Wechseln Sie zu dem Verzeichnis oder Datenträger, in dem sich die heruntergeladenen Dateien befinden und wählen Sie die entsprechende \*.txt-Datei aus.
- Klicken Sie auf **Witter 1.** Die Datei wird übertragen und (bei korrekt gewählter Datei) das Monitorprogramm gestartet. Die Menüs erscheinen dann direkt im HyperTerminal-Fenster. Sie sehen zuerst das Grundmenü aus [Bild 14 auf Seite](#page-32-3)  [33.](#page-32-3)

#### <span id="page-32-0"></span>7.2.2 Monitorprogramm bedienen

<span id="page-32-5"></span>Falls Sie Schnittstellenparameter ändern, werden diese erst nach einem Systemreset (durch Aus- und wieder Einschalten) aktiv. Anschließend müssen Sie gegebenenfalls ein anderes der vier Textdokumente zum Monitoraufruf benutzen!

Nach dem Übertragen der Textdatei (siehe Abschnitt [7.2.1\)](#page-30-2) startet das Monitorprogramm mit dem Grundmenü. Wenn nicht, gehen Sie möglicherweise von einer falschen Systemkonfiguration aus, verwenden ein anderes Terminalprogramm und haben keine Zeichenverzögerung von 1 ms eingestellt oder Sie haben nach dem Einschalten der Antennen nicht mindestens 10 Sekunden gewartet.

#### 7.2.2.1 Grundmenü

<span id="page-32-3"></span><span id="page-32-1"></span>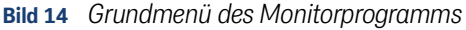

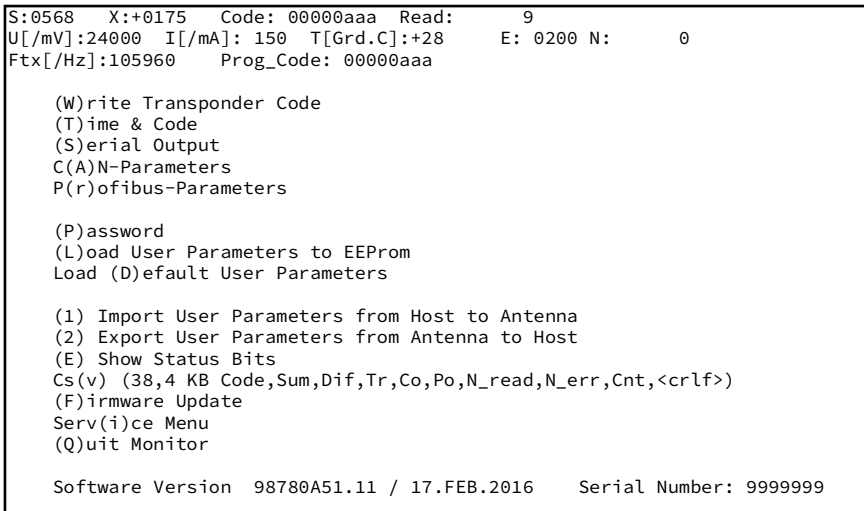

In jedem der Menübildschirme werden in den obersten drei Zeilen wichtige Systemvariable ausgegeben (siehe [Tabelle 22\)](#page-32-4), wie sie auch in dem in Abschnitt [6.2.5.1.1](#page-21-2) [auf Seite 22](#page-21-2) beschriebenen Ausgabetelegramm vorkommen. In der letzten Zeile des Bildschirms werden eventuelle Statusmeldungen ausgegeben, wenn z. B. zulässige Wertebereiche bei der Eingabe missachtet wurden.

#### <span id="page-32-4"></span>**Tabelle 22** *Bedeutungen der Systemvariable (Monitorprogramm) (Abschnitt 1 von 2)*

<span id="page-32-6"></span><span id="page-32-2"></span>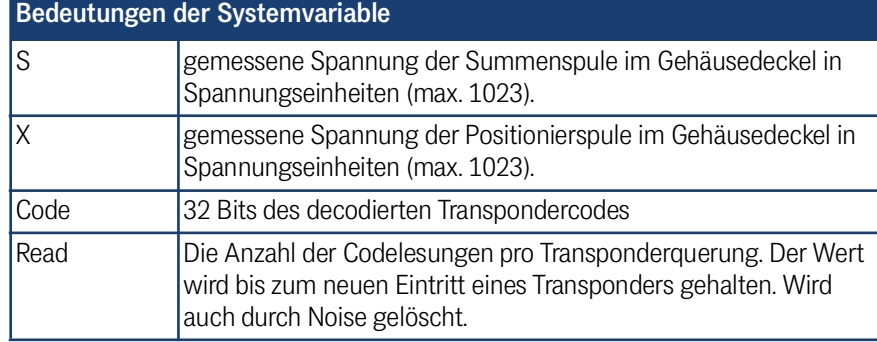

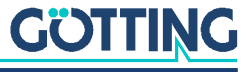

| Bedeutungen der Systemvariable |                                                                                                    |
|--------------------------------|----------------------------------------------------------------------------------------------------|
| $U$ [mV]                       | Versorgungsspannung der Prozessorplatine auf 100 mV genau<br>gemessen. Sie liegt bedingt durch diverse Schutzmaßnahmen<br>immer etwas unter der zugeführten Versorgungsspannung. |
| $\lfloor$ [mA]                 | Von der Positioniereinheit aufgenommener Strom auf 10 mA<br>genau gemessen.                                                                                                    |
| T [Grd.C]                      | In der Einheit gemessene Temperatur in 5 <sup>0</sup> Schritten. Der Sensor<br>sitzt in der Nähe eines Kühlbleches.                                                              |
| E                              | Systemstatuswort in hexadezimaler Darstellung. Die Bedeutung<br>der einzelnen Bits wird in Tabelle 11 auf Seite 23 erläutert.                                                    |
| N                              | Die Anzahl der Lesefehler pro Transponderquerung. Der Wert wird<br>bis zum Erkennen eines neuen Transponders gehalten.                                                           |
| Ftx                            | Anzeige der durch 128 geteilten Sendefrequenz. Diese Frequenz<br>wird permanent überwacht und im Systemstatuswort berücksich-<br>tigt.                                           |
| Prog_Code                      | Code, der in den Transponder programmiert werden soll.                                                                                                    |

**Tabelle 22** *Bedeutungen der Systemvariable (Monitorprogramm) (Abschnitt 2 von 2)*

Die weiteren Menüpunkte werden durch Eingabe des (geklammerten Zeichens) aktiviert. Die folgenden 5 Menüpunkte werden nur auf dieser Seite erläutert:

- (E)assword: Bevor geänderte Werte in den Permanentspeicher übernommen werden, muss mit **D** das Passwort 815 eingegeben werden. Es schützt vor unbeabsichtigten Änderungen von Werten.
- $\bullet$  ( $\Box$ ) oad User Parameters to EEProm: Hiermit werden geänderte Werte nach Passworteingabe permanent gespeichert.
- $\cdot$  Load ( $\Box$ ) efault User Parameters: Mit dieser Funktion werden Standardwerte in die Antenne geladen. Um diese permanent in der Antenne abzuspeichern, muss wieder  $\square$  genutzt werden.
- (E) Show Status Bits: Zeigt zur Erläuterung den Systemstatus im Klartext. Mit können die Statusmeldungen zurückgesetzt werden.
- Serv $\Box$ )ce Menu: Dieses Menü wird nur Götting intern für die Inbetriebnahme der Antenne verwendet. Es hat für Kunden keine Funktion und ist durch ein eigenes Passwort geschützt.

In den weiteren Abschnitten werden die folgenden Menüpunkte beschrieben:

- (W) rite Transponder Code (Abschnitt [7.2.2.2 auf Seite 35\)](#page-34-0)
- $\leftarrow$  ( $\overline{1}$ )ime & Code (Abschnitt [7.2.2.3 auf Seite 35](#page-34-1))
- **S**erial Output (Abschnitt [7.2.2.4 auf Seite 36](#page-35-0))
- $\leftarrow C(\overline{A})$ N Parameters (Abschnitt [7.2.2.5 auf Seite 37\)](#page-36-0)
- P(R) ofibus-Parameters (Abschnitt [7.2.2.6 auf Seite 38\)](#page-37-0)
- $\leftarrow$  (1) Import User Parameters / (2) Export User Parameters (Abschnitt 7.2.2.7 [auf Seite 39\)](#page-38-0)
- $CS(\overline{v})$  (Abschnitt [7.2.2.8 auf Seite 40\)](#page-39-0)
- (E) irmware Update (Abschnitt [7.2.2.9 auf Seite 40](#page-39-1))
- $\begin{array}{cc} \begin{array}{c} \bullet \end{array}$  ( $\begin{array}{c} \text{Q} \\ \text{with} \end{array}$  Durch Drücken von  $\begin{array}{c} \text{Q} \\ \text{with} \end{array}$  verlassen Sie das Monitorprogramm, falls die seriellen Prozeduren 3964R oder transparent aktiv sind. In der Prozedur "Monitor only" kann das Monitorprogramm nicht beendet werden.

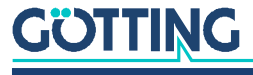

#### <span id="page-34-2"></span>7.2.2.2 (W)rite Transponder Code

Erlaubt es, einen im Antennenfeld befindlichen Schreib-/Lese-Transponder vom Typ HG G-70661 mit einem neuen Code zu programmieren.

#### <span id="page-34-3"></span><span id="page-34-0"></span>**Bild 15** *Menü: (W)rite Transponder Code*

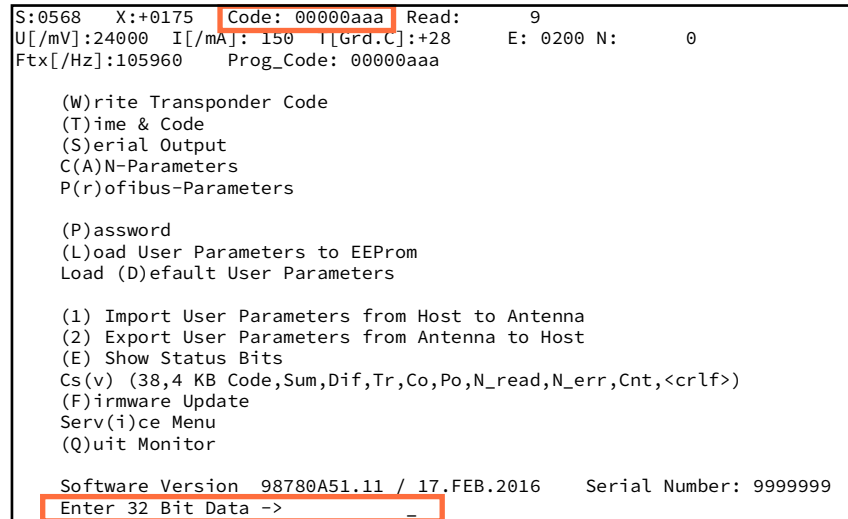

Um einen Transponder zu programmieren:

- Rufen Sie dieses Menü auf.
- Geben Sie unten den zu programmierenden Code als bis zu 8 Bit langen Hex Code ein.
- Achten Sie darauf, dass sich ein passender Transponder im Antennenfeld befindet.
- Starten Sie die Programmierung mit der Eingabetaste.

Sobald der Transponder programmiert ist, wird oben in der Statuszeile des Menüs der neue Code ausgegeben.

#### 7.2.2.3 (T)ime & Code

In diesem Menü werden Timingwerte für die Transponder-Decodierung, die Positionsberechnung und den Positionierimpuls festgelegt.

<span id="page-34-4"></span><span id="page-34-1"></span>**Bild 16** *Menü: (T)ime & Code*

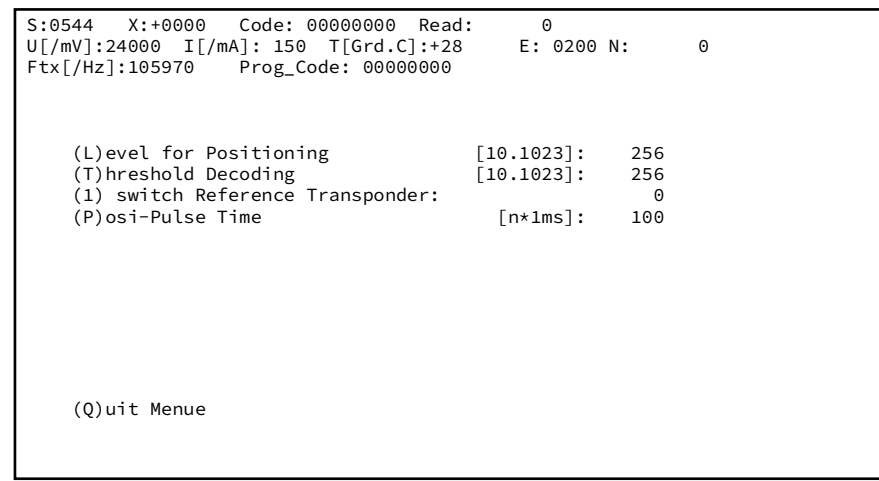

Mit  $\Box$  wird festgelegt ab welcher Spannung S die Positionierimpuls Ausgabe freigegeben wird, um Falschausgaben zu unterdrücken.

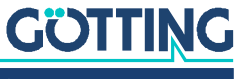

Mit **I** bestimmen Sie, ab welcher Spannung S die Code-Decodierung beginnt um Decodierversuche bei einem schwachen Signal gegebenenfalls zu unterdrücken.

Mit  $\Box$  wird der Referenztransponder zu Testzwecken eingeschaltet.

Die Dauer der Positionierimpulse kann mit  $\mathbb E$  im ms-Raster eingestellt werden.

#### <span id="page-35-1"></span><span id="page-35-0"></span>7.2.2.4 (S)erial Output

Änderungen in diesem Menüpunkt werden erst durch einen Systemreset wirksam (Aus- und Wiedereinschalten der Antenne). Je nach vorgenommener Änderung müssen Sie dann gegebenenfalls eine andere Baudrate / ein anderes Textdokument zum Monitoraufruf verwenden (Abschnitt [7.2.1 auf Seite 31\)](#page-30-2).

<span id="page-35-2"></span>**Bild 17** *Menü: (S)erial Output*

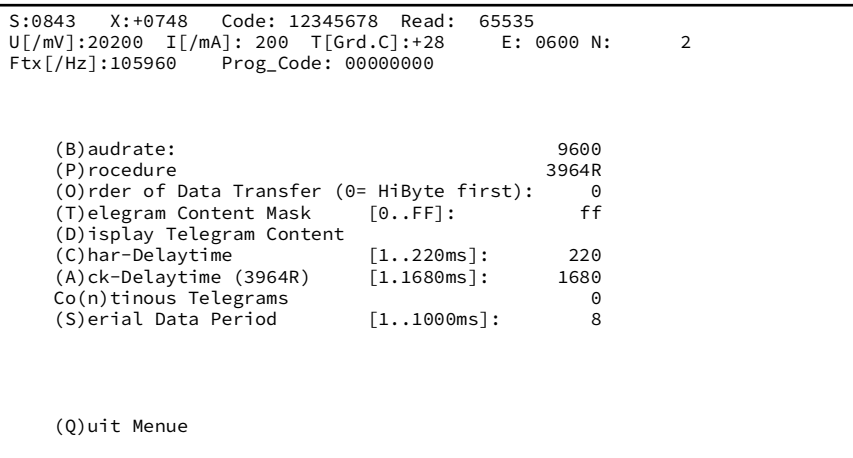

Durch Eingabe von **B** wechseln Sie zwischen 9600 und 19200 Baud.

Mit  $\Box$  wählen Sie die gewünschte Prozedur – 3964R, transparent oder Monitor only. Bei der 3964R-Prozedur ist zusätzlich noch die Quittungsverzugszeit  $(A)$  einstellbar. Falls die Prozedur "Monitor only" eingestellt ist, können nur Baudrate und Prozedur gewählt werden. Dies ist immer dann sinnvoll, wenn die serielle Ausgabe nur zum Parametrieren benötigt wird und die Datenausgabe über CAN oder Profibus® erfolgt.

 $Ü$ ber  $\Box$  wählen Sie, ob das höchste Byte zuerst oder zuletzt ausgegeben werden soll. Bei Zusammenschaltung mit einer Siemens SPS muss dieser Parameter auf 0 (High Byte first) stehen.

Mit  $\mathbb{I}$  kann die Zusammenstellung des Ausgabetelegramms beeinflusst werden.

Nach den in [Tabelle 10 "Datenwörter eines Telegramms bei 15 \(14\)](#page-21-3) Byte Länge" au[f](#page-21-3) [Seite 22](#page-21-3) angegebenen Werten können Sie durch hexadezimale Addition die gewünschten Bestandteile Ihres Telegramms **1** festlegen. Die Reihenfolge der Parameter kann nicht beeinflusst werden. Sie entspricht immer der Reihenfolge in der Tabelle!

**Beispiel:** Sie möchten nur den Code und den Status ausgegeben haben:

Addieren Sie gemäß der Tabelle die Wertigkeit 0x02 für die 32 Codebits, die Wertigkeit 0x01 für STX sowie die Wertigkeit 0x80 für den Status. Geben Sie also mit  $\Box$ 0B ein.

Mit Hilfe von " $\Box$ )isplay Telegram Content" können Sie das generierte Telegramm überprüfen (siehe [Bild 18\)](#page-36-2). Im dargestellten Fall hat die Maske den Wert 0xff. Durch Drücken einer beliebigen Taste gelangen Sie wieder zurück ins Menü Serial Output.

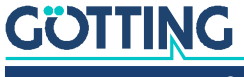

<span id="page-36-2"></span>**Bild 18** *Ausgabe bei "(D)isplay Telegram Content"*

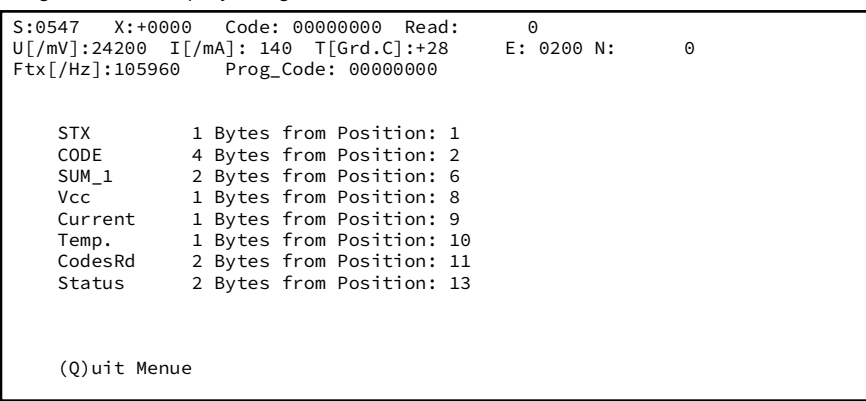

Der Parameter " (C) har Delaytime" ist bei der Prozedur 3964R die sogenannte Zei-chenverzugszeit (siehe Anhang, Abschnitt [11.6 "Prozedur 3964R" auf Seite 53](#page-52-4)) und bei der transparenten Prozedur die Timeout-Zeit für eingehende Zeichen (siehe An-hang, Abschnitt [11.7 "Prozedur "transparent"" auf Seite 54\)](#page-53-2).

Mit **N** wird eine permanente Ausgabe gemäß der eingestellten Serial Data Period aktiviert (1), oder die Ausgabe erfolgt nur wenn ein Transponder im Feld dekodiert wird (0).

Mit **S** wird die Wiederholrate der seriellen Ausgabe eingestellt.

#### <span id="page-36-1"></span><span id="page-36-0"></span>7.2.2.5 C(A)N-Parameters

In diesem Menü können die unterschiedlichen Parameter für den CAN-Bus eingestellt werden. Vor Benutzung des CAN-Bus muss dieser durch Eingabe von  $\Box$  aktiviert werden.

## *ACHTUNG*

#### Unerwartete Antennen-Resets

Bei Übertragungsfehlern auf dem CAN-Bus führt die Antenne einen Reset durch. Auch der Fall, dass bei aktiviertem CAN-Bus kein Gerät angeschlossen ist, kann als Übertragungsfehler interpretiert werden.

Falls der CAN-Bus nicht genutzt wird: CAN-Bus deaktivieren.

#### <span id="page-36-3"></span>**Bild 19** *Menü: C(A)N-Parameters*

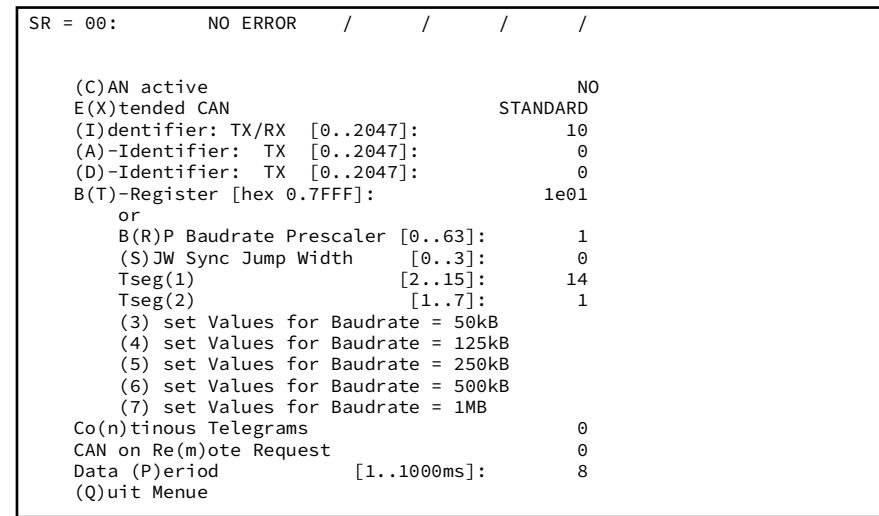

Durch Eingabe von  $\overline{X}$  können Telegramme als Standard-Frames gemäß CAN 2.0A oder als Extended-Frames gemäß CAN 2.0B erzeugt werden. Entsprechend ist der dentifier (die CAN Adresse) als 11 Bit Wert (0-2047) oder als 29 Bit Wert (0- 536870911) eingebbar.

Der mit  $\Box$  einstellbare Identifier bezieht sich auf gesendete Frames für das Message Object 1 (siehe [Tabelle 13 auf Seite 25](#page-24-3)) bzw. auf empfangene Frames für das Message Object 4 für den Referenztransponder (siehe [Tabelle 16 auf Seite 26](#page-25-4)). Der mit  $\Delta$  einstellbare Identifier bezieht sich auf das Message Object 2 (siehe [Tabelle](#page-25-5) [14 auf Seite 26](#page-25-5)),  $\boxed{D}$  entsprechend auf das Message Object 3 (siehe [Tabelle 15 auf](#page-25-6) [Seite 26\)](#page-25-6). Durch Eingabe von 0 wird das jeweilige Message Object deaktiviert.

Mit  $\Box$  ist das sogenannte Bit Timing Register für unterschiedliche Baudraten und Abtastpunkt veränderbar. Es kann direkt mit einem 4stelligen HEX-Wert im Bereich 0 bis 7fff gefüllt werden (gemäß dem Prozessorhandbuch von Siemens S. 23- 10 – Ordering No. B158-H6651-G1-X-7600).

Die einzelnen Komponenten des Registers können alternativ einzeln verändert werden; es ist aber ohne Kenntnis der genauen Bedeutung der einzelnen Timing Komponenten auch eine von fünf Baudraten vorwählbar.

Mit <u>IN</u> wird eine permanente Ausgabe gemäß dem im Menü Time&Code (Abschnitt [7.2.2.2 auf Seite 35](#page-34-0)) eingestellten Clock for Sampling aktiviert (1), oder die Ausgabe erfolgt nur wenn ein Transponder im Feld dekodiert wird (0).

Durch M wird der Remotebetrieb freigegeben. Es werden dann (unabhängig von der Einstellung Continous Telegrams) keine Telegramme selbständig erzeugt, sondern nur noch Remote Frames mit der entsprechenden Adresse beantwortet.

Mit **P** wird die Wiederholrate der Datenausgabe gewählt.

In der Kopfzeile des Menüs wird der Inhalt des CAN-Statusregisters ausgegeben. Die dort möglichen Angaben können einer einfachen Diagnose dienen und sind im oben genannten Handbuch auf Seite 23-7 erläutert.

#### <span id="page-37-1"></span><span id="page-37-0"></span>7.2.2.6 P(r)ofibus-Parameters

In diesem Menü können die Profibus® Parameter eingestellt werden.

#### *ACHTUNG*

#### Unerwartete Antennen-Resets

Bei Übertragungsfehlern auf dem Profibus® führen Antennen der Typen HG 98780ZA/WA (im Gegensatz zu den Typen YA/XA) einen Reset durch. Auch der Fall, dass bei aktiviertem Profibus® kein Gerät angeschlossen ist, kann als Übertragungsfehler interpretiert werden.

▶ Falls der Profibus<sup>®</sup> nicht genutzt wird: Profibus<sup>®</sup> deaktivieren.

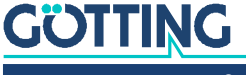

<span id="page-38-1"></span>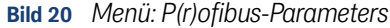

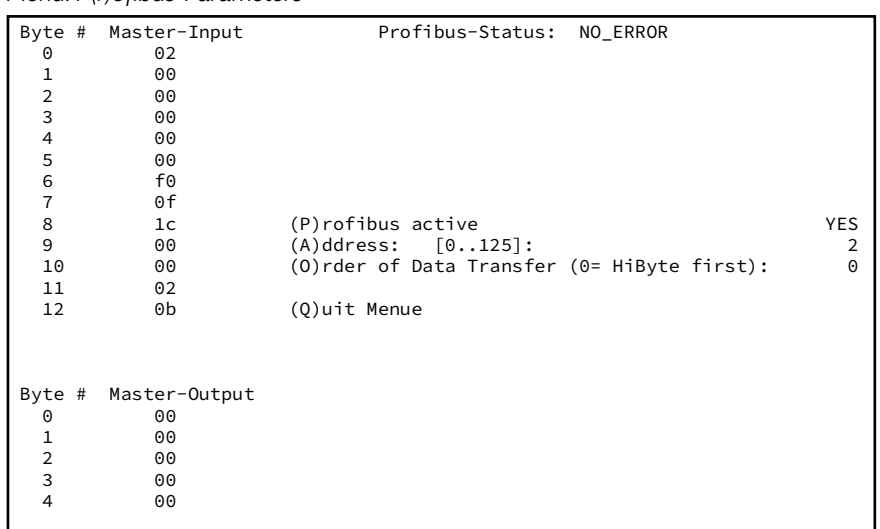

Im linken Drittel des Bildschirms werden die zum Master gesendeten Bytes bzw. die vom Master gesendeten Bytes dargestellt. Zur Bedeutung der Bytes siehe [Tabelle 17](#page-26-5) [auf Seite 27.](#page-26-5)

In der Kopfzeile ist der aktuelle Profibusstatus dargestellt. Er kann folgende Werte annehmen:

#### <span id="page-38-2"></span>**Tabelle 23** *Mögliche Profibus® Statusmeldungen*

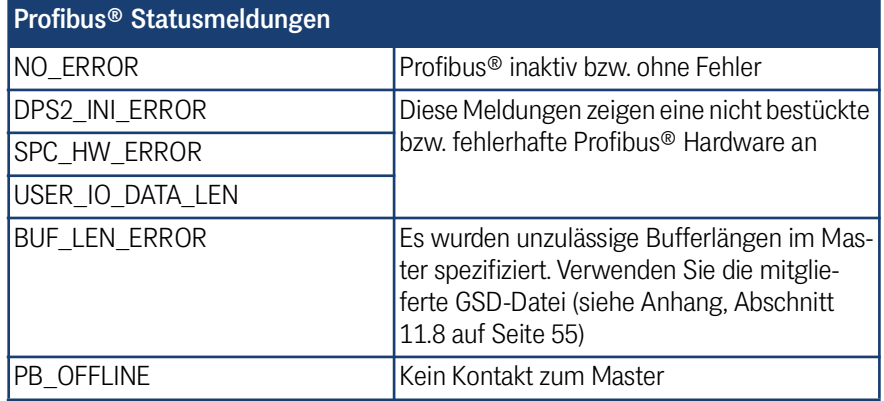

Mit **P** können Sie den Profibus<sup>®</sup> aktivieren und deaktivieren. Wenn er aktiviert ist wird er mit der unter  $\overline{A}$  eingegebenen Slave-Adresse initialisiert.

Mit  $\overline{\textcircled{\text{1}}}$  wählen Sie, ob das jeweils höchste Byte zuerst oder zuletzt ausgegeben wird (siehe auch [Tabelle 17 auf Seite 27\)](#page-26-5).

Mit  $\overline{\Omega}$  verlassen Sie dieses Menü und gelangen zurück ins Grundmenü. Sie sollten dann ggfs. veränderte Parameter speichern.

#### <span id="page-38-5"></span><span id="page-38-4"></span><span id="page-38-3"></span><span id="page-38-0"></span>7.2.2.7 (1) Import / (2) Export User Parameter

Alle vom Benutzer geänderten Werte können Sie von einem Host-PC aus sichern und wiederherstellen. Für die Dateiübertragung wird das XMODEM-Protokoll eingesetzt:

Um einen Datensatz vom Host in die Antenne zu importieren:

 $\blacktriangleright$  Drücken Sie die Taste  $\Box$ .

Innerhalb von 50 Sekunden müssen Sie die XMODEM-Übertragung der Datei auf dem Host wie folgt starten:

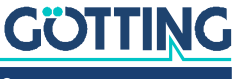

 Wählen Sie im Menü *Übertragung > Datei senden > XMODEM > Datei auswählen.*

Nach einer erfolgreichen Übertragung wird die Nachricht Success ausgegeben. Die Antenne hat die Datei geprüft und in den Parameter-RAM geladen.

Um die Werte dauerhaft in der Antenne zu speichern, nutzen Sie  $(\Box)$ oad User Parameters to EEProm (mit Passworteingabe).

Um einen Datensatz von der Antenne zum Host zu exportieren:

 $\triangleright$  Drücken Sie die Taste 2. Die XMODEM-Dateiübertragung startet.

Alternativ können Sie die Daten mit dem Monitorprogramm HyperTerminal wie folgt exportieren:

 Wählen Sie im Menü *Übertragung > Datei empfangen > XMODEM > Ordner auswählen* und geben Sie einen Dateinamen an.

Nach einer erfolgreichen Übertragung wird die Nachricht Success ausgegeben.

#### <span id="page-39-2"></span><span id="page-39-0"></span>7.2.2.8 CS(V)

Für Diagnosezwecke kann die Ausgabe von Werten im **CSV-Format** (Comma Seperated Values; speziell zum Einlesen in Tabellenkalkulationen formatierte Textdatei) gestartet werden. Die Ausgabe erfolgt mit 38.400 Baud, 8 Bit und gerader Parität, bis sie durch einen Tastendruck beendet wird. Nach dem Tastendruck wird ein Reset ausgelöst und die Antenne befindet sich wieder im Grundzustand (nicht Monitormodus) mit den abgespeicherten Parametern.

Die CSV-Ausgabe kann z. B. unter Einsatz des Programms HyperTerminal® (siehe auch Abschnitt [7.1 auf Seite 30\)](#page-29-1) abgespeichert werden. Benutzen Sie dazu im Menü Übertragung die Funktion Text aufzeichnen ... und geben Sie einen Dateinamen an (sinnvollerweise sollte er die Dateiendung . csv haben, damit die Tabellenkalkulation die Datei später von sich aus erkennt). Nachdem die Datei aufgezeichnet und unter HyperTerminal® geschlossen wurde, kann sie in eine Tabellenkalkulation (z. B. Microsoft® Excel®, Sun® StarCalc®, ...) eingelesen werden.

Beim Öffnen der Datei fragt die Tabellenkalkulation einige Optionen ab. Geben Sie dort an, dass es sich um durch Komma getrennte Werte handelt. Anschließend können die Daten in Diagrammform aufbereitet oder als native Tabellenkalkulations-Datei zur Weitergabe gespeichert werden.

#### <span id="page-39-1"></span>7.2.2.9 (F)irmware Update

Versetzt die Antenne in den Modus Boot Load und bietet so die Möglichkeit, einen Softwareupdate durchzuführen, ohne die Betriebsspannung des Gerätes ab- und wieder anzuklemmen. Sie müssen vorher das Updateprogramm wie in Abschnitt [7.3](#page-40-0) [auf Seite 41](#page-40-0) beschrieben installieren.

Betätigen Sie dann im Grundmenü die Taste  $E$ . Es erscheint ein Bild mit den folgenden Anweisungen:

- Öffnen Sie das Flash Programm.
- Wählen Sie den COM-Port, mit dem die Antenne derzeit mit Ihrem PC verbunden ist.
- Wählen Sie das zu programmierende HEX-File.

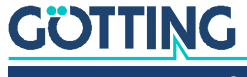

- Gehen Sie jetzt zu Hyperterm zurück und betätigen Sie eine Taste.
- Innerhalb der nächsten 20 sec. schließen Sie in Hyperterm den COM-Port über das Icon  $\delta$ , wechseln in den HEX-Flasher und starten die Programmierung.

Nach beendeter Programmierung wechseln Sie wieder in Hyperterm, warten 10 sec. und verbinden Sie wieder mit dem COM-Port (z. B. über das Icon  $\blacksquare$ ). Starten Sie dann den Monitormodus wieder (siehe auch [7.2.1 auf Seite 31](#page-30-2)).

## <span id="page-40-3"></span><span id="page-40-0"></span>7.3 Softwareupdate (Antennensoftware)

Bei den Antennen ist es möglich, bei Bedarf mit einem PC ein Softwareupdate der integrierten Auswerter über die serielle Schnittstelle durchzuführen. Nach dem Einschalten prüft der integrierte Lader ca. 10 Sekunden lang, ob ein Download erfolgen soll. Wenn nicht, startet er danach das normale Betriebsprogramm.

Innerhalb dieser 10 Sekunden eingehende Daten werden auf Gültigkeit geprüft.

Zum Update kann nur das nachfolgend beschriebene Updateprogramm verwendet werden!

#### <span id="page-40-1"></span>7.3.1 Einrichten des Updateprogramms

Bei dem Programm zum Update der Antennensoftware handelt es sich um eine 32- Bit-Anwendung für Microsoft® Windows®. Sie bekommen dieses Programm auf Anfrage auf CD (im Folgenden beschrieben) oder per E-Mail zugesendet. Richten Sie Ihre Anfrage per E-Mail, Telefon, Fax oder Brief an die auf dem Titelblatt genannte Adresse.

- Das Programm muss nicht installiert werden. Es reicht, es auf die Festplatte des PCs zu kopieren und dort auszuführen. Gehen Sie dazu wie folgt vor:
- ► Legen Sie die CD in das CD-Laufwerk ein
- Öffnen Sie den Windows Explorer und navigieren Sie zu der CD
- Kopieren Sie das Verzeichnis ST-Flash inklusive aller Unterverzeichnisse und Dateien auf Ihre Festplatte, z. B. in das Verzeichnis Programme
- ▶ Bei Windows-Versionen vor Windows XP muss nun für die beiden Einstellungsdateien der Schreibschutz deaktiviert werden. Navigieren Sie dazu in das neu angelegte Verzeichnis Programme\ST-Flash und markieren Sie die Dateien ST10-Flasher.ini und Command.log. Rufen Sie dann im Datei-Menü des Explorers die Funktion Eigenschaften auf und deaktivieren Sie das Attribut Schreibgeschützt.
- Um das Programm zu starten, führen Sie durch einen Doppelklick die Datei ST10-Flasher.exe aus.

#### <span id="page-40-2"></span>7.3.2 Durchführen eines Softwareupdates

Während der Durchführung des Software-Updates dürfen keine anderen Programme die genutzte serielle Schnittstelle (COM-Port) belegen. Trennen Sie dazu in Ihrem Terminalprogramm (z. B. Hyperterm) die Verbindung.

Verbinden Sie die Antenne mit Ihrem PC. Bei Antennen-Varianten mit RS422- Schnitttelle (HG 98780ZA/XA) benötigen Sie dafür einen geeigneten Schnittstellenwandler (nicht im Lieferumfang; siehe auch Hinweis auf [Seite](#page-29-0) 30 oben). Starten Sie auf dem PC das Updateprogramm wie in [7.3.1 auf Seite 41](#page-40-1) beschrieben.

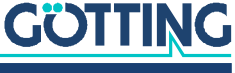

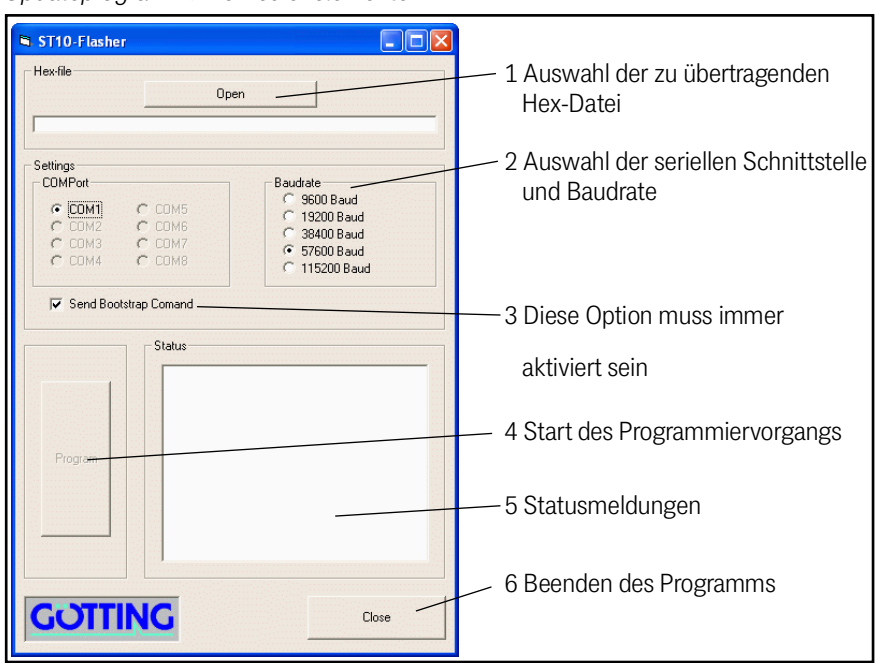

<span id="page-41-0"></span>**Bild 21** *Updateprogramm: Die Bedienelemente*

Starten Sie den Programmiervorgang, indem Sie die Antenne einschalten und danach innerhalb von 10 Sekunden auf Program klicken. Es erfolgt ein Geräte-Reset und nach kurzer Zeit wird die Datei übertragen.

<span id="page-41-1"></span>**Bild 22** *Updateprogramm: Programmiervorgang*

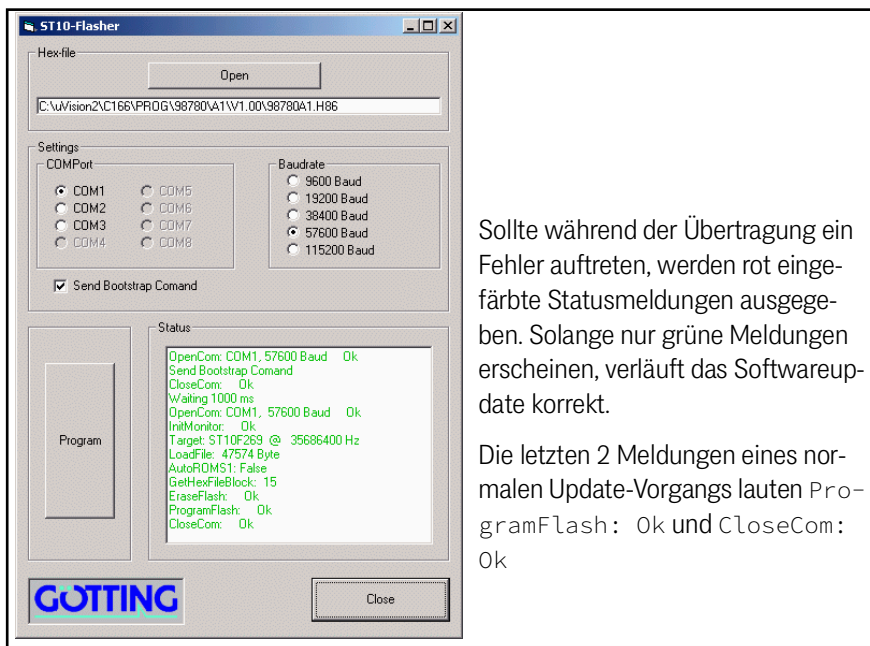

Nach dem erfolgreichen Programmieren können Sie das Programm schließen (Close). Der Auswerter arbeitet nun mit dem neuen Programm.

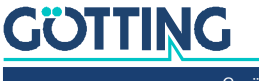

# <span id="page-42-0"></span>**Wartung**

<span id="page-42-1"></span>Das System ist weitgehend wartungsfrei. Die Wartung beschränkt sich auf

- die Sichtprüfung der Antennen (fester Sitz aller Schrauben, Kabel und Stecker ordnungsgemäß befestigt)
- eventuelles Reinigen der Belüftungslöcher.

Protokollieren Sie regelmäßig die Stromaufnahme und Spannungsversorgung jeder Antenne. Sie können diese Werte in jedem Menü des Monitorprogramm ablesen.

Führen Sie gegebenenfalls ein Update der Betriebssoftware nach der beschriebenen Prozedur durch (Abschnitt [7.3 auf Seite 41](#page-40-3)). Sie können Datum und Version der aktuellen Antennensoftware im Hauptmenü ablesen.

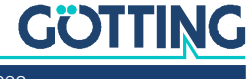

9

# <span id="page-43-0"></span>Fehlersuche

Im Folgenden finden Sie eine tabellarische Auflistung möglicher Fehler. Zu jedem Fehler wird eine Beschreibung auftretender Symptome gegeben. In der dritten Spalte finden Sie eine Anleitung, wie Sie den Fehler eingrenzen und idealerweise auch beheben können.

<span id="page-43-2"></span>Sollten Sie nicht in der Lage sein, einen Fehler zu beheben, nutzen Sie bitte die Tabelle, um ihn möglichst genau einzugrenzen (Art der Fehlfunktion, Zeitpunkt des Auftretens), bevor Sie sich an uns wenden.

<span id="page-43-1"></span>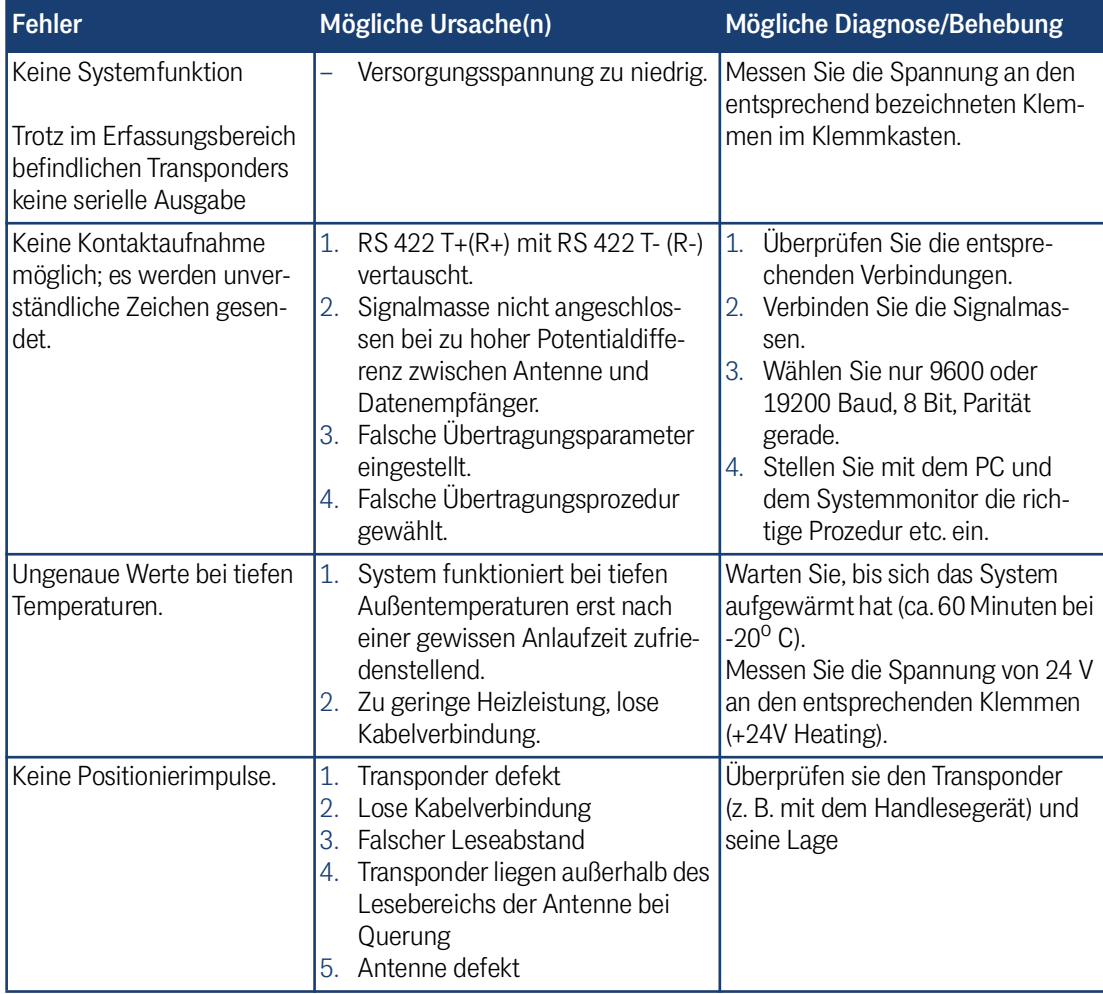

#### **Tabelle 24** *Fehlersuche*

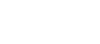

**GÖTTING** 

# Technische Daten 10

# <span id="page-44-6"></span><span id="page-44-0"></span>10.1 Antenne

<span id="page-44-3"></span><span id="page-44-1"></span>**Tabelle 25** *[Technische Daten](#page-44-0) [Antenne HG](#page-44-2) G-98780-A (Abschnitt 1 von 2)*

<span id="page-44-5"></span><span id="page-44-4"></span><span id="page-44-2"></span>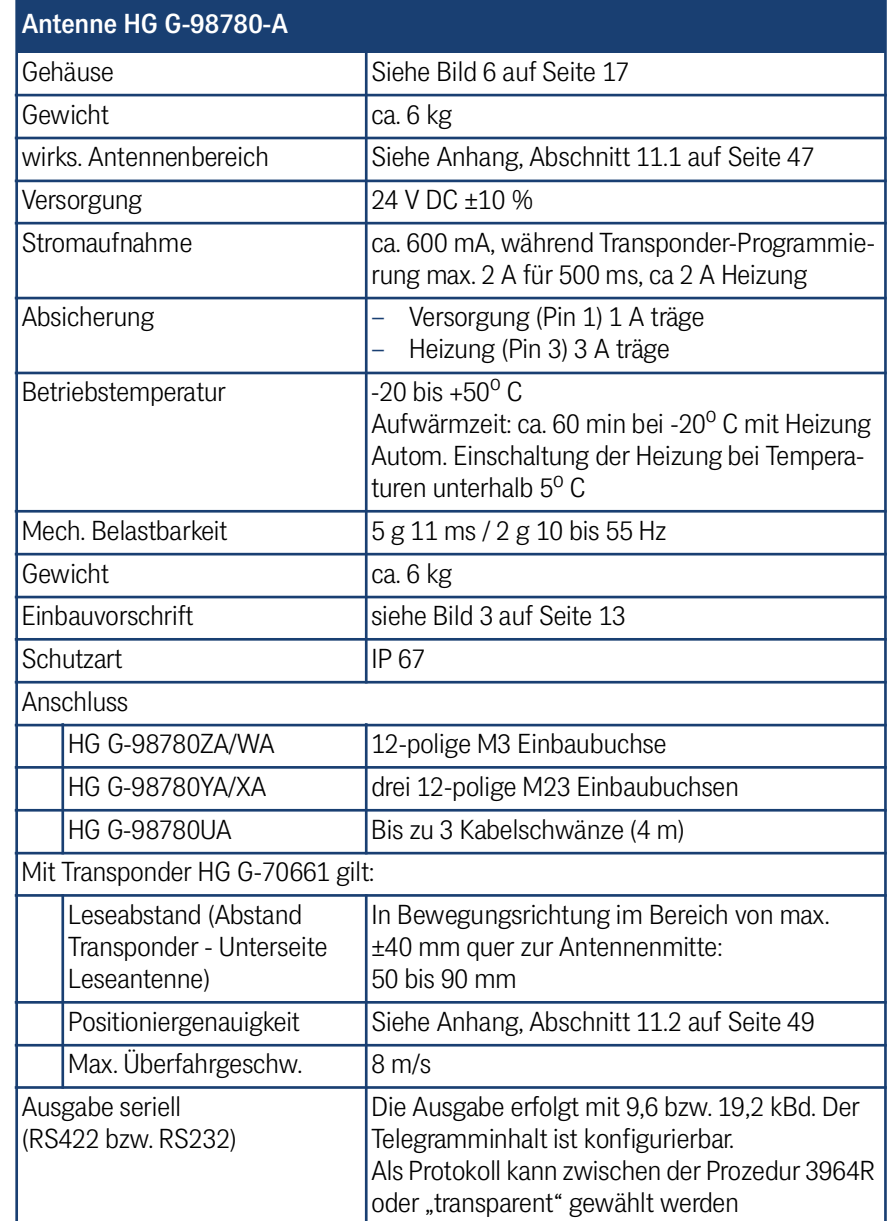

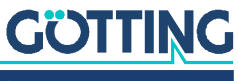

#### **Tabelle 25** *Technische Daten Antenne HG G-98780-A (Abschnitt 2 von 2)*

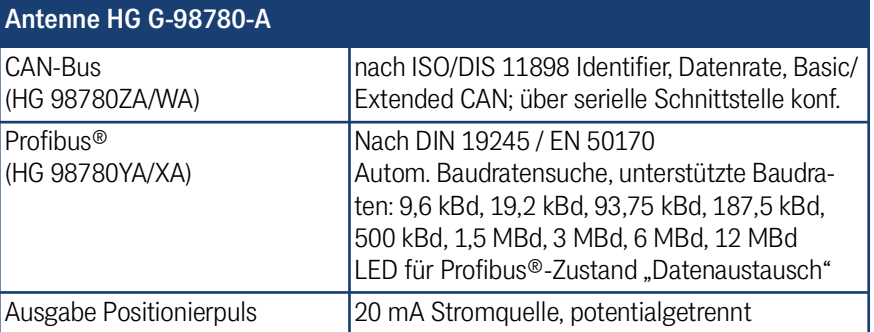

#### <span id="page-45-1"></span>**Tabelle 26** *Elektromagnetische Verträglichkeit (EMV)*

<span id="page-45-2"></span>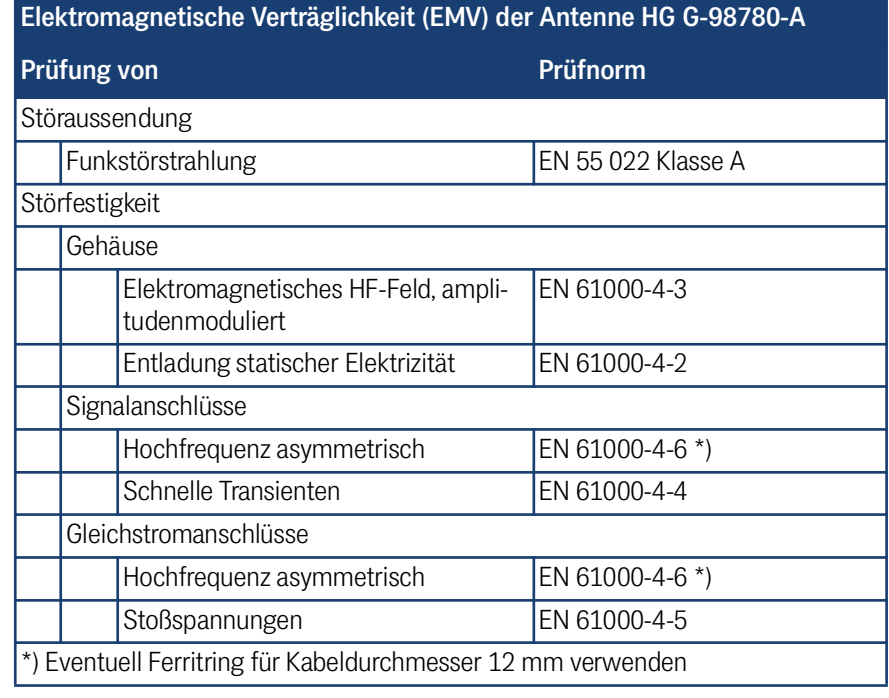

In stark gestörter Umgebung sollte abgeschirmtes Anschlusskabel verwendet werden!

# <span id="page-45-0"></span>10.2 Parallelwandler (optional)

Die technischen Daten des optionalen Interface finden Sie in dem zugehörigen Datenblatt, das Sie hier herunterladen können:

 $\blacktriangledown$ 

 $\mathbf{i}$ 

<https://www.goetting.de/komponenten/06150>

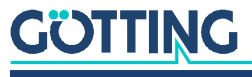

# 11 Anhang

# <span id="page-46-1"></span><span id="page-46-0"></span>11.1 Wirksamer Antennenbereich

<span id="page-46-2"></span>Die folgenden 4 Diagramme zeigen die Verteilung der Empfangsspannung über die Antennenfläche bei unterschiedlichen Lesehöhen. Die Skalierung der Spannung entspricht der von der Antenne ausgegebenen Summenspannung S (siehe [Tabelle](#page-32-2) [22 auf Seite 33](#page-32-2)). Ab einer Spannung von 200 werden die Transponder fehlerfrei gelesen.

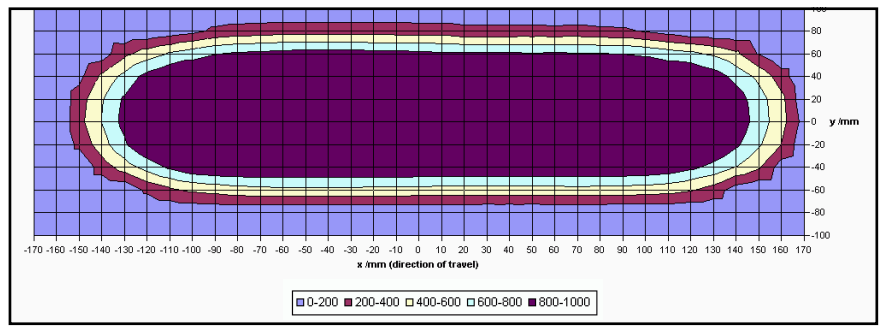

<span id="page-46-3"></span>**Bild 23** *Diagramm 1, Empfangsspannung S über die Antennenfläche bei 40 mm Lesehöhe*

<span id="page-46-4"></span>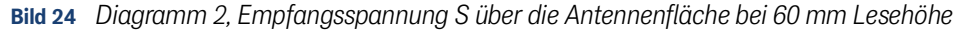

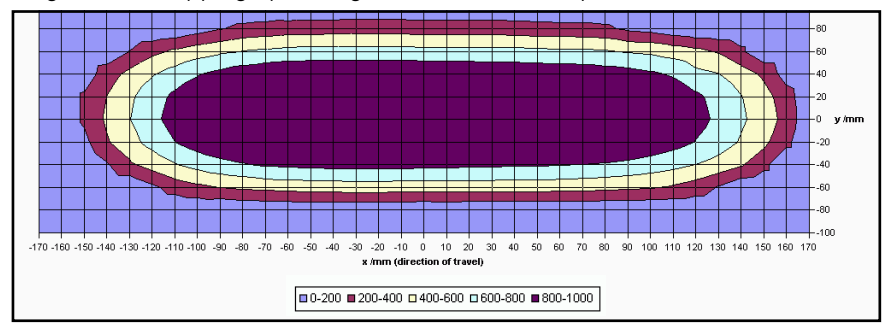

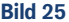

<span id="page-46-5"></span>**Bild 25** *Diagramm 3, Empfangsspannung S über die Antennenfläche bei 80 mm Lesehöhe*

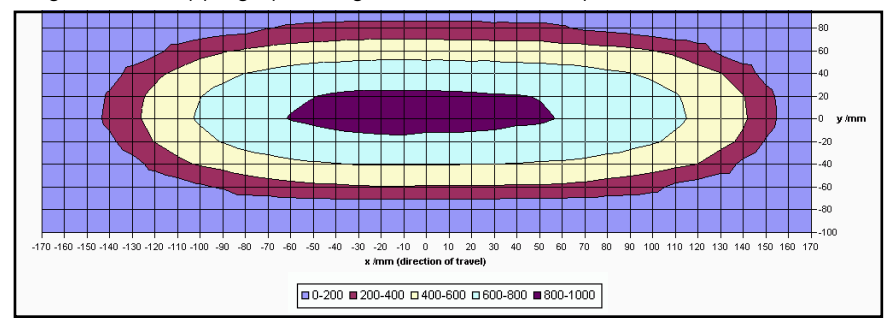

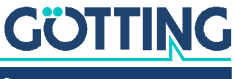

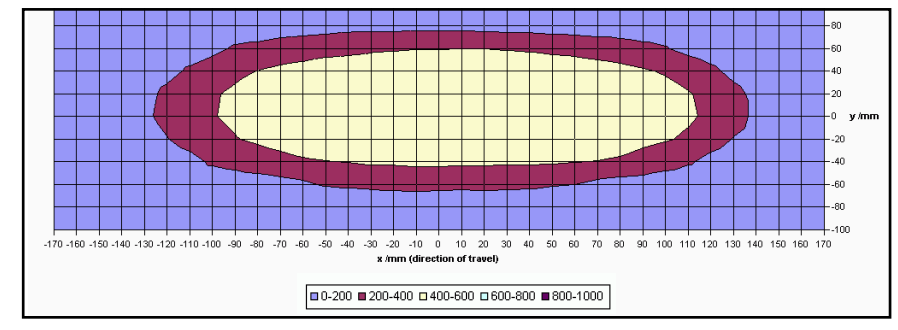

<span id="page-47-0"></span>**Bild 26** *Diagramm 4, Empfangsspannung S über die Antennenfläche bei 100 mm Lesehöhe*

Die beiden folgenden Diagramme zeigen die Verteilung der Spannung der Positionierspule über die Antennenfläche bei unterschiedlichen Lesehöhen. Die Skalierung der Spannung entspricht der von der Antenne ausgegebenen Spannung X (siehe [Ta](#page-32-2)[belle 22 auf Seite 33](#page-32-2)).

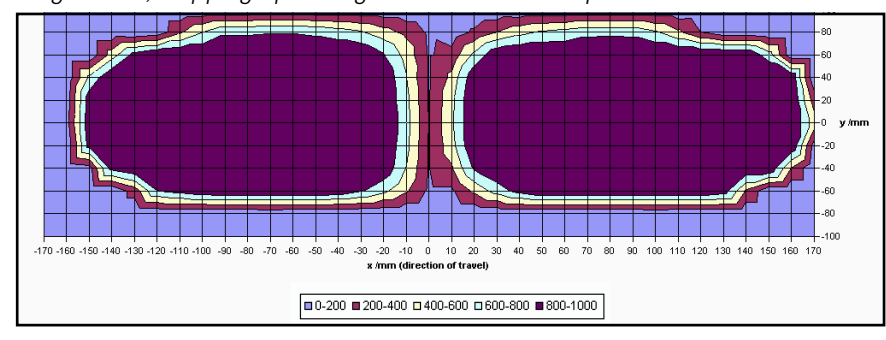

<span id="page-47-1"></span>**Bild 27** *Diagramm 5, Empfangsspannung X über die Antennenfläche bei 40 mm Lesehöhe*

<span id="page-47-2"></span>**Bild 28** *Diagramm 6, Empfangsspannung X über die Antennenfläche bei 100 mm Lesehöhe*

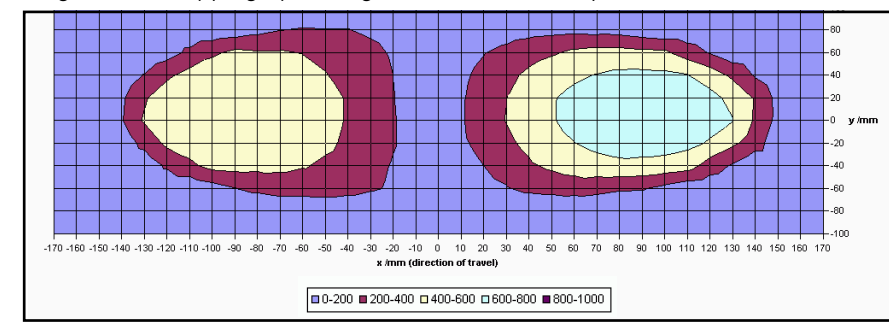

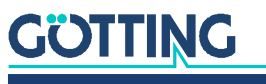

# <span id="page-48-0"></span>11.2 Positioniergenauigkeit

<span id="page-48-1"></span>Die folgenden Diagramme zeigen den Ort der Auslösung des Posipulses über die Antennenfläche bei unterschiedlichen Lesehöhen und Annäherung von links bzw rechts.

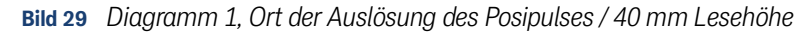

<span id="page-48-2"></span>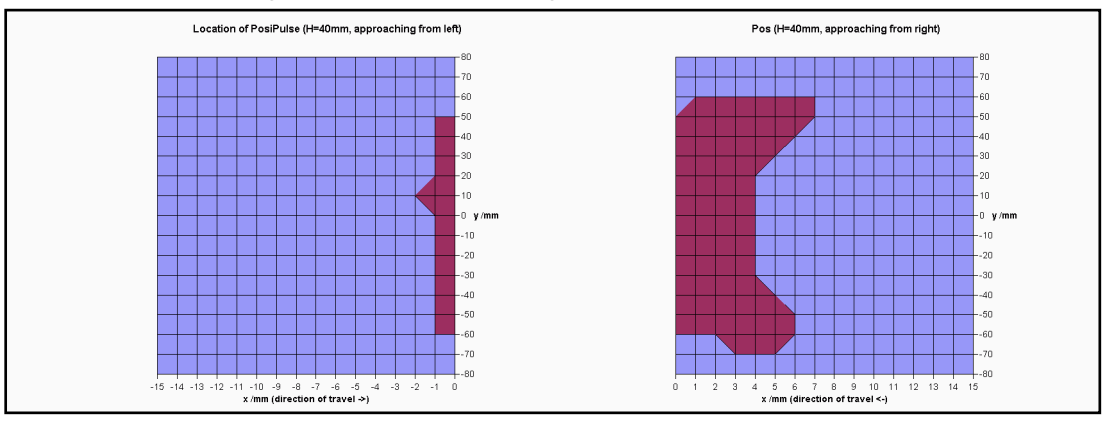

**Bild 30** *Diagramm 2, Ort der Auslösung des Posipulses / 60 mm Lesehöhe*

<span id="page-48-3"></span>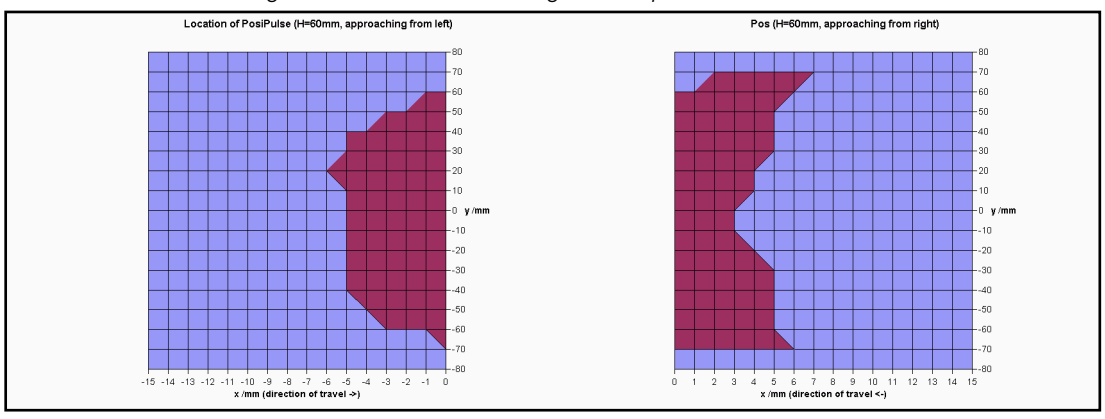

**Bild 31** *Diagramm 3, Ort der Auslösung des Posipulses / 80 mm Lesehöhe*

<span id="page-48-4"></span>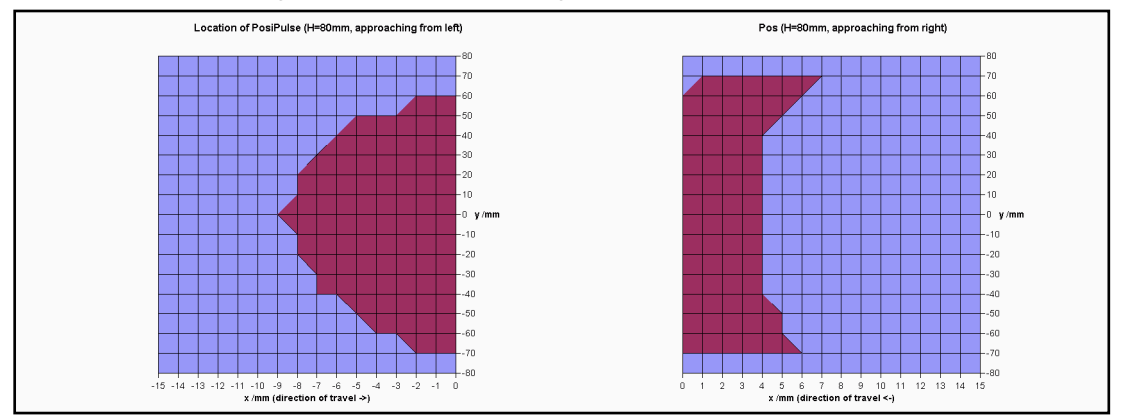

<span id="page-49-0"></span>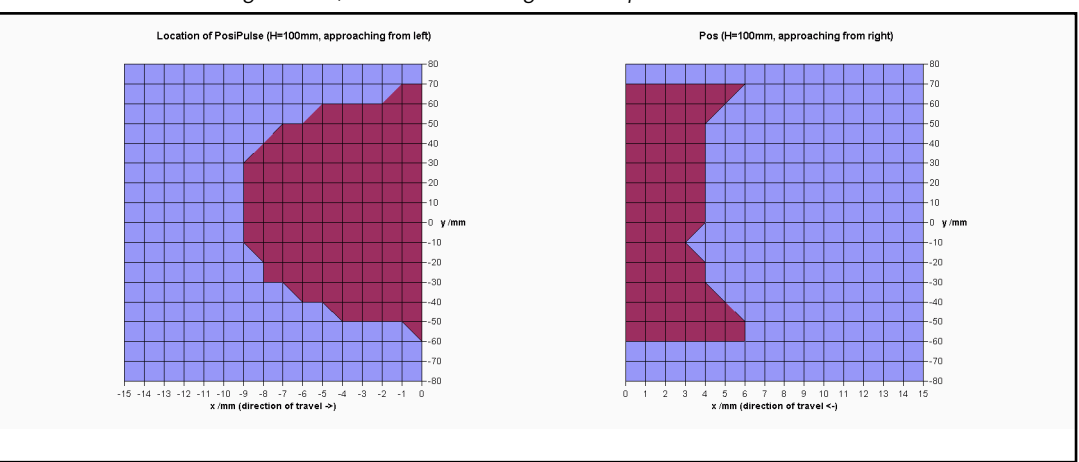

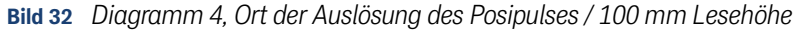

<span id="page-49-1"></span>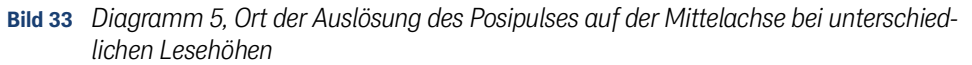

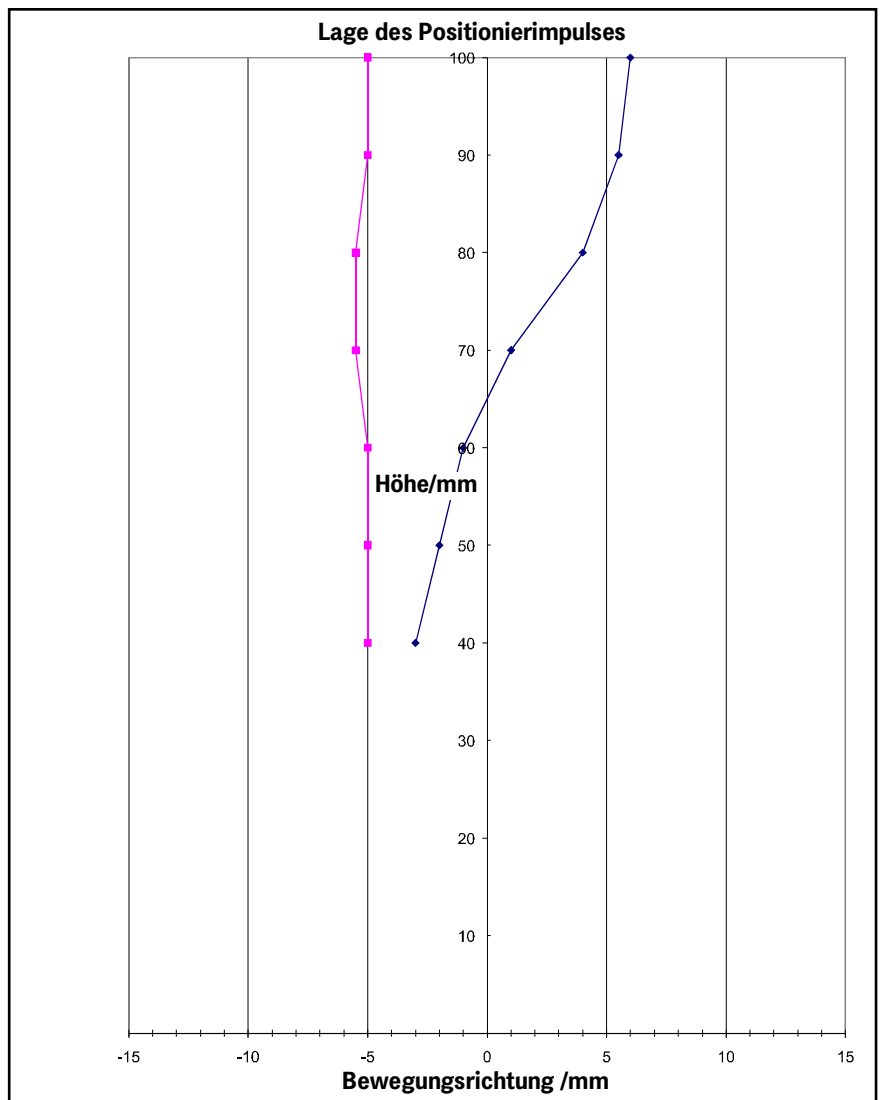

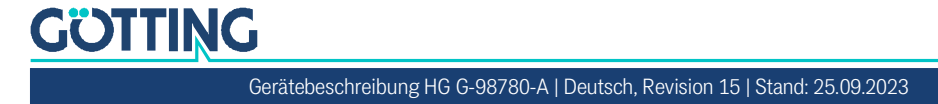

# <span id="page-50-2"></span><span id="page-50-0"></span>11.3 Dämpfung des Empfangspegels durch Metall

<span id="page-50-3"></span>**Bild 34** *Dämpfung des Empfangspegels durch Metall*

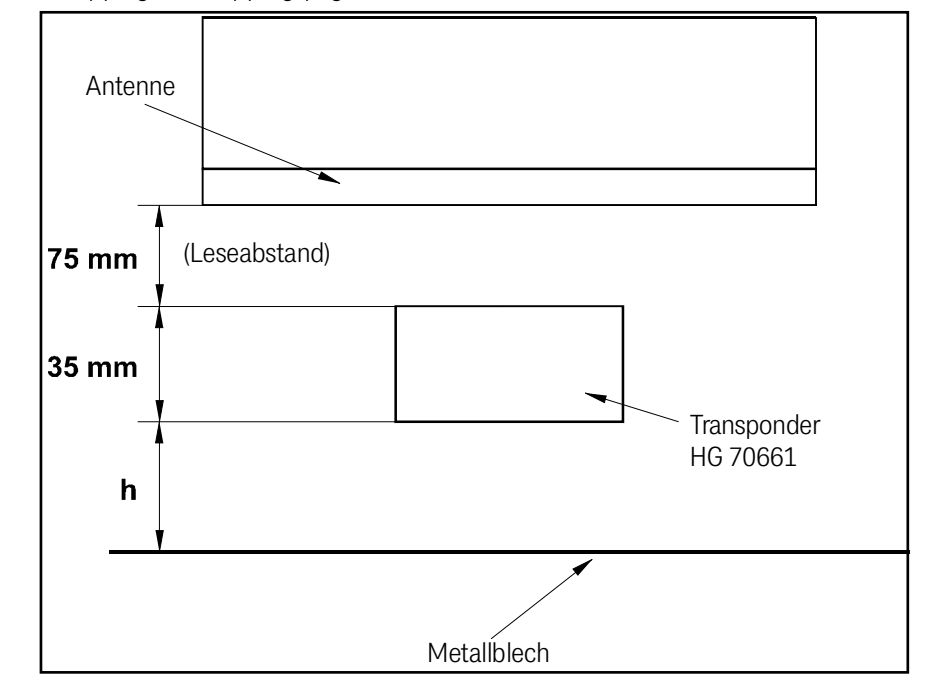

<span id="page-50-4"></span>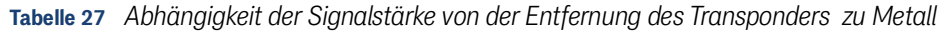

<span id="page-50-1"></span>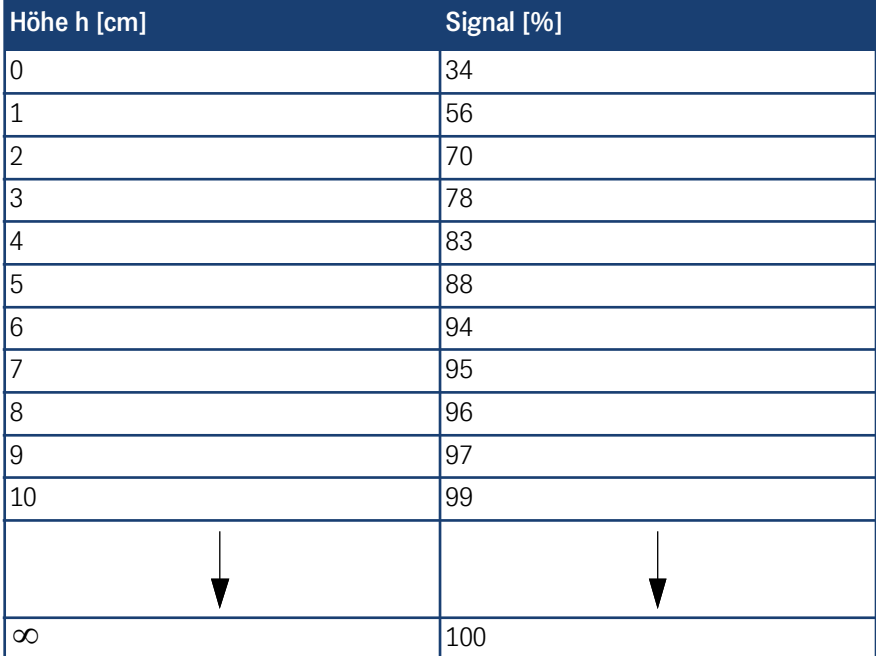

## <span id="page-51-1"></span><span id="page-51-0"></span>11.4 Beeinflussung durch Wasser

Die folgenden Messungen sind bei einen Leseabstand von 80 mm durchgeführt worden. Die Signalstärke in Luft bei diesem Abstand steht dabei für 100 %. Der Wasserstand wurde von der Transponderunterseite aus gemessen. Die Transponderoberseite war auch bei der Messung mit 30 mm Wasserstand mit Wasser benetzt (Spritzwasser). Als Ersatz für natürliches Salzwasser wurde eine Mischung aus Streusalz und Wasser verwendet. Zum Vergleich: Meerwasser hat eine elektrische Leitfähigkeit von ca. 42 bis 55 mS/cm. Durch Verdunstung und Bildung einer Salzkruste auf dem Transponder kann diese punktuell erhöht sein.

<span id="page-51-2"></span>**Bild 35** *Dämpfung der Summenspannung in Abhängigkeit von der Leitfähigkeit des Wassers (30 mm Wasserstand)*

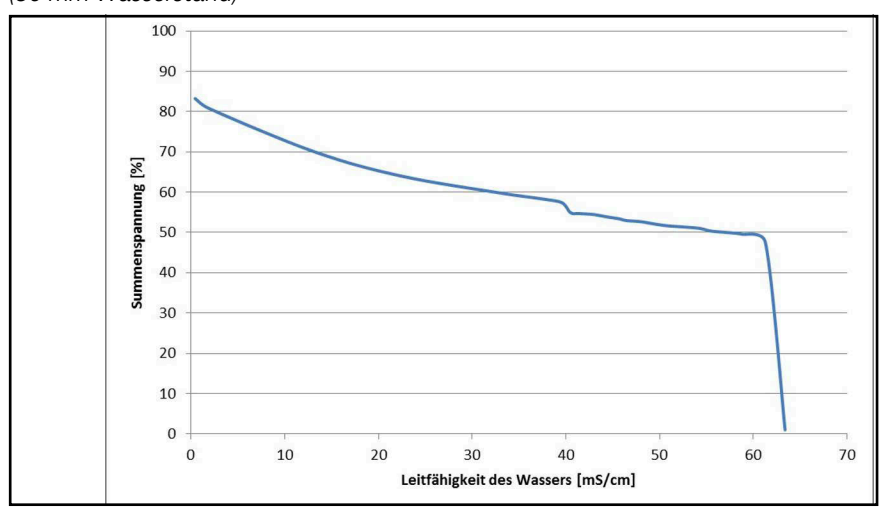

<span id="page-51-3"></span>**Bild 36** *Dämpfung der Summenspannung in Abhängigkeit von der Leitfähigkeit des Wassers (75 mm Wasserstand)*

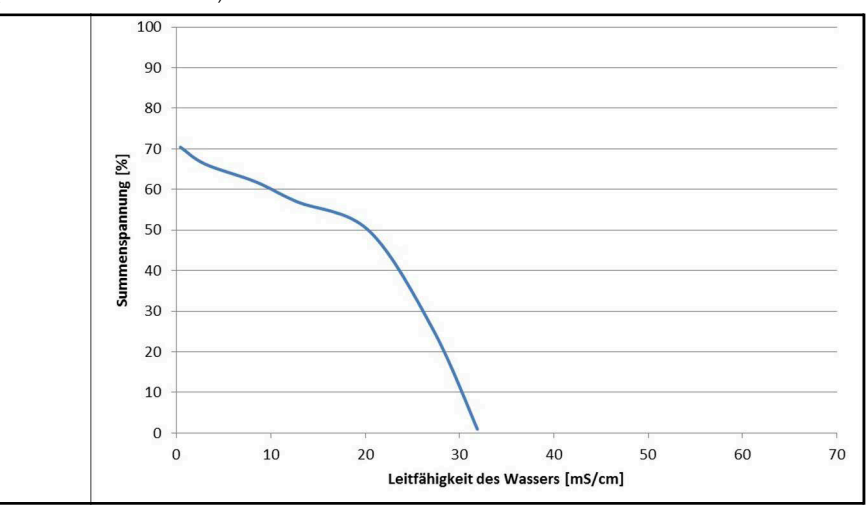

Installieren Sie den Transponder in Umgebungen mit Salzwasserlösungen leicht erhöht, sodass er fertig montiert nicht komplett untergetaucht ist.

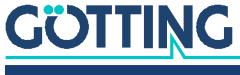

#### <span id="page-52-3"></span><span id="page-52-0"></span>11.5 Montage direkt neben massiven Metallstrukturen

<span id="page-52-5"></span>**Bild 37** *Empfohlene Abstände zu massiven Metallstrukturen*

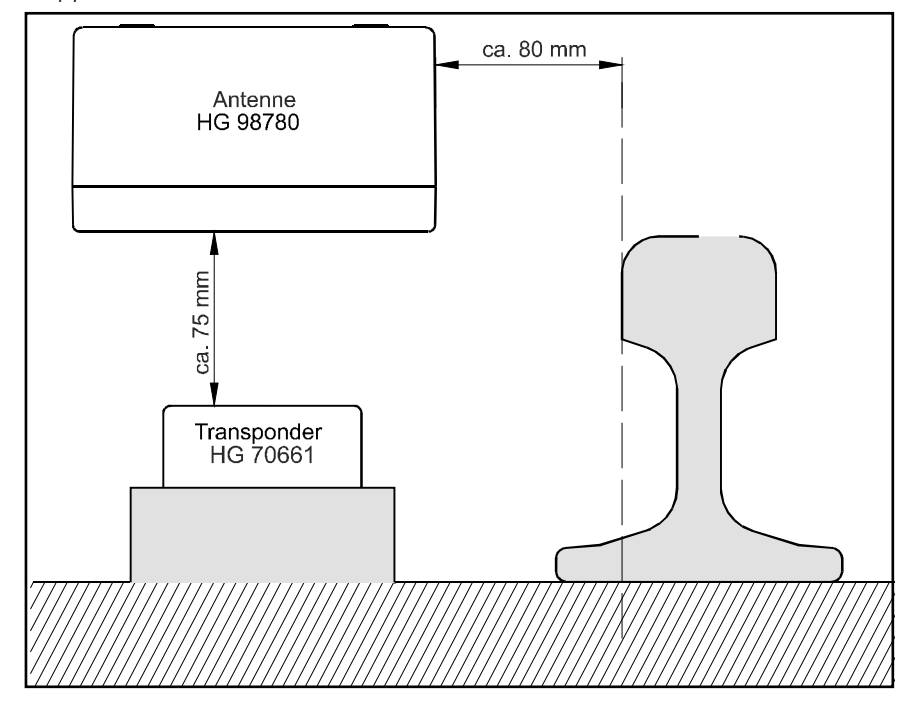

## <span id="page-52-4"></span><span id="page-52-1"></span>11.6 Prozedur 3964R

<span id="page-52-6"></span>Zur Rechnerkopplung Antenne <–> SPS kann ein 3964R-Protokoll verwendet werden. Da die Datenausgabe von der Antenne zyklisch erfolgt, ergeben sich bei der Implementierung der 3964R einige Vereinfachungen. Im Folgenden wird die Prozedur durch Zustandsdiagramme beschrieben.

Es sind folgende Einstellungen zu beachten:

- Transpondersystem hat niedere Priorität
- die Datenübertragung hat die Einstellung 1 Startbit, 8 Datenbit, Parity even, 1 Stoppbit, Baudrate 9600 Baud (default) oder 19200 Baud.

#### <span id="page-52-2"></span>11.6.1 Datenrichtung Antenne -> SPS

In dieser Richtung werden zyklisch Antennendaten übertragen. Der Datensatz beginnt immer mit einem "="-Zeichen (hex 0x3d). Die Zykluszeit ist parametrierbar, sie sollte ein ganzzahliger Teil – oder ein Vielfaches davon – der Transpondercode Übertragung dauern. In diesem System ist die Übertragungsdauer des Transpondercodes 8 ms. Die Mindestzykluszeit ergibt sich aus der Telegrammdauer und hängt somit von der Baudrate und dem gewählten Telegramminhalt ab.

In den Zustandsdiagrammen steht

- T\_ZVZ für die programmierbare Zeichenverzugszeit und
- T\_QVZ für die programmierbare Quittungsverzugszeit.

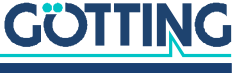

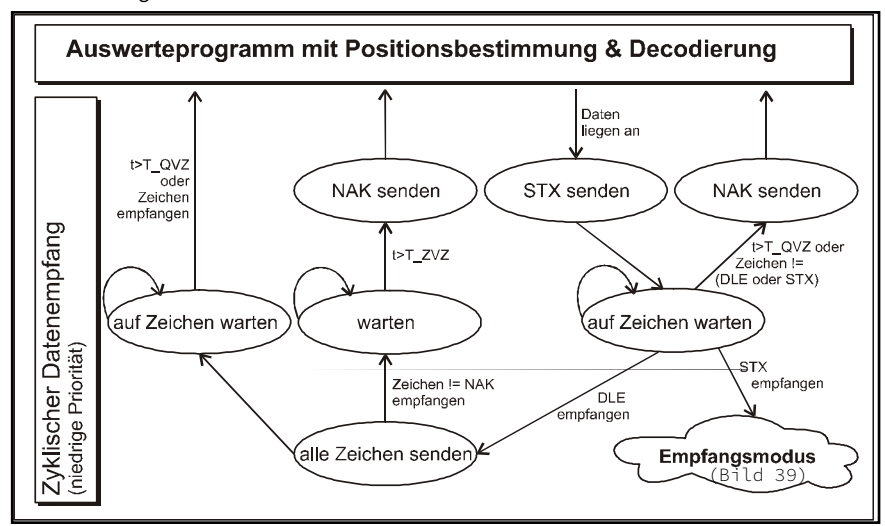

#### <span id="page-53-4"></span>**Bild 38** *Zustandsdiagramm Prozedur 3964R; Antenne –> SPS*

### <span id="page-53-0"></span>11.6.2 Datenrichtung SPS -> Antenne

In dieser Richtung werden nur bei Bedarf Befehle übertragen (z. B. wenn der Referenztransponder eingeschaltet wird). Damit sich diese Kommandos gegenüber der häufigen zyklischen Datenausgabe der Antenne durchsetzen können, besitzt die 3964R der Antenne eine niedrige Priorität (siehe [Bild 38\)](#page-53-4).

<span id="page-53-3"></span>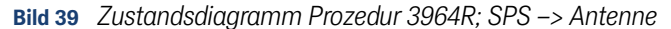

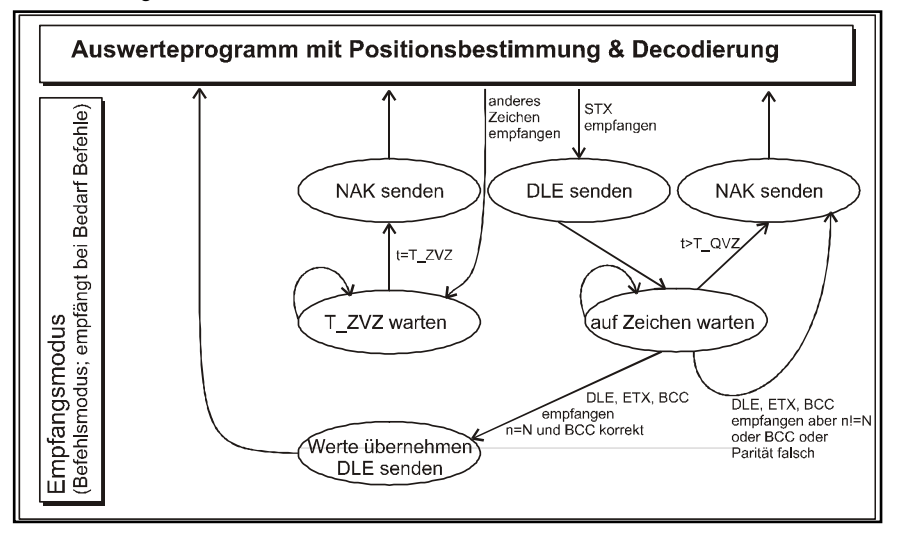

# <span id="page-53-1"></span>11.7 Prozedur "transparent"

<span id="page-53-5"></span><span id="page-53-2"></span>Zur Rechnerkopplung Antenne <–> SPS kann ein transparentes Protokoll verwendet werden. Es sind folgende Einstellungen für die Datenübertragung zu beachten:

 1 Startbit, 8 Datenbit, Parity even, 1 Stoppbit, Baudrate 9600 Baud (default) oder 19200 Baud.

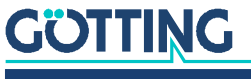

#### <span id="page-54-0"></span>11.7.1 Datenrichtung Antenne -> SPS

In dieser Richtung werden zyklisch Antennendaten übertragen. Die Zykluszeit ist parametrierbar, sie sollte ein ganzzahliger Teil – oder ein Vielfaches davon – der Transponder-Codeübertragung dauern. Die Mindestzykluszeit ergibt sich aus der Telegrammdauer und hängt somit von der Baudrate und dem gewählten Telegramminhalt ab.

Der Datensatz beginnt immer mit einem "="-Zeichen (hex 0x3d). Danach folgen die im entsprechenden Menü ausgewählte Parameter. Das Telegramm wird mit einem 8 Bit Prüfzeichen über alle Zeichen (inkl. Startzeichen) abgeschlossen. Für das Prüfzeichen werden alle Zeichen exklusiv-verodert. Die Zeichen werden ohne Verzögerung gesendet.

#### <span id="page-54-1"></span>11.7.2 Datenrichtung SPS -> Antenne

In dieser Richtung werden bei Bedarf Befehle übertragen. Jeder Befehl muss mit ei-nem "="-Zeichen beginnen (hex 0x3d). Das Befehlsformat wird in [Tabelle 12 "Liste](#page-23-3) [der Systemkommandos" auf Seite 24](#page-23-3) beschrieben. Das Telegramm muss mit einem 8 Bit Prüfzeichen über alle Zeichen (inkl. Startzeichen) abgeschlossen werden. Die Zeichen müssen innerhalb der parametrierbaren Zeichenverzugszeit empfangen werden. Ansonsten wird das Telegramm verworfen.

# <span id="page-54-3"></span><span id="page-54-2"></span>11.8 GSD File (Antenne HG 98780XA/YA mit Profibus®)

Die jeweils aktuellste Version des GSD-Files können Sie jederzeit von unserem Internet-Server herunterladen.

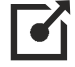

<http://www.goetting.de/komponenten/98780>

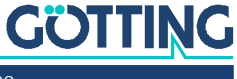

# 12 Abbildungsverzeichnis

<span id="page-55-0"></span>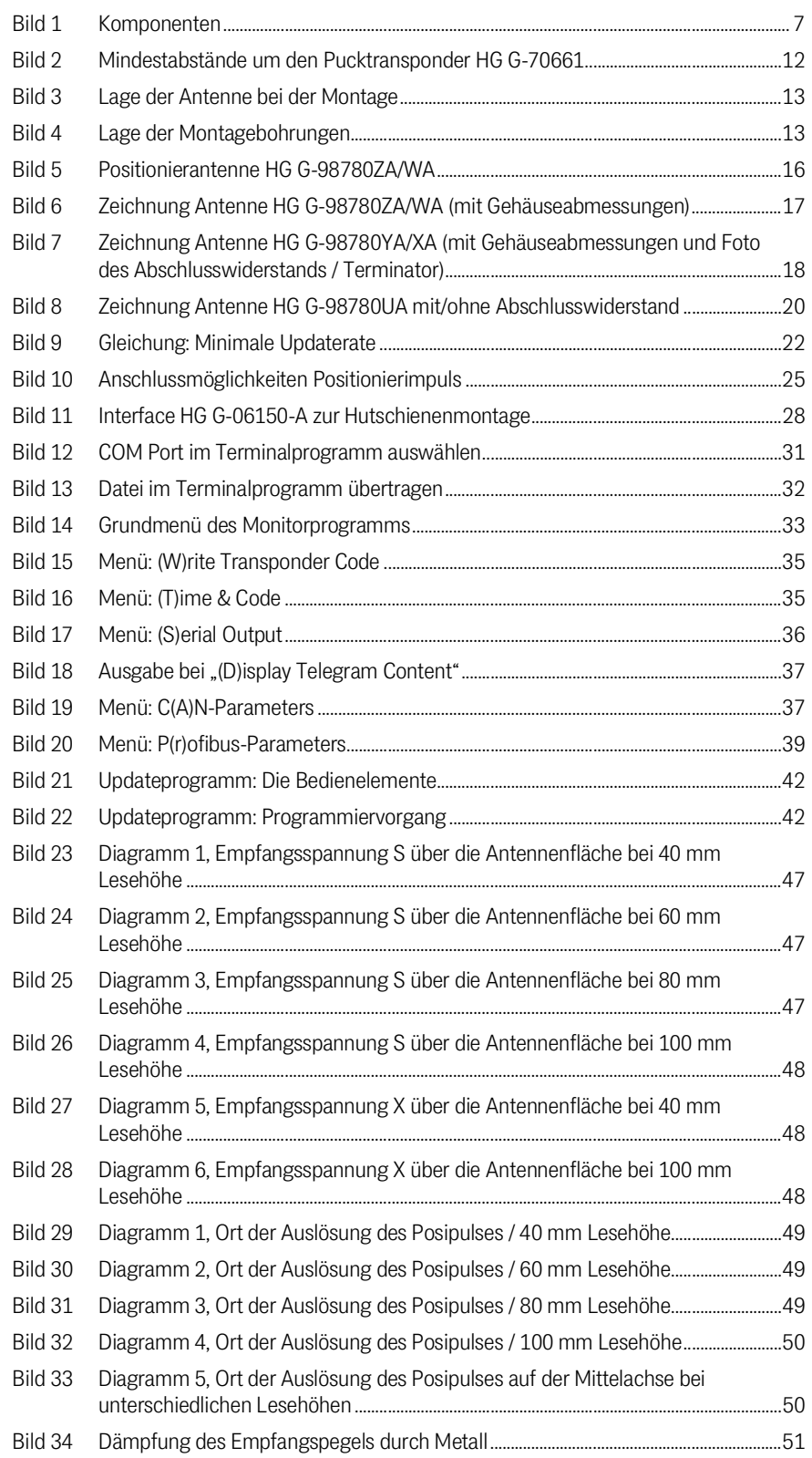

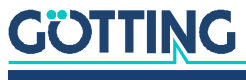

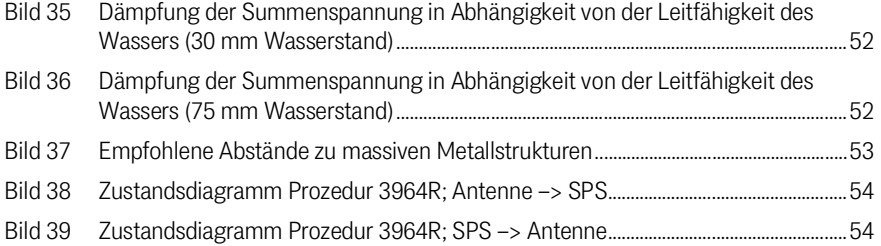

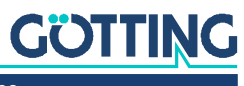

# 13 Tabellenverzeichnis

<span id="page-57-0"></span>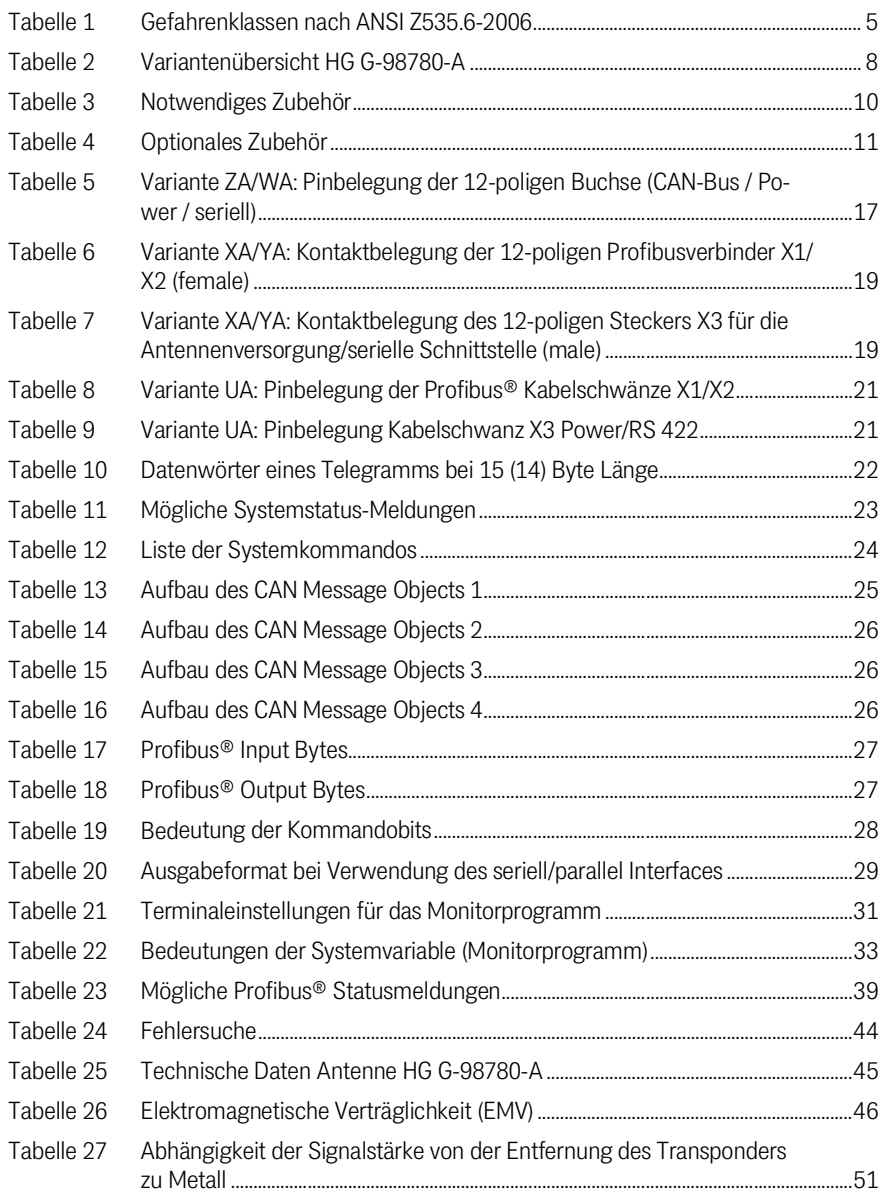

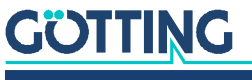

# 14

# <span id="page-58-0"></span>Stichwortverzeichnis

## **Numbers**

#### 

# $\overline{A}$

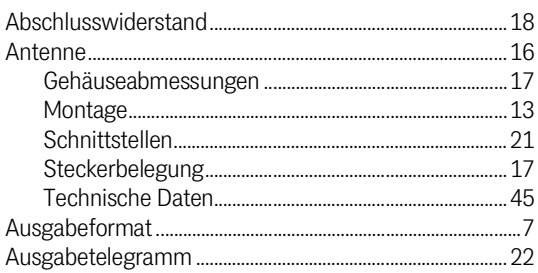

# $\mathsf{C}$

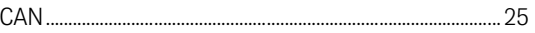

# $\mathsf E$

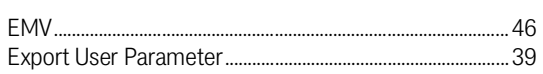

# $\overline{F}$

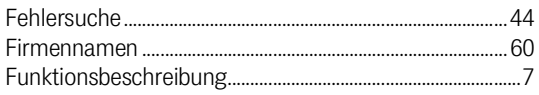

# G

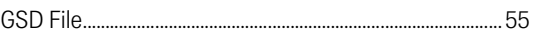

# $\overline{\mathsf{H}}$

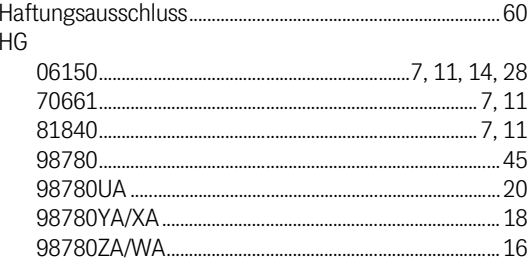

## $\overline{\phantom{a}}$

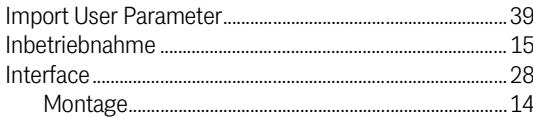

## $\sf K$

# L

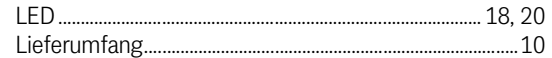

#### M

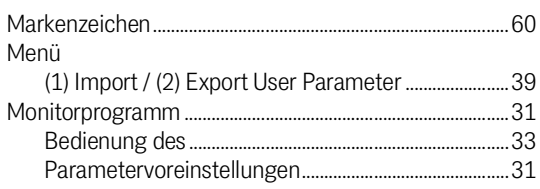

### $\mathsf{P}$

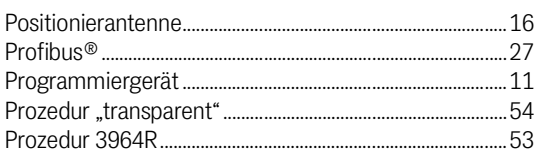

#### S

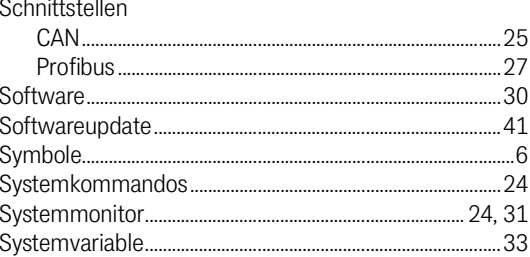

# $\bar{T}$

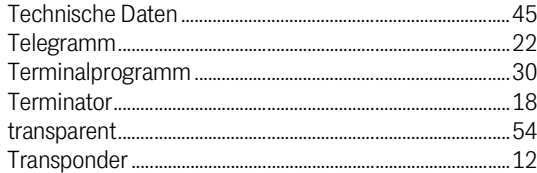

## $\cup$

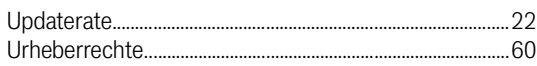

# W

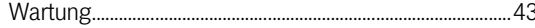

# $\mathsf{Z}$

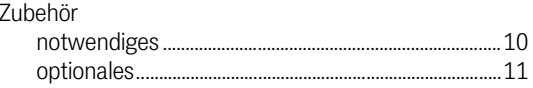

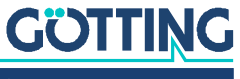

# <span id="page-59-0"></span>**Hinweise**

## <span id="page-59-7"></span><span id="page-59-1"></span>15.1 Urheberrechte

Dieses Werk ist urheberrechtlich geschützt. Alle dadurch begründeten Rechte bleiben vorbehalten. Zuwiderhandlungen unterliegen den Strafbestimmungen des Urheberrechts.

### <span id="page-59-5"></span><span id="page-59-2"></span>15.2 Haftungsausschluss

Die angegebenen Daten verstehen sich als Produktbeschreibungen und sind nicht als zugesicherte Eigenschaften aufzufassen. Es handelt sich um Richtwerte. Die angegebenen Produkteigenschaften gelten nur bei bestimmungsgemäßem Gebrauch.

Diese Anleitung ist nach bestem Wissen erstellt worden. Der Einbau und Betrieb der Geräte erfolgt auf eigene Gefahr. Eine Haftung für Mangelfolgeschäden ist ausgeschlossen. Änderungen, die dem technischen Fortschritt dienen, bleiben vorbehalten. Ebenso behalten wir uns das Recht vor, inhaltliche Änderungen der Anleitung vorzunehmen, ohne Dritten Kenntnis geben zu müssen.

## <span id="page-59-6"></span><span id="page-59-3"></span>15.3 Markenzeichen und Firmennamen

<span id="page-59-4"></span>Soweit nicht anders angegeben, sind die genannten Produktnamen und Logos gesetzlich geschützte Marken der Götting KG. Alle anderen Produkt- oder Firmennamen sind gegebenenfalls Warenzeichen oder eingetragene Warenzeichen bzw. Marken der jeweiligen Firmen.

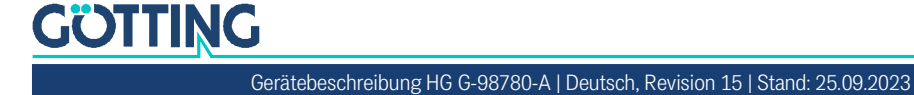

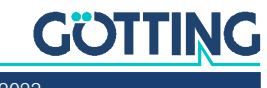

# Führung durch Innovation

Götting KG Celler Str. 5 | D-31275 Lehrte Tel. +49 (0) 5136 / 8096 -0 Fax +49(0) 5136 / 8096 -80 [info@goetting.de](mailto:info@goetting.de) | [www.goetting.de](http://www.goetting.de)

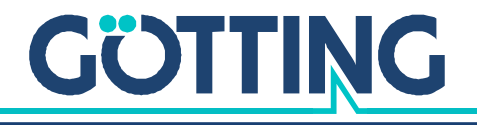

[www.goetting.de](http://www.goetting.de)